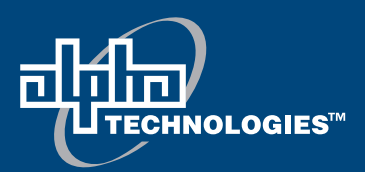

# Alpha FXM 650, 1100, 2000 UPS

## **Installation & Operation Manual**

Part # 017-230-B4 *Effective: 07/2013*

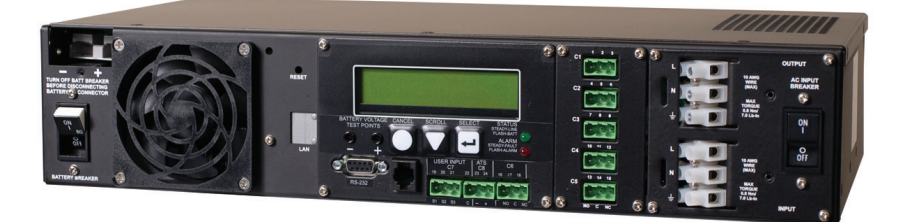

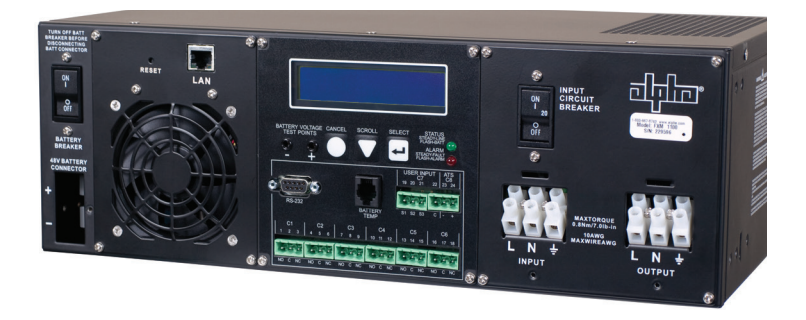

*Your Power Solutions Partner*

member of The alplm Group™

# Alpha FXM 650, 1100, 2000 UPS Installation and Operation Manual

## **NOTE:**

**Photographs contained in this manual are for illustrative purposes only. These photographs may not match your installation.**

## **NOTE:**

**Operator is cautioned to review the drawings and illustrations contained in this manual before proceeding. If there are questions regarding the safe operation of this powering system, contact Alpha Technologies or your nearest Alpha representative.**

## **NOTE:**

**Alpha shall not be held liable for any damage or injury involving its enclosures, power supplies, generators, batteries, or other hardware if used or operated in any manner or subject to any condition inconsistent with its intended purpose, or if installed or operated in an unapproved manner, or improperly maintained.**

For technical support, contact Alpha Technologies:

## Canada and USA: **1-888-462-7487** International: **+1-604-436-5547**

## **Copyright**

Copyright © 2013 Alpha Technologies Ltd. All rights reserved. Alpha is a registered trademark of Alpha Technologies.

No part of this documentation shall be reproduced, stored in a retrieval system, translated, transcribed, or transmitted in any form or by any means manual, electric, electronic, electromechanical, chemical, optical, or otherwise without prior explicit written permission from Alpha Technologies.

This document, the software it describes, and the information and know-how they contain constitute the proprietary, confidential and valuable trade secret information of Alpha Technologies, and may not be used for any unauthorized purpose, or disclosed to others without the prior written permission of Alpha Technologies.

The material contained in this document is for information only and is subject to change without notice. While reasonable efforts have been made in the preparation of this document to assure its accuracy, Alpha Technologies assumes no liability resulting from errors or omissions in this document, or from the use of the information contained herein. Alpha Technologies reserves the right to make changes in the product design without reservation and without notification to its users.

## **Table of Contents**

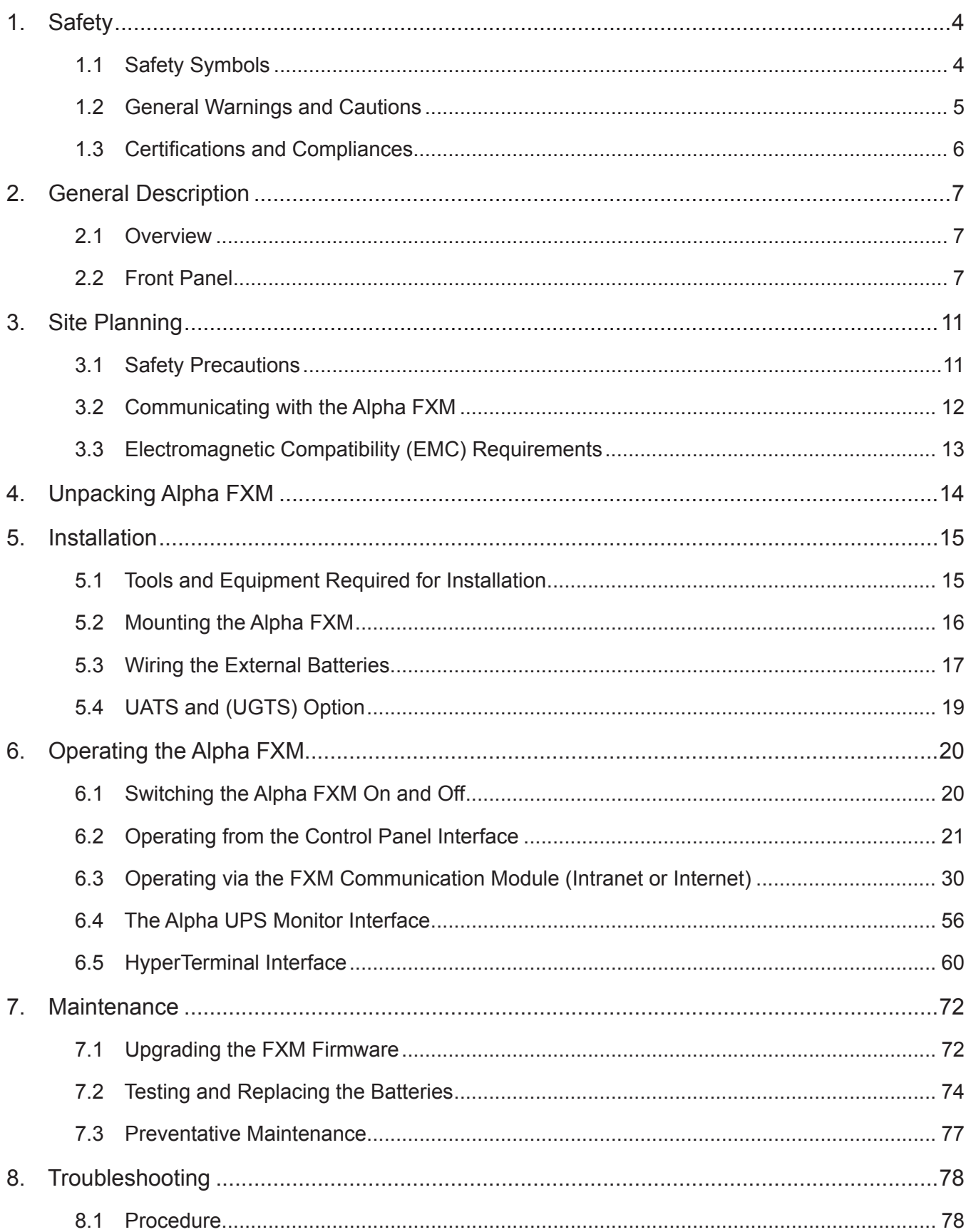

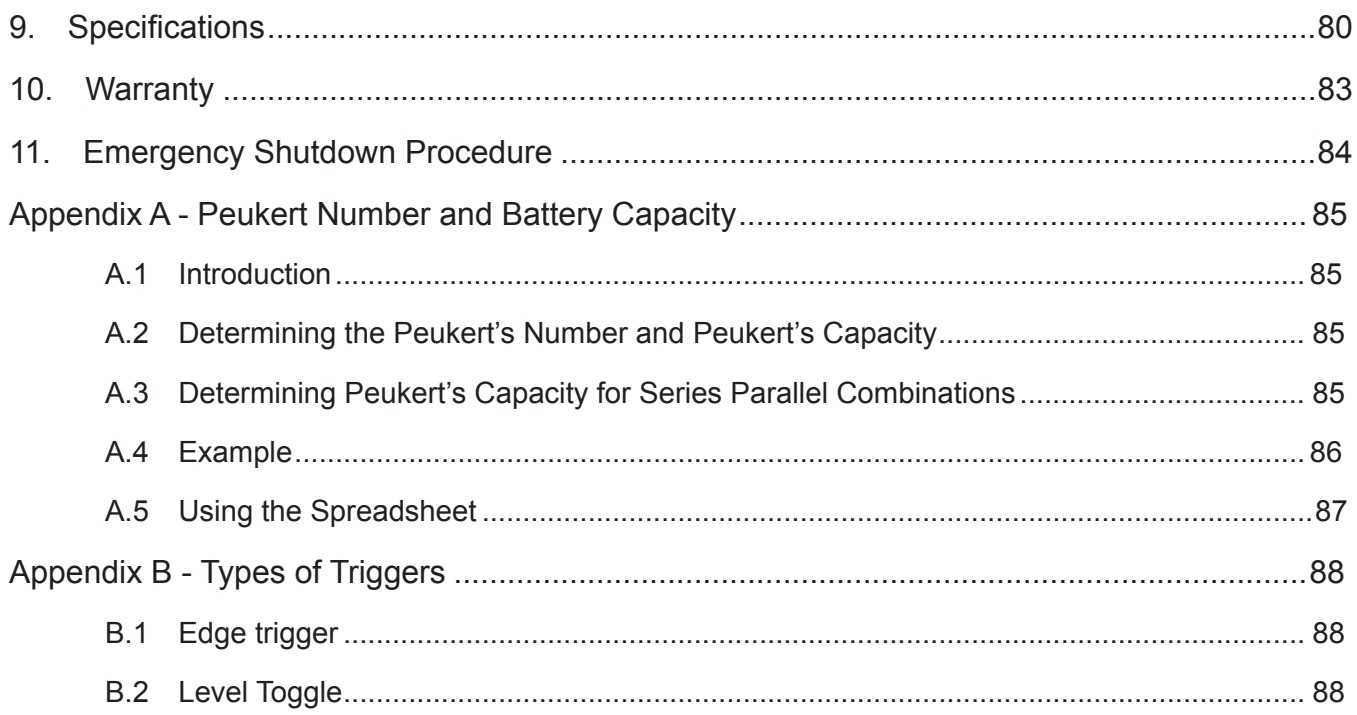

## <span id="page-5-0"></span>SAVE THESE INSTRUCTIONS: This manual contains important safety instructions that

must be followed during the installation, servicing, and maintenance of the product. Keep it in a safe place. Review the drawings and illustrations contained in this manual before proceeding. If there are any questions regarding the safe installation or operation of this product, contact Alpha Technologies or the nearest Alpha representative. Save this document for future reference.

## **1.1 Safety Symbols**

To reduce the risk of injury or death, and to ensure the continued safe operation of this product, the following symbols have been placed throughout this manual. Where these symbols appear, use extra care and attention.

The use of ATTENTION indicates specific regulatory/code requirements that may affect the placement of equipment and /or installation procedures.

## **NOTE:**

**A NOTE provides additional information to help complete a specific task or procedure. Notes are designated with a checkmark, the word NOTE, and a rule beneath which the information appears.**

## **CAUTION!**

**CAUTION indicates safety information intended to PREVENT DAMAGE to material or equipment. Cautions are designated with a yellow warning triangle, the word CAUTION, and a rule beneath which the information appears.**

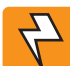

## **WARNING!**

**WARNING presents safety information to PREVENT INJURY OR DEATH to personnel. Warnings are indicated by a shock hazard icon, the word WARNING, and a rule beneath which the information appears.**

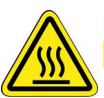

## **HOT!**

**The use of HOT presents safety information to PREVENT BURNS to the technician or user.**

## <span id="page-6-0"></span>**1.2 General Warnings and Cautions**

You must read and understand the following warnings before installing the Alpha FXM and its components. Failure to do so could result in personal injury or death.

- Read and follow all instructions included in this manual.
- Do not work alone under hazardous conditions.
- Only qualified personnel are allowed to install, operate and service this system and its components.
- Use proper lifting techniques whenever handling equipment, parts, or batteries.
- Always assume electrical connections or conductors are live. Switch off all circuit breakers and doublecheck connections with a voltmeter before performing installation or maintenance.
- Place warning label(s) on the utility panel to tell emergency personnel a UPS is installed.
- The Alpha FXM uses more than one live circuit. AC power may be present at the outputs even if the system is disconnected from line or battery power.
- The Alpha FXM surface can be very hot to the touch.
- Battery installation and servicing should be done or supervised by personnel knowledgeable about batteries and their safety procedures.
- If electrolyte splashes on your skin, immediately wash the affected area with water. If electrolyte gets into your eyes, wash them for at least 10 minutes with clean running water or a special neutralizing eye wash solution. Seek medical attention at once.
- Neutralize spilled electrolyte with special neutralizing solutions in a "spill kit" or a solution of 1 lb. (0.45 kg) of baking soda (bicarbonate of soda) in 1 gallon (3.8 L) of water.
- Be extra cautious when connecting or adjusting battery cabling. An improperly connected battery cable or an unconnected battery cable can result in arcing, fire, or explosion.
- Use new batteries when installing a new unit. Verify that all batteries are the same type with identical date codes.
- Always replace batteries with ones of identical number, type and rating. Never install old or untested batteries. One sealed lead-acid battery is rated to a maximum voltage of 12 Vdc.
- A battery that shows signs of cracking, leaking or swelling must be replaced immediately by authorized personnel using a battery of identical type and rating.
- Keep the chassis area clear and dust-free during and after installation.
- Keep tools away from walk areas where you or others could fall over them.
- Wear safety glasses when working under any conditions that might be hazardous to your eyes.
- Do not work on the unit or connect or disconnect cables during periods of lightning activity.
- Do not smoke or introduce sparks in the vicinity of a battery.
- Never open or damage the batteries. Released electrolyte is harmful to the skin and eyes. It may be toxic and hazardous to the environment.
- A battery can present a risk of electrical shock and high short-circuit current. The following precautions should be observed when working on batteries:
	- a. Remove watches, rings, or other metal objects.
	- b. Use tools with insulated handles.
	- c. Wear rubber gloves and boots.
	- d. Do not lay tools or metal parts on top of batteries.
	- e. Disconnect the charging source before connecting or disconnecting battery terminals.
	- f. Determine if the battery is inadvertently grounded. If inadvertently grounded, remove the source from the ground. Contact with any part of a grounded battery can result in electrical shock. The likelihood of such shock can be reduced if the grounds are removed during installation and maintenance (applicable to equipment and remote battery supplies not having a grounded supply circuit).
- <span id="page-7-0"></span>Never let live battery wires touch the Alpha FXM, the enclosure or any other metal objects. This can cause a fire or explosion.
- Never dispose of batteries in a fire. The batteries may explode. Follow the manufacturer's directions and check with your local jurisdictions for safe battery disposal.
- Before attaching the batteries to the Alpha FXM, make sure that the polarity is correct.
- If the batteries have been in storage for more than 3 months, recharge them for at least 24 hours and then test them with a load before installation.
- Each AlphaCell™ battery has a date code, found on the warning label, which must be recorded in the maintenance log. If non-Alpha batteries are used, see the manufacturer's documentation for date code type and placement.

## **1.3 Certifications and Compliances**

The Alpha FXM has been designed, manufactured, and tested to the requirements of the following national and international safety standards:

- CAN/CSA-C22.2 No. 107.3-05 Uninterruptible Power Systems; additional requirements (RD): CAN/CSA-C22.2 No. 60950-1-03 - Information Technology Equipment - Safety.
- UL 1778 (Edition 4) Uninterruptible Power Systems; additional requirements (RD): UL 60950-1 (Edition 1) -Information Technology Equipment - Safety.
- FCC CFR47 Part 15 Class  $A -$  This equipment has been tested and found to comply with the limits for a Class A digital device pursuant to part 15 of the FCC Rules. These limits are designed to provide reasonable protection against harmful interference when the equipment is operated in a commercial environment. This equipment generates, uses, and can radiate radio frequency energy and, if not installed and used in accordance with the instruction manual, may cause harmful interference to radio communications. Operation of this equipment in a residential area is likely to cause harmful interference in which case the user will be required to correct the interference at his own expense.
- Industry Canada This Class A digital device apparatus complies with Canadian ICES-003.
- Industry Canada Cet appareil numrique de la Classe A est conforme la norme NMB-003 du Canada.

## <span id="page-8-0"></span>**2.1 Overview**

The Alpha FXM is available in 3 models – FXM 650, FXM 1100 and FXM 2000. The FXM 650 and the FXM 1100/2000 look different, but all of the front panel connectors and circuit breakers operate in the same way. However the circuit breakers for each unit have different ratings. See Chapter ["9. Specifications"](#page-81-1) for details. All units operate in the same way unless stated otherwise in this manual.

- FXM 650-24Vdc with a 24 Vdc battery string voltage.
- FXM 650-48Vdc with a 48 Vdc battery string voltage.
- FXM 1100-48Vdc with a 48 Vdc battery string voltage.
- $FXM$  2000-48Vdc with a 48 Vdc battery string voltage.

## **2.2 Front Panel**

[Figure 1](#page-8-1) shows the front panel connectors and circuit breakers, which are described in detail in the following sections.

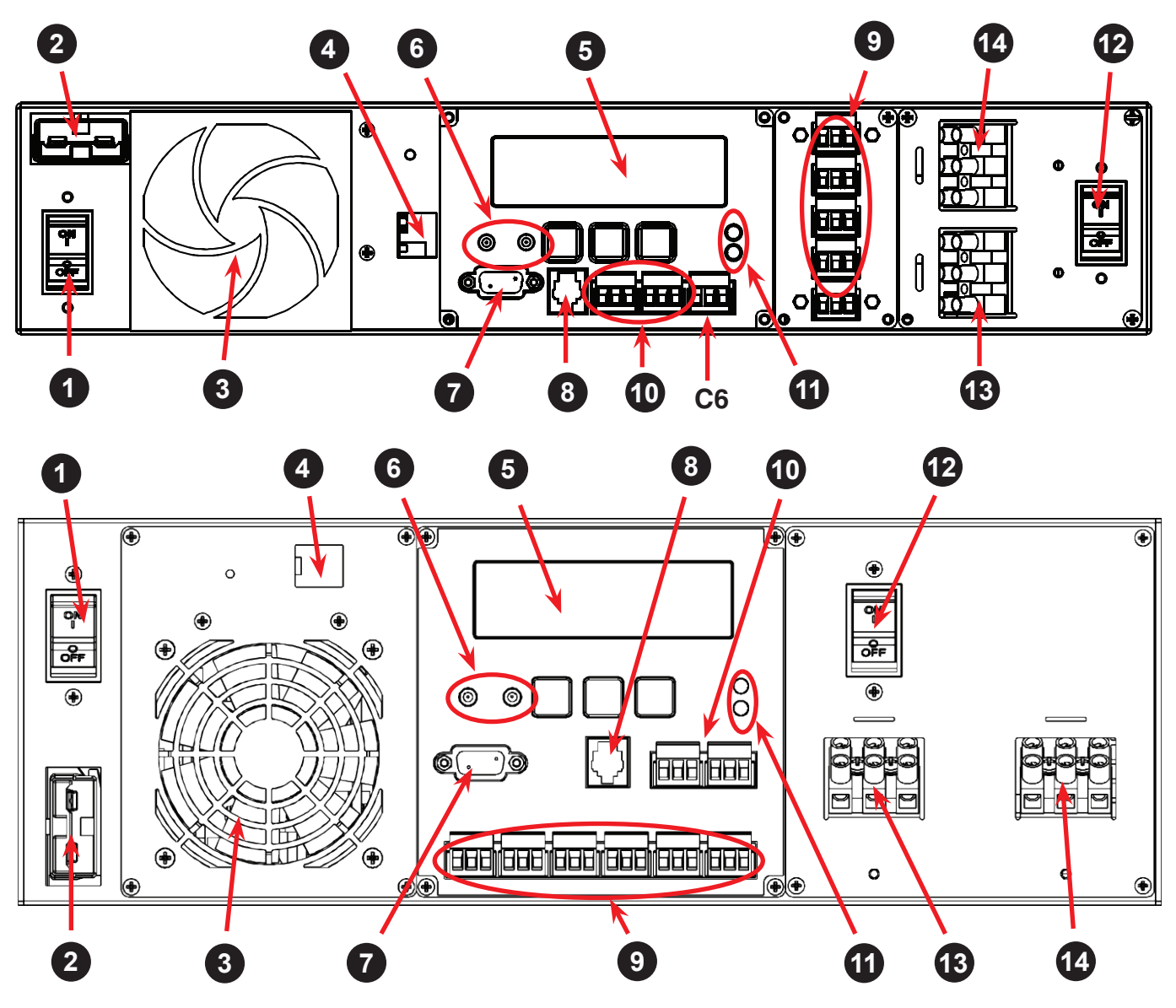

<span id="page-8-1"></span>Figure 1 — FXM 650 (top) and FXM 1100/2000 front panel description

#### **Battery breaker 1**

This circuit breaker provides over-current protection and is used as an on/off switch for the battery power. It must be switched on for proper Alpha FXM operation.

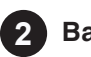

#### **2 Battery connector**

The battery connector connects the external batteries to the Alpha FXM.

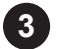

#### **3 Replaceable fan assembly**

This microprocessor-controlled fan turns on at a programmable temperature to lower the Alpha FXM internal temperature. It must not be blocked. An Alarm is generated if the fan fails; a failed fan can be replaced in the field.

#### **4 RJ45 communication module connector**

The RJ-45 connector is the Alpha FXM Ethernet connector.

#### **5 LCD control panel and menu navigation buttons**

The LCD control panel together with the cancel, scroll and select buttons are used to monitor and control the Alpha FXM.

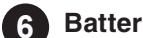

#### **6 Battery voltage test points**

These test points accept 2 mm diameter test probe tips. The battery circuit breaker must be on to measure the voltage.

The battery voltage test points are not to be used as a power outlet.

## **7 RS-232**

This DE-9 connector allows a straight-through DE-9 to DE-9 connector cable to be used to connect the Alpha FXM to a computer for remote control and monitoring.

#### **8 Battery temperature sensor connector**

The battery charging voltage is temperature dependant when compensation is not set to 0 mV/°C/cell. A battery temperature sensor connects to the Alpha FXM so the Alpha FXM microprocessor can adjust the charging voltage for optimum charging. Refer to ["UPS Maintenance > Battery" on page 38.](#page-39-0)

The sensor MUST be attached to the Alpha FXM for normal operation. If the sensor is not attached, a "Temperature Probe Unplugged" alarm appears on the LCD.

## **9 Contacts C1 to C6**

Contacts C1 to C5 allow the Alpha FXM to be connected to an external monitoring panel or to traffic control equipment.

The factory default settings can be reprogrammed to meet your requirements. Each contact can only be programmed for one function at a time and cannot show multiple conditions. See ["UPS Maintenance > Relay & Load](#page-42-0)  [Shed" on page 41](#page-42-0) and section [6.5.7 on page 66](#page-67-0) for the HyperTerminal interface.

For Contact C6, the default factory configuration is +48 Vdc output (FXM 650-24 is +24 Vdc), but it can be factory configured as a dry contact. [Figure 2](#page-9-0) shows the contact's layout while [Figure 3](#page-10-0) shows the +48 Vdc or +24 Vdc terminal block layout.

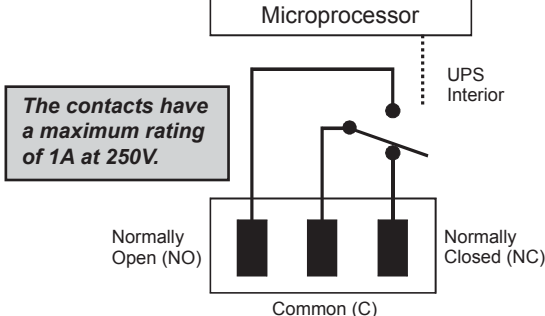

<span id="page-9-0"></span>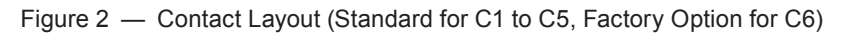

**C1:** The C1 contact is energized when line power is unqualified and the Alpha FXM provides backup battery power to the load(s). It can be used to generate an "On Battery" contact.

**C2, C3:** These contacts are energized when the battery drops below a pre-set voltage level. They can be used to generate a **Low Battery** alarm. To change the pre-programmed level to match the batteries used and the actual operating conditions, see **Low Battery Warning** in ["UPS Maintenance > Battery" on page 38](#page-39-0).

**C4:** This contact is energized after the Alpha FXM has been in Inverter mode for 2 hours.

To change the pre-programmed 2 hours to match your operating conditions, see **Load Shed Timer Configuration** in ["UPS Maintenance > Relay & Load Shed" on page 41.](#page-42-0)

**C5:** The C5 contact is energized when any alarm is generated—see "Table P [— Alarm Submenu" on page 78.](#page-79-1)

**C6:** The factory default layout for the C6 contact is a relay that is energized when the Alpha FXM is in Line or Inverter modes and is de-energized when in Standby mode. It provides 48 Vdc (500 mA) from the external batteries to an external fan or other equipment. C6 can be factory-configured as a dry contact.

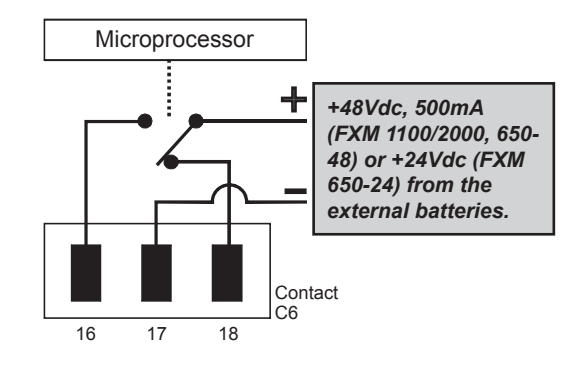

<span id="page-10-0"></span>Figure 3 — 48 Vdc Contact Layout (De-energized Shown, Factory Default for C6)

#### **Optically isolated user inputs C7 and contacts C8 10**

The optically isolated user inputs are used to attach an external switch panel for remote control of the Alpha FXM or to allow the Alpha FXM to control optional Alpha Off-Line Automatic Transfer Switch (ATS).

**User Input (C7):** This relay has three contacts that are used to control the Alpha FXM:

**19 (S1):** Shorting this contact starts the Alpha FXM self test. See ["UPS Maintenance > Battery" on page 38.](#page-39-0)

**20 (S2):** Shorting this contact activates an alarm. See ["UPS Maintenance > User Input" on page 46](#page-47-0).

**21 (S3):** Shorting this contact disables the AC output. There is no AC output power, but the Alpha FXM is still energized. A manual restart is required to put the Alpha FXM back to normal operation.

**22 (C):** Isolated return for contacts S1, S2 and S3.

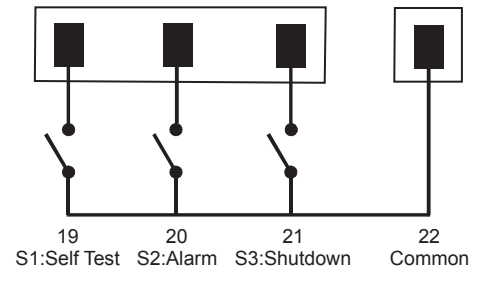

Figure 4 — User Input Layout

**ATS (C8):** When the Alpha FXM is in the Inverter mode, this normally open relay closes sending 48 Vdc (FXM 650-48, 1100, 2000) or 24 Vdc (FXM 650-24) from the external batteries to this dry contact ([Figure 5](#page-11-0)). If the optional Alpha Off-Line Automatic Transfer Switch (ATS) is connected, it will cause the ATS to switch the load from line power to the Alpha FXM battery backup power.

<span id="page-11-0"></span>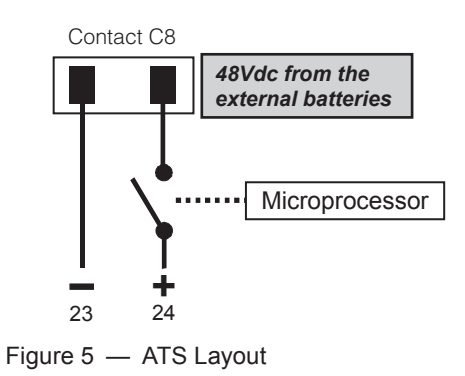

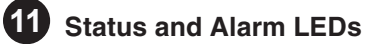

#### **Status:**

Green LED solidly illuminated: the Alpha FXM is in Line mode and line power is provided to the load.

Green LED flashing: the unit is in Inverter mode and backup battery power is provided to the load.

#### **Alarm:**

Red LED solidly illuminated: fault in the Alpha FXM. (See "Table Q [— Fault Submenu" on page 79.](#page-80-0)) Red LED flashing indicates an alarm. (See "Table P [— Alarm Submenu" on page 78.](#page-79-1))

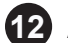

### **12 AC Input Circuit Breaker**

This circuit breaker is an on/off switch for the line power into the Alpha FXM that also provides input protection. It must be switched on for proper Alpha FXM operation.

### **13 Input Terminal Block**

This terminal block is the Alpha FXM AC line power input.

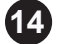

#### **14 Output Terminal Block**

This terminal block is the Alpha FXM AC power output.

## <span id="page-12-0"></span>**3. Site Planning**

## **WARNING!**

**Restricted Access: The Alpha FXM must be installed in a restricted area accessible only by qualified service personnel.**

**The Alpha FXM is intended for permanent AC connection only. The only exception is the FXM650(U) model.**

**The Alpha FXM must be correctly grounded for proper operation. Older facilities may have inadequate electrical grounding. Inspection must be performed by a qualified electrician before installation to ensure that grounding meets the local electrical code.**

**The utility line attached to the Alpha FXM input MUST be protected by a circuit breaker certified for this use in accordance with the local electrical code. The UPS must be connected only to a dedicated branch circuit.**

 **The UPS equipment that is powered by this service panel requires the neutral to be permanently bonded to the ground. Always disconnect the batteries before servicing the circuit breaker panel.**

**The input and output lines to and from the Alpha FXM MUST have disconnect devices attached.**

The Alpha FXM is suitable for installations in Network Telecommunication Facilities and locations where the National Electrical Code applies.

**Grounding:** The Alpha FXM is suitable both for installation as part of a common bonding network and an isolated bonding network.

For installations above 1400 m (4500 ft) elevation, additional cooling may be needed to reduce the operating temperature of the Alpha FXM. The maximum allowable operating temperature must be reduced by 2°C (3.5 °F) for every 300 m (1000 ft) above 1400 m (4500 ft).

## **3.1 Safety Precautions**

- Install the Alpha FXM on a surface that can support its weight. See Chapter ["9. Specifications"](#page-81-1).
- The input wiring must reach a suitably grounded power outlet and the load wiring must reach the Alpha FXM output terminal blocks.
- Place the Alpha FXM in a properly sheltered location or inside a weather-proof enclosure to protect the electronics from water, dust and other possible contamination.
- Alpha Technologies offers a wide range of outdoor enclosure systems. Visit our website at [www.a](http://www.alpha.com)lpha.ca, or call customer service for more information.
- Backup Generator (If used)

Use **Generator** mode so that noise tolerance is increased to accept the fluctuations created by a generator. See **Sense Type** in [Table B on page 24](#page-27-0) .

Use a generator with electronic speed and voltage controls which produces less than 10% voltage total harmonic distortion (THD). Mechanical governors can force the Alpha FXM to run continuously in the Inverter mode.

Before installation, make sure the generator's output voltage is compatible with the Alpha FXM input voltage requirements. To make sure the system runs smoothly, use a generator that supplies twice as much power as drawn by the total load.

## <span id="page-13-0"></span>**3.2 Communicating with the Alpha FXM**

There are several ways you can communicate with the Alpha FXM UPS:

- 1. Using the control panel.
- 2. Using an RS-232 interface, you can access the UPS command line system with Windows HyperTerminal or other terminal emulation program.
- 3. Using an RS-232 serial connection via the Alpha UPS Monitor installed on your computer. The Alpha UPS Monitor software can be downloaded from www.alpha.ca/downloads/.
- 4. Using the optional factory-installed FXM communication module, you can communicate with the Alpha FXM over a company intranet or the internet using a web browser or with SNMP communications.

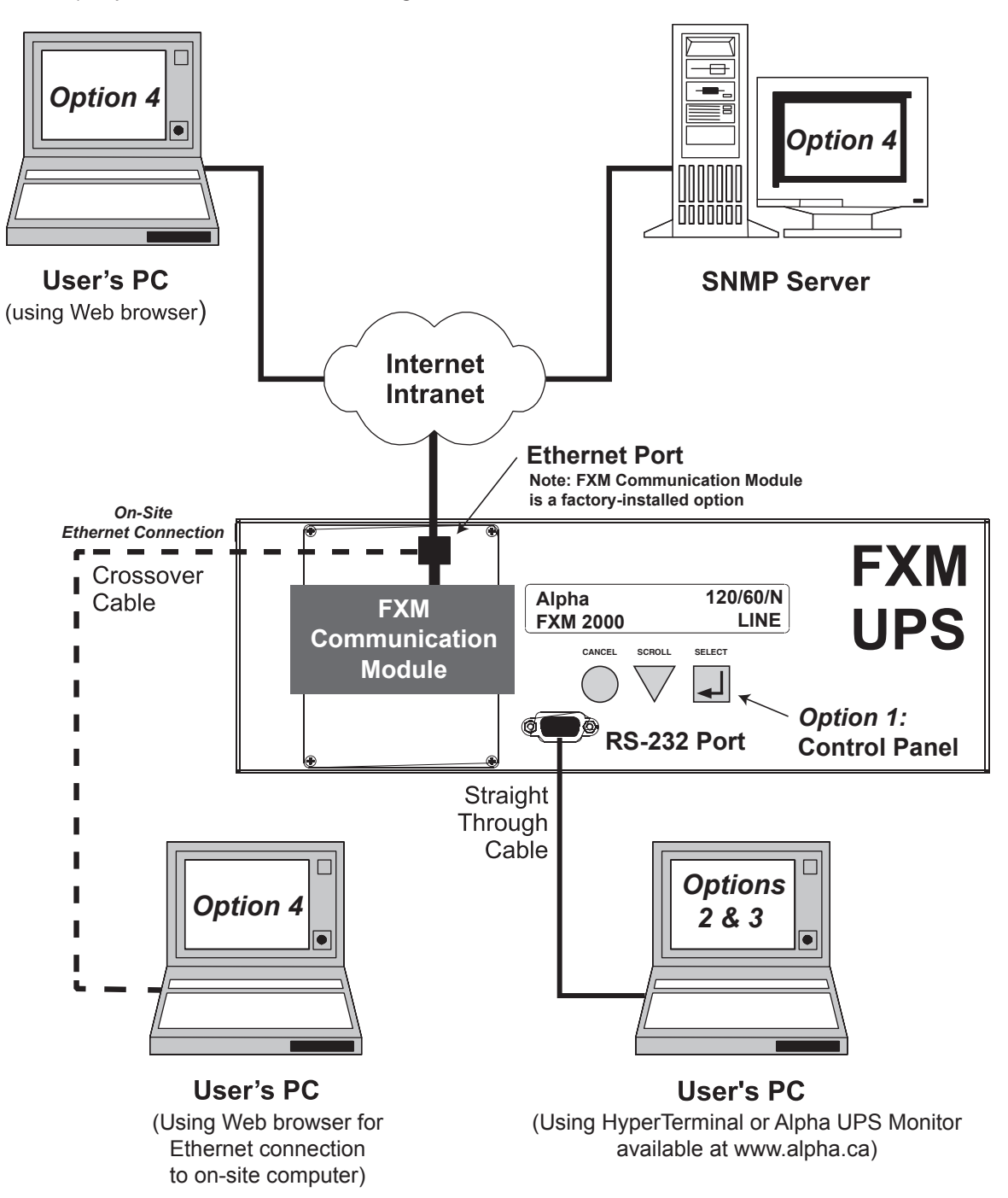

Figure 6 — Alpha FXM Communication Options

## <span id="page-14-0"></span>**3.3 Electromagnetic Compatibility (EMC) Requirements**

Observe the following EMC requirements when setting up the Alpha FXM and its internal equipment:

- All AC mains and external supply conductors must be enclosed in a metal conduit or raceway when specified by local, national, and/or other applicable government codes and regulations.
- The customer facilities must provide suitable surge protection.

## <span id="page-15-0"></span>**4. Unpacking Alpha FXM**

## **WARNING!**

## **The Alpha FXM is heavy, up to 16 kg (35 lb). Use proper lifting techniques. The lifting and moving should be done by at least two people to avoid injury.**

Follow these guidelines for unpacking the Alpha FXM.

- 1. Select a suitable area for unpacking.
- 2. Store all the packing material and boxes for possible equipment returns.
- 3. Compare the packing slip and the list of parts with the items you received: make sure the standard items as well as purchased options are included:

#### Standard items

- 1 Alpha FXM
- 1 Alpha FXM operator manual
- 8 Terminal blocks and labels for the dry contacts
- 1 Temperature sensor cable

#### Purchased options

- Batteries, if ordered from Alpha, will be shipped separately.
- Enclosure (with optional mounting hardware kit)
- **Battery heating mats**
- Network Interface card
- In-line fuse
- 4. If the list of parts on your packing slip does not match the items you received, or any items appear damaged, immediately notify your carrier agent and the supplier who prepared your shipment.

## <span id="page-16-0"></span>**5. Installation**

## **WARNING!**

**The Alpha FXM module MUST be correctly grounded for proper operation.**

**The input and output lines to and from the Alpha FXM MUST have disconnect devices attached.**

### **The Alpha FXM must be installed in a restricted area accessible only by qualified service personnel.**

Once the installation location has been planned and prepared, you are ready to install the Alpha FXM. There are three steps to setting up the Alpha FXM:

- 1. Mounting the Alpha FXM
- 2. Wiring the external batteries
- 3. Wiring the Alpha FXM

## **5.1 Tools and Equipment Required for Installation**

- DC voltmeter.
- Labels or masking tape and marker.
- Torque wrench for input/output terminal blocks.
- Slot head screwdriver to fit the terminal blocks.
- Minimum #10 AWG copper wire for input/output terminal blocks.
- High strength, flame-proof tape such as duct tape.
- Battery terminal corrosion inhibitor such as NOCO Company NCP-2 or Sanchem Inc. No-Ox ID Grease "A".

## <span id="page-17-0"></span>**5.2 Mounting the Alpha FXM**

The Alpha FXM can be placed on a shelf with no other parts needed. Any version of the FXM can be rack or wall mounted or secured to a shelf, such as on an outdoor enclosure shelf, with the optional mounting brackets as shown in the figure below The brackets and the screws to attach them to the Alpha FXM case are available from Alpha Technologies (part number 740-697-21).

## **CAUTION!**

**Terminal block covers and the battery harness restraining bracket MUST be used and are available from Alpha Technologies (part number 740-698-21). If the Alpha FXM end application is mounted inside an enclosure or in an area restricted to authorized personnel, then the covers and bracket may or may not be needed.**

To meet NEBS Level 1 specifications when you are installing this unit in a rack or frame, do the following:

- 1. Before installation, clean all attachment points on the Alpha FXM, rack and mounting brackets and bring them to a bright finish. Then coat them with an anti-oxidant such as Sanchem Inc. No-Ox ID "A-Special Electrical Grade" or equivalent.
- 2. Attach the mounting brackets with the thread forming screws and the paint piercing washers provided with the brackets to insure adequate grounding between the Alpha FXM chassis and the rack.

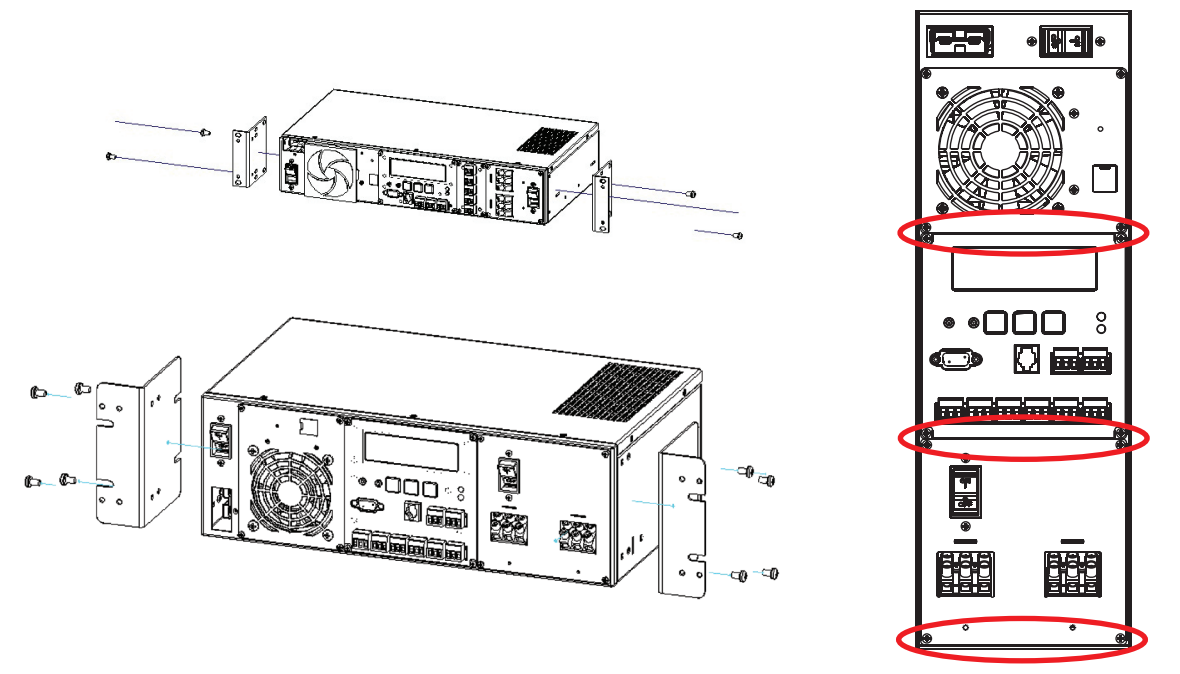

Figure 7 — Mounting the Alpha FXM Mounting brackets position for rack mounting. Rotate to fit either 19" or 23" racks.

For the FXM 1100/2000 units only, the control panel and the power connection panel can be rotated to suit your needs. To rotate either one, unscrew the screws in each corner, remove the panel, rotate it and reinstall the screws.

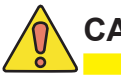

## **CAUTION!**

**Use care to avoid damaging or pulling out the wires or the ribbon cables when rotating the panels.**

## <span id="page-18-0"></span>**5.3 Wiring the External Batteries**

### **WARNING!**

**The batteries must be installed by qualified personnel trained in the safe use of highenergy power supplies and their batteries. Refer to the safety section in this manual.**

- Use new batteries when installing a new unit. Verify that all batteries are the same type with identical date codes.
- For the FXM 650-24, the battery string is 24 Vdc. For the FXM 650-48/1100/2000, the battery string is 48 Vdc.
- If you are making your own battery wiring harness, use at least 10 AWG (for FXM 650/1100) or 8 AWG (FXM 2000) wires.
- The battery return connection is to be treated as an Isolated DC return (DC-I) as defined in GR-1089-CORE.

#### **5.3.1 Procedure**

**NOTE**: The optional in-line fuse option shown in [Figure 8 on page 18,](#page-19-0) is available as part number SPB98-645- 1, Kit, FuseUpgrade, 100A.

- 1. For FXM 650-48/1100/2000 (48 V battery string), number the batteries from 1 to 4 with labels or tape. For FXM 650-24 (24 V battery string), number the batteries from 1 to 2 with labels or tape.
- 2. Coat the battery terminals with the corrosion inhibitor.
- 3. Connect the batteries as shown in [Figure 8 on page 18.](#page-19-0) If used, install the in-line fuse as shown.
- 4. Connect the black battery cable to the negative terminal of the battery string, and the red battery cable to the positive terminal of the battery string.
- 5. When the batteries are wired, measure the voltage at the battery connection terminals. It should read between 42 and 54V for the FXM 650-48/1100/2000 or 21 and 27V for the FXM 650-24.
- 6. Note the polarity and ensure it is correct.
- 7. Ensure that the DC breaker if OFF.
- 8. Connect the external batteries to the Battery connector—location **2** in [Figure 1.](#page-8-1)
- 9. Route the sensor end of the battery temperature cable to the batteries.
- 10. Attach the battery temperature sensor to the body of the battery, about 2 to 3" (5 to 7.5 cm) from the base of the battery.
- 11. If multiple battery strings are used, repeat steps 1 to 4 as required.

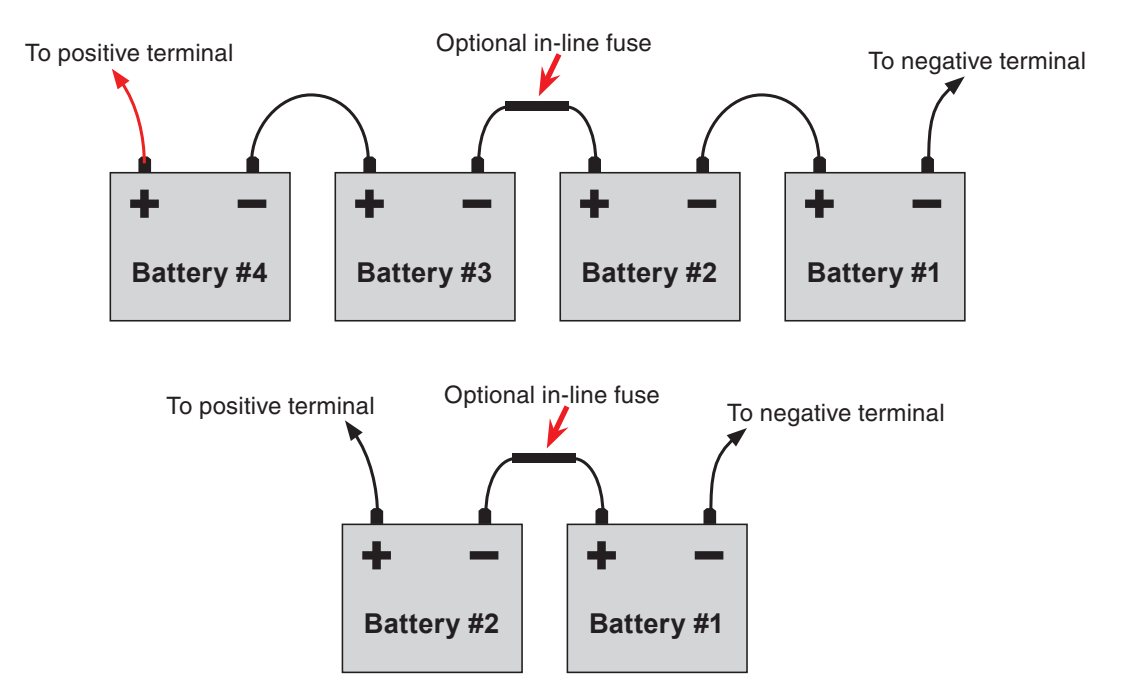

<span id="page-19-0"></span>Figure 8 — External Battery Wiring (for 48 Vdc string (top) and 24 Vdc string)

## **CAUTION!**

**Torque the battery terminals according to the manufacturer's specifications on the battery name plate or data sheet.**

## **5.3.2 Wiring the Alpha FXM**

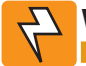

## **WARNING!**

**Make sure the line power is off. Switch off all circuit breakers on the Alpha FXM before making any electrical connections.**

**If stranded wires are used to connect the input and output terminal blocks, ferules or equivalent crimping terminals must be used.**

## <span id="page-20-0"></span>**5.3.3 Procedure**

- 1. If used, connect the following ports (see [Figure 1 on page 7](#page-8-1) for location of numbered elements):
	- • Ethernet port **4** .
	- RS-232 port **7**
	- • Dry contacts **9** .
	- • User inputs **10** .
- 2. Connect the load to the Alpha FXM Output terminal block **14** . Torque to 1.4 N-m (12 lb-in).
- 3. Connect the line power to the Alpha FXM AC Input terminal block **13** . Torque to 1.4 N-m (12 lb-in).
- 4. If needed, attach the terminal block covers and battery harness restraining bracket.

## **WARNING!**

**Before proceeding, verify that the line wire is attached to the line terminal block, the ground wire is attached to the ground terminal block, and the neutral wire is attached to the neutral terminal block to prevent accidental shocks or electrocutions.**

## **5.4 UATS and (UGTS) Option**

The Universal Automatic Transfer Switch (UATS) and Universal Generator Transfer Switch (UGTS) are the next generation of Automatic Transfer Switch (ATS) and Generator Transfer Switch (GTS) products. They are optional add-on switching units specifically designed for the FXM UPS family (FXM 650, 1100 and 2000), the Micro UPS family (Micro 300 and 1000) and the Alpha FXM350/ Micro350 UPS. These switching units provide power and/or bypass capacity (automatic or manual) so that the operator may safely disconnect the UPS from line or generator power for easy removal and servicing. In bypass mode, the loads are directly connected to the line or generator power without any conditioning. Depending on the use of one and/or the other, the UATS/UGTS allows the use of up to 3 different back-up sources (line, batteries and generator). Refer to the UATS/UGTS Installation Manual (Alpha P/N 020-165-B0) for details.

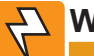

### **WARNING!**

**Make sure you have read and understood the instructions given in the UATS/UGTS Installation Manual before making any connection to the supply.** 

## <span id="page-21-0"></span>**6.1 Switching the Alpha FXM On and Off**

Under normal operation, the Alpha FXM is always powered ON to supply uninterruptible power to the load. Switching off the Alpha FXM will disconnect the power supply to the load. If for any reason you need to switch off the Alpha FXM while maintaining power to your critical load, make sure that you have a plan that provides an alternate source of power.

## **6.1.1 Switch Off Procedure**

- 1. Switch off the AC input circuit breaker.
- 2. Switch off the battery circuit breaker.

The status LED turns off and the LCD panel goes blank. The Alpha FXM is now switched off and no backup power is supplied to the load.

## **6.1.2 Switch On Procedure (LINE mode)**

Before you put the Alpha FXM back into commission, make sure that the line is qualified and the batteries are fully charged.

- 1. Switch on the battery circuit breaker. The LCD displays **STANDBY** and the fan turns on for about a minute. If the temperature is below –15ºC, the LCD display may not function. See Chapter ["8. Troubleshooting".](#page-79-2)
- 2. Switch on the AC input circuit breaker. The Alpha FXM qualifies the line power. The LCD displays **RETRAN**, then shows **LINE**, **BUCK** or **BOOST**. The status LED illuminates.
- 3. If there is no line power, the Alpha FXM remains in the **STANDBY** mode until the line power is qualified. To provide backup battery power to the load, perform a manual start by using the Inverter command: From the Control Menu, scroll till the LCD displays **Inverter**, press **Select** and select **ON**. (See [Figure 11 on page](#page-24-0)  [23](#page-24-0)).

The Alpha FXM uses auto-frequency detection. When it is first switched on, it senses the line frequency and adjusts its output frequency to match that of the input. The load should be receiving power, If not, perform troubleshooting.

### **6.1.3 Switching the Alpha FXM from Line mode to Inverter mode**

You can force the Alpha FXM to operate in the Inverter mode by manually switching off the input circuit breaker. Doing so will effectively disconnect any line power to the Alpha FXM, simulating a power outage which triggers the Alpha FXM to switch to the inverter mode of operation.

### **Procedure**

1. Switch off the input circuit breaker. The LCD shows **INVERTER**, the status LED starts flashing to show that the Alpha FXM is running on backup battery power. Confirm that the load is receiving power.

### **6.1.4 Switching the Alpha FXM from Inverter mode to Line mode**

The Alpha FXM remains in the Inverter mode for as long as the input circuit breaker is switched off. Backup power is provided to the load until the batteries are drained to a preset level which triggers the Alpha FXM to shutdown automatically. If it is not necessary to operate the Alpha FXM in the Inverter mode, switch the Alpha FXM back to the **Line** mode as soon as possible.

### **Procedure**

1. Switch on the input circuit breaker. The Alpha FXM qualifies the line power. The LCD displays **RETRAN**, then shows **LINE**, **BUCK** or **BOOST**. The status LED illuminates.

If the Alpha FXM constantly switches between Inverter and Line modes because of a noisy line, broaden the input parameter tolerances from **Normal** to **Generator**. See **Sense Type** in [Table B on page 24](#page-27-0).

## <span id="page-22-0"></span>**6.2 Operating from the Control Panel Interface**

The LCD control panel provides "at a glance" monitoring. This panel, when used along with the **CANCEL, SCROLL** and **SELECT** buttons, allows you to program, make measurements, and troubleshoot the Alpha FXM. The layout of the LCD interface is shown in [Figure 9](#page-22-1).

The Alpha FXM is monitored and controlled with a series of menus and submenus.

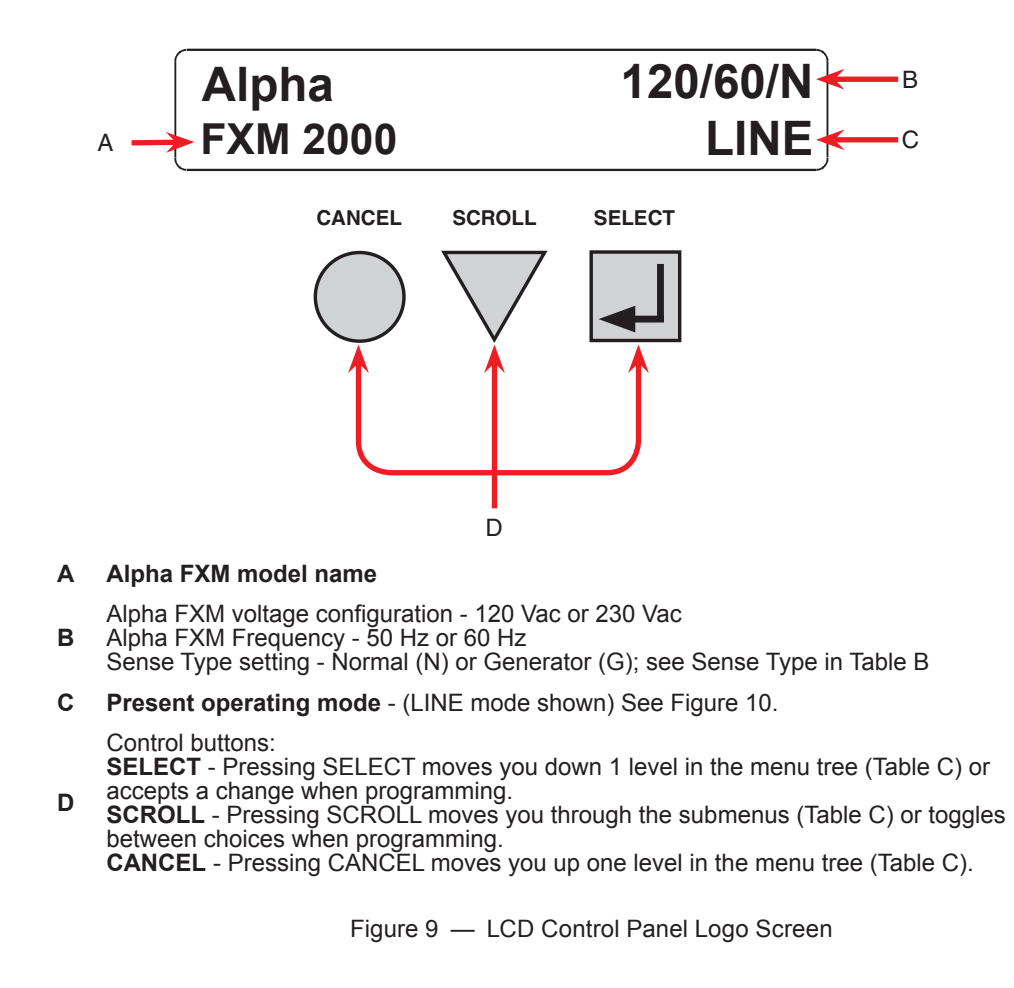

<span id="page-22-1"></span>The Alpha FXM operating mode automatically changes as a result of changes in the line or the Alpha FXM op-erating mode. (The LCD panel automatically updates to reflect the new mode. See [Table A](#page-22-2) and also ["Table V](#page-83-0) — [Boost/Buck/Line Transfer Thresholds" on page 82](#page-83-0).

<span id="page-22-2"></span>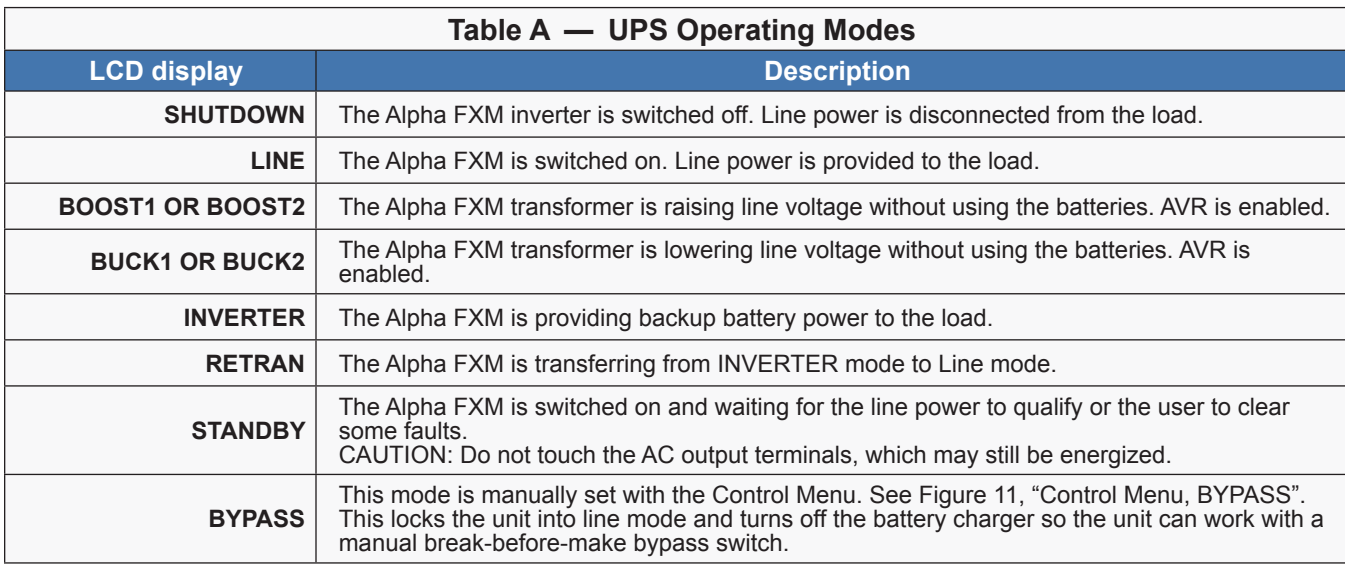

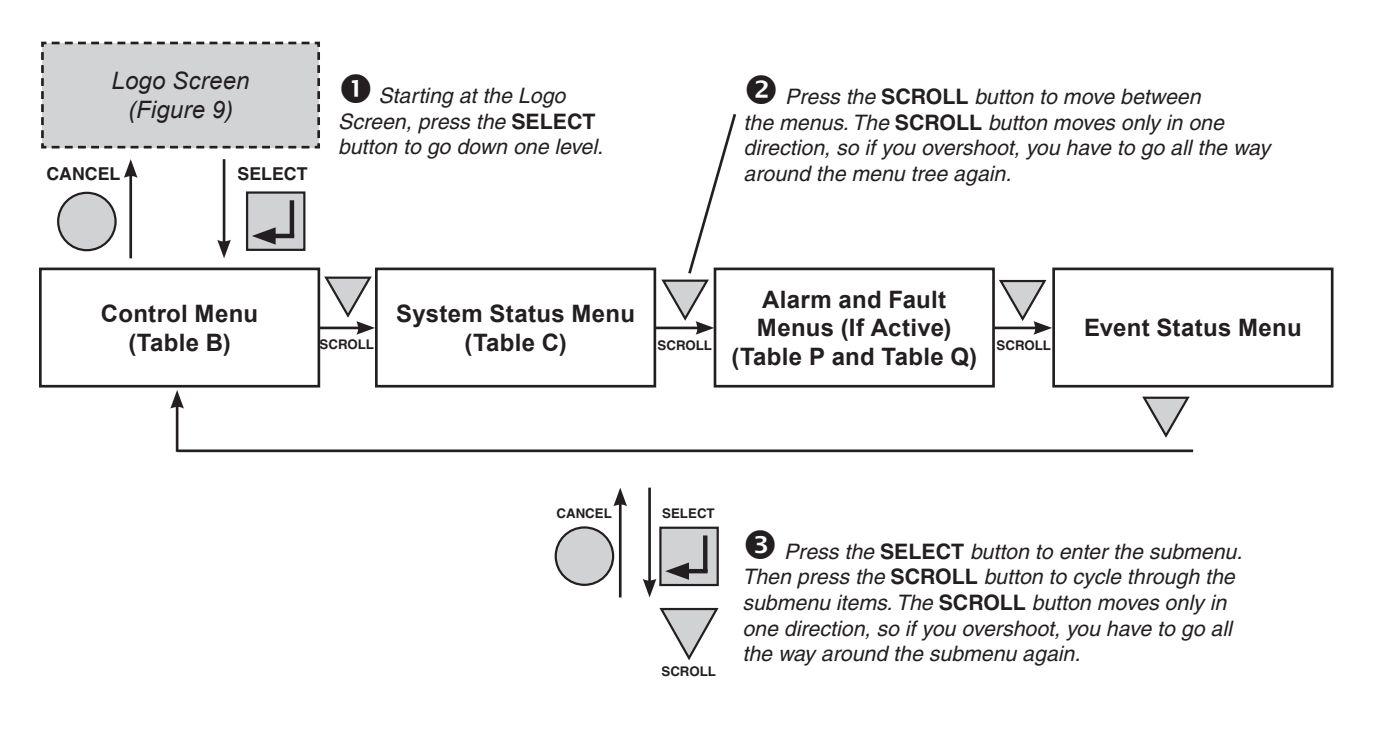

Figure 10 — LCD Menu Structure

The CONTROL MENU ([Table B](#page-27-0)) lets you control, program and adjust the Alpha FXM for connection to traffic intersection equipment or other applications. You can control the:

- **INVERTER Enable/** Disable
- **INVERTER On/Off**
- **LVD DSCNNCT**
- • LVD CONNECT
- **BYPASS**
- • BATT TEST
- • BT TS DOD
- • AUTO TEST
- • SHUTDOWN
- • SHUTDOWN AC
- • SHUTDOWN DC
- • SENSE TYPE
- • FUNC MODE
- • VOLTAGE
- • AUTO FREQ
- **•** FREQUENCY
- • QUAL TIME
- • INVERTER CUTOFF Enable/Disable
- • INVERTER CUTOFF (voltage)
- • CHARGER
- • BATT FLOAT
- • CHGR CUR
- • BATT COMP
- • DATE FRMT
- • CLOCK FRMT
- • INV RECORD
- • RELAY TEMP
- • TEMP DISP
- • DAYLIGHT
- **CONFIGURE IP**

#### The SYSTEM STATUS

menu ([Table C](#page-29-0)) lets you measure various inputs, outputs and other values. The available measurements are:

- • VIN
- • VOUT
- • IOUT AC
- • BATT TEMP
- • FREQ IN
- • OUTPUT PWR
- • BATT VOLT
- • CHGR CUR
- • DATE
- • TIME
- • INV COUNT
- • INV TIMER
- • BUCK/BOOST
- SHED TIMER 1, 2 OR 3
- MAC Address
- • IP Address
- • kWh
- • Remain Tm
- Serial Number
- **VERSION**

The ALARM and FAULT menus in the Troubleshooting section are invisible and disabled until the Alpha FXM has a malfunction.

When the front panel alarm LED is on or flashing, press SELECT.

One of the malfunctions listed in Table R and Table S will appear on the LCD. Press the SCROLL button to see if more than one malfunction is present.

Fix the malfunction. Press the SELECT button to clear the malfunction from the screen.

If the malfunction is fixed, the malfunction is cleared from the LCD. If it isn't fixed, it will reappear on the screen.

The EVENT STATUS menu displays the last 200 Alpha FXM events on the LCD.

Press the SELECT button to access the menu. Press SELECT and then the SCROLL button to scroll through the events. To see what a specific event was, press the SELECT button. Press the SCROLL button to see what malfunction triggered the event.

<span id="page-24-0"></span>Figure 11 — LCD Menu Tree

## **6.2.1 The LCD Control Menu**

The control menu ([Table B\)](#page-27-0) lets you operate the Alpha FXM or program it to suit your operating conditions.

#### **Procedure**

- 1. From the Logo screen go to the Control menu.
- 2. Press the **SELECT** button to enter the submenu ([Table B](#page-27-0)).
- 3. Press the **SCROLL** button to move between items in the submenu.
- 4. When you have reached the item you want to change, press the **SELECT** button. The item chosen is blinking.
- 5. To toggle between the choices, press the **SCROLL** button. Stop when you reach the choice you want.
- 6. To make the change, press the **SELECT** button. The blinking stops.

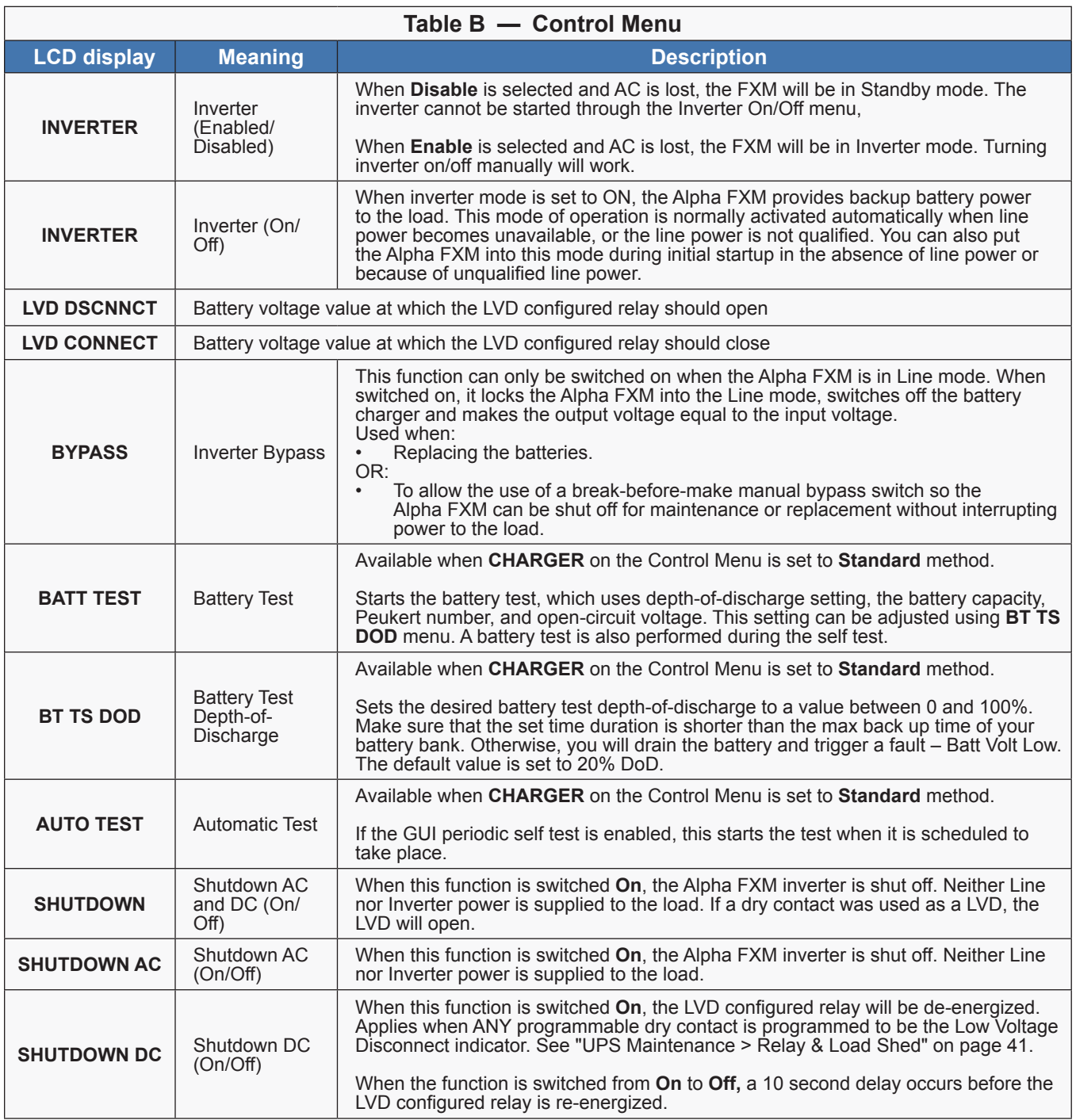

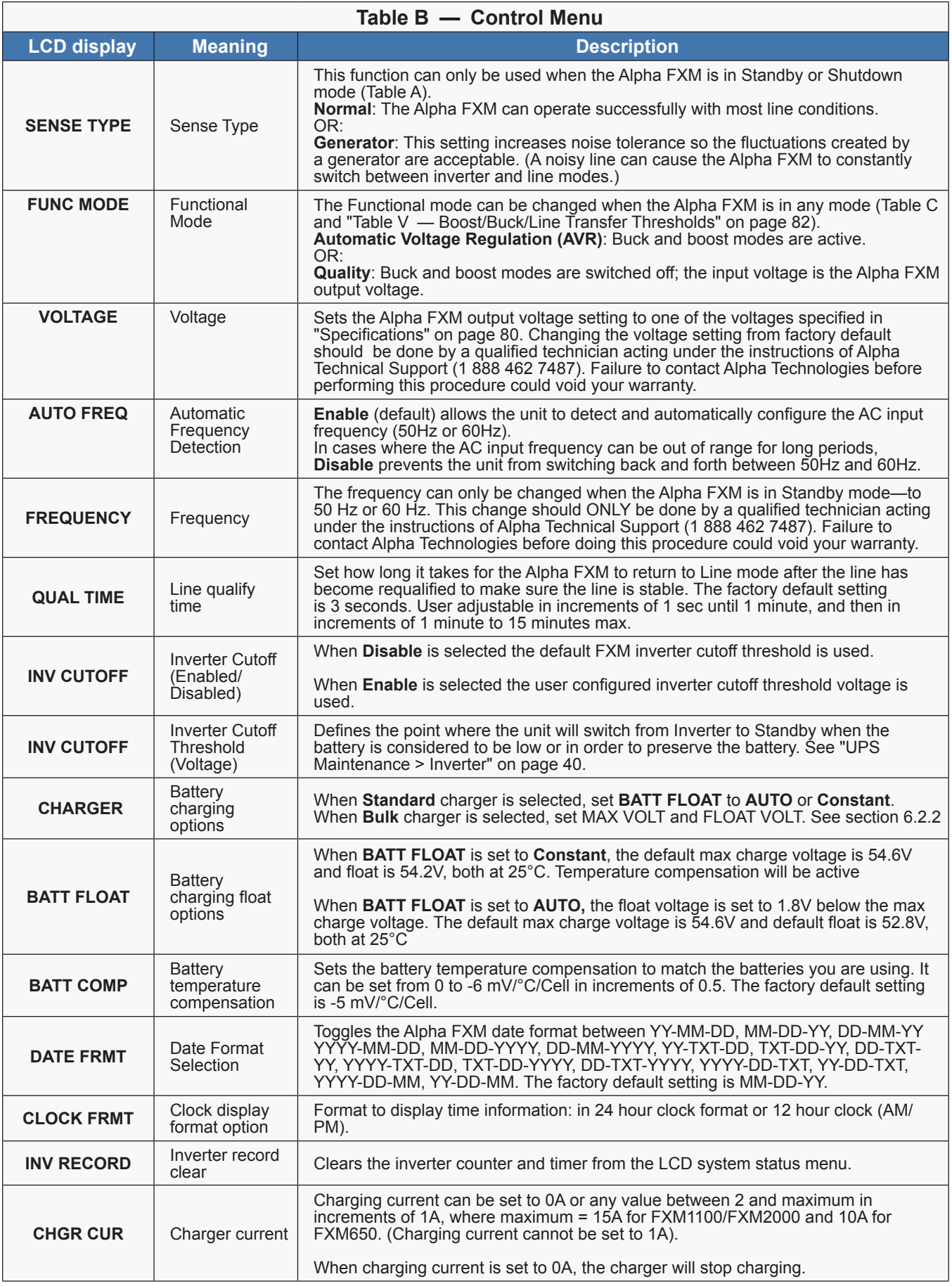

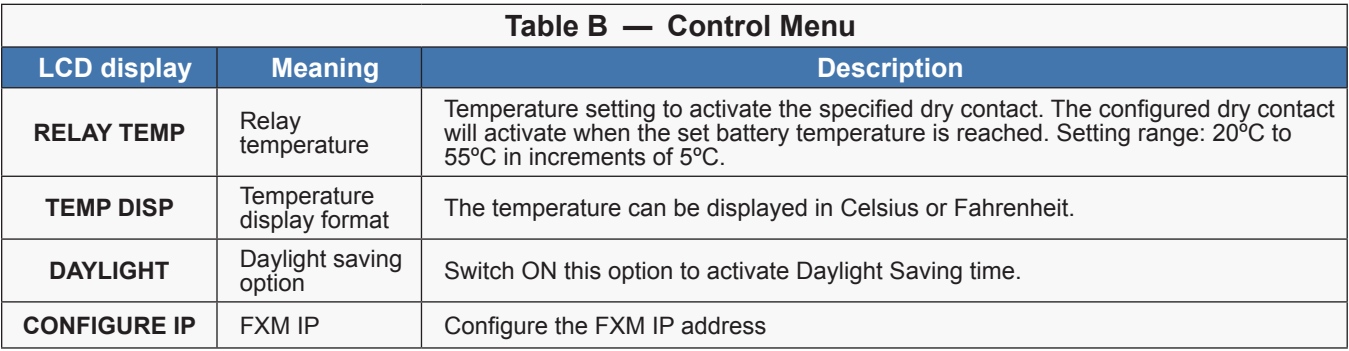

## <span id="page-27-1"></span>**6.2.2 Battery Charging Options**

## **CAUTION!**

**The adjustments to the charge algorithm must be made only by qualified personnel, who understand the different charging modes and their suitability to the battery chemistry.** 

<span id="page-27-0"></span>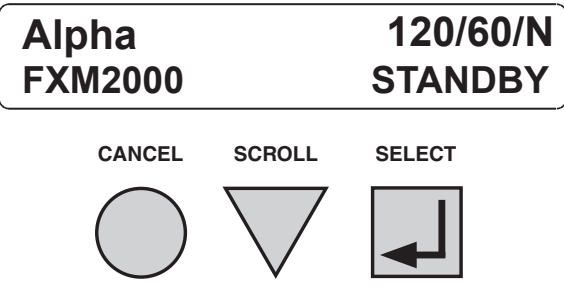

### **Standard Battery Charging**

For more information on standard battery charging, refer to the web GUI description ["UPS Maintenance > Battery"](#page-39-0) [on page 38](#page-39-0).

- 1. Put the unit in **STANDBY** mode before starting this procedure.
- 2. Use a combination of the **SCROLL** and **SELECT** keys on the control panel interface to select **CHARGER** in the **Control** menu.
- 3. Select **Standard** to charge the batteries in **AUTO** or **Constant** mode.

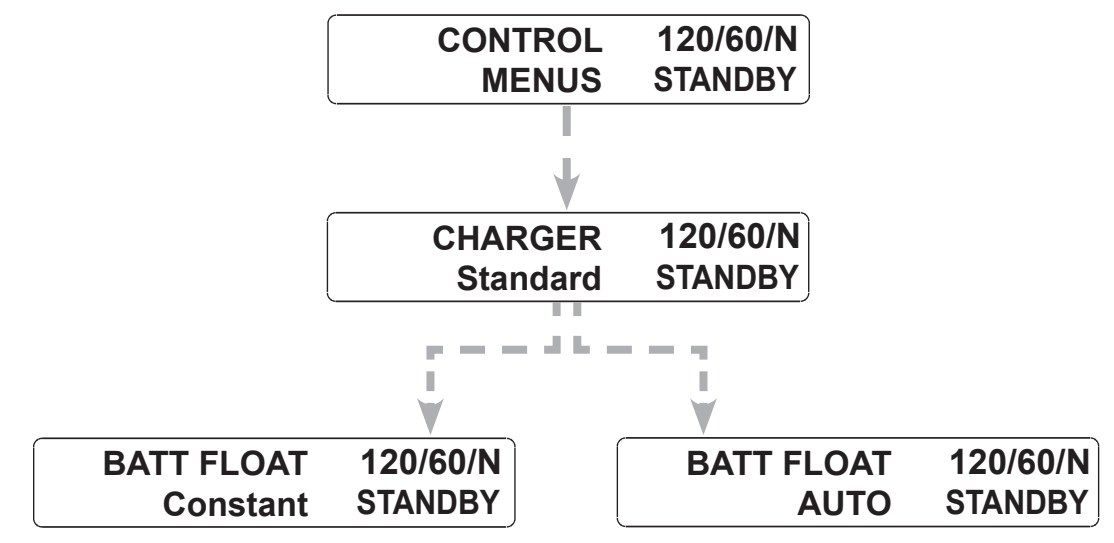

When BATT FLOAT is set to Constant, the default max charge voltage is 54.6V and float is 54.2V, both at 25°C. Temperature compensation will be active.

When BATT FLOAT is set to AUTO, the float voltage is set to 1.8V below the max charge voltage. The default max charge voltage is 54.6V and default float is 52.8V, both at 25°C.

## **Bulk Battery Charging**

Selecting **Bulk** allows programming of the max voltage and the float voltage. For more information on bulk battery charging, refer to the web GUI description ["UPS Maintenance > Battery" on page 38](#page-39-0).

- 1. Put the unit in **STANDBY** mode before starting this procedure.
- 2. Use a combination of the **SCROLL** and **SELECT** keys on the control panel interface to select **CHARGER** in the Control menu.
- 3. Select **Bulk** to set the max charge voltage and float voltage for charging the batteries (selectable in 0.1V increments).

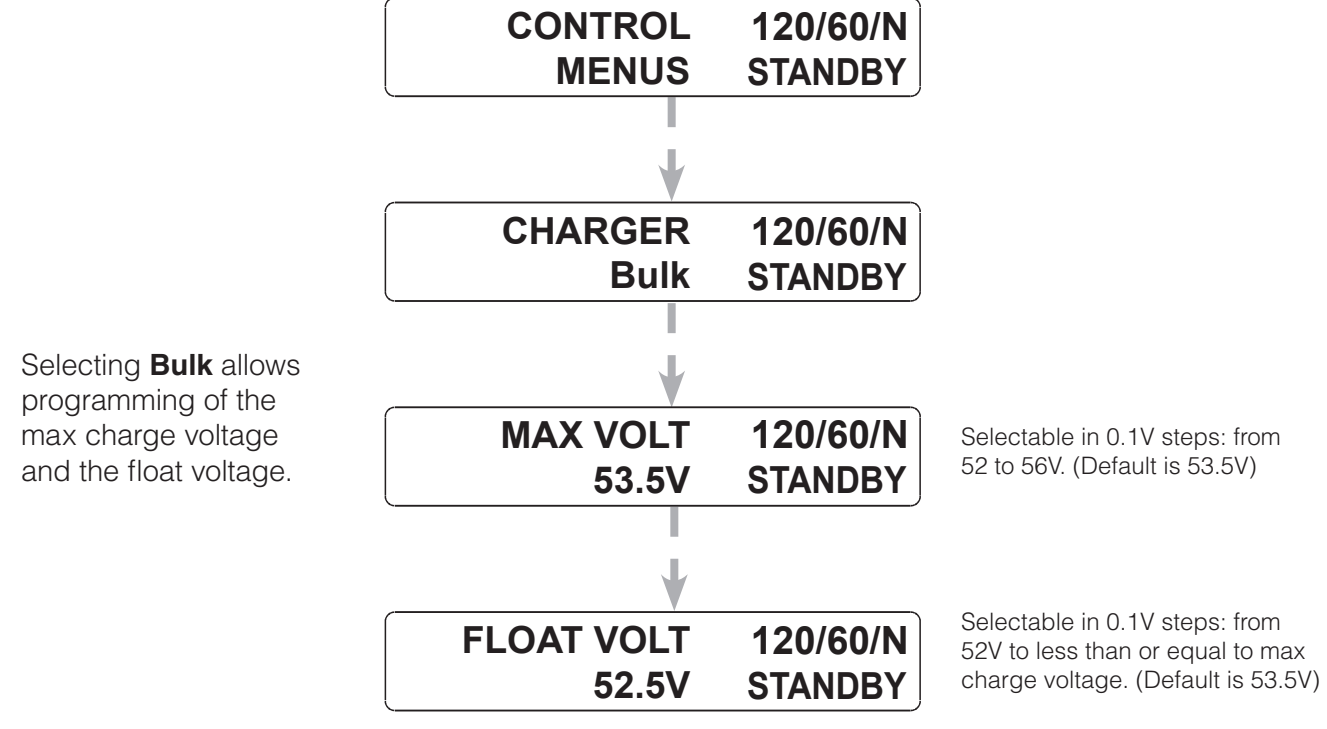

#### **NOTE:**

**Temperature compensation defaults to 0 mv/ °C/ cell in this mode, but can be changed to non-zero values.**

**If you set the max charging voltage to a value lower than currently set float voltage, float voltage will be automatically adjusted to be equal to the new max charging voltage.**

### **6.2.3 Controlling the external fan by temperature triggered dry contact**

The Temperature trigger has a user configurable range of  $+20^{\circ}$ C to  $+55^{\circ}$ C (68 to 131 °F). When the battery temperature (monitored by the Battery Temperature Probe) reaches the threshold, the assigned relay closes and turns on the external fan.

#### **Procedure**

From the Logo screen, navigate to **Control Menu** > **RELAY TEMP**. Press the **SELECT** button and the current temperature display will start flashing. Use the **Scroll** button to change the temperature in 5°C increments. Press **SELECT** to accept the changes or **CANCEL** to abort.

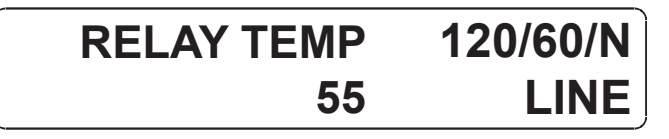

Dry contact functions are not programmable through the LCD. Use the Web GUI or HyperTerminal instead.

## **6.2.4 Making Measurements**

The System Status menu lets you make measurements of various Alpha FXM inputs, outputs, temperatures and other values.

#### **Procedure**

- 1. From the Logo screen go to the System Status menu.
- 2. Press the SELECT button to enter the submenu (Table E).
- 3. Press the SCROLL button to move between items in the submenu. Stop at the item you want to measure. The measurement is displayed on the LCD and automatically updated every 0.5 second.

<span id="page-29-0"></span>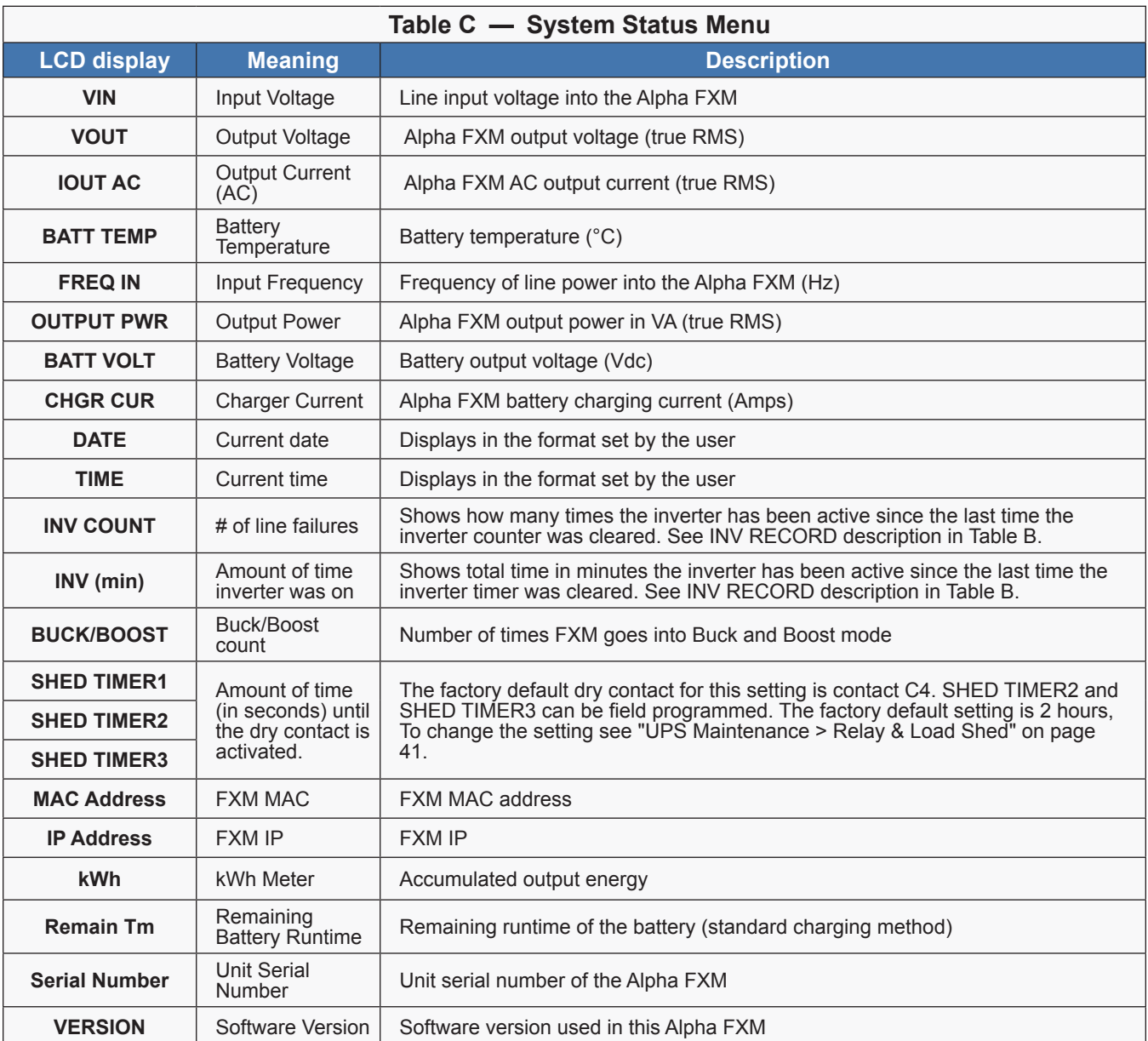

## **6.2.5 Viewing the 200-Event Log**

Use the LCD display to view up to the last 200 events, and the malfunctions that triggered each of them. If more than 200 events occurred, the oldest is overwritten. The 200-event log cannot be cleared in the LCD menus.

#### **Procedure**

1. From the Logo screen, navigate to the **EVENT STATUS MENU**.

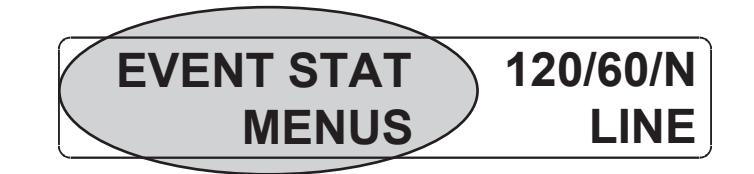

- 2. Press the **SELECT** button to enter the submenu.
- 3. The following log screen appears.

DATE EVENT HAPPENED (YY:MM:DD) (Depends on selected date format)

**06:11:29 16:23:56 EVENT: 1**

TIME EVENT HAPPENED (HH:MM:SS 24-hour clock) (Depends on selected date format)

OPERATING MODE the Alpha FXM was in when the event happened (LINE shown)

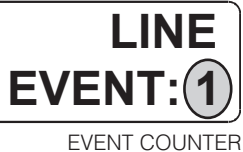

(Event #1 shown)

- 4. Press the **SELECT** button. The event counter flashes.
- 5. Press the **SCROLL** button to scroll through the event counter.
- 6. When you reach the event you want press the **SELECT** button.
- 7. The event loading screen appears and then the log screen reappears with the details for that event.

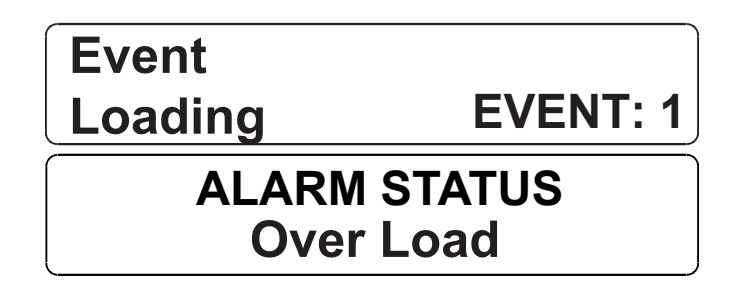

8. Press the **SCROLL** button. One of the faults or alarms shown in [Table Q](#page-80-0) and [Table R](#page-80-1) is displayed and is the malfunction that triggered the event.

## <span id="page-31-0"></span>**6.3 Operating via the FXM Communication Module (Intranet or Internet)**

The internet or a company intranet can be used to communicate with the Alpha FXM through the factory-installed FXM communication module.

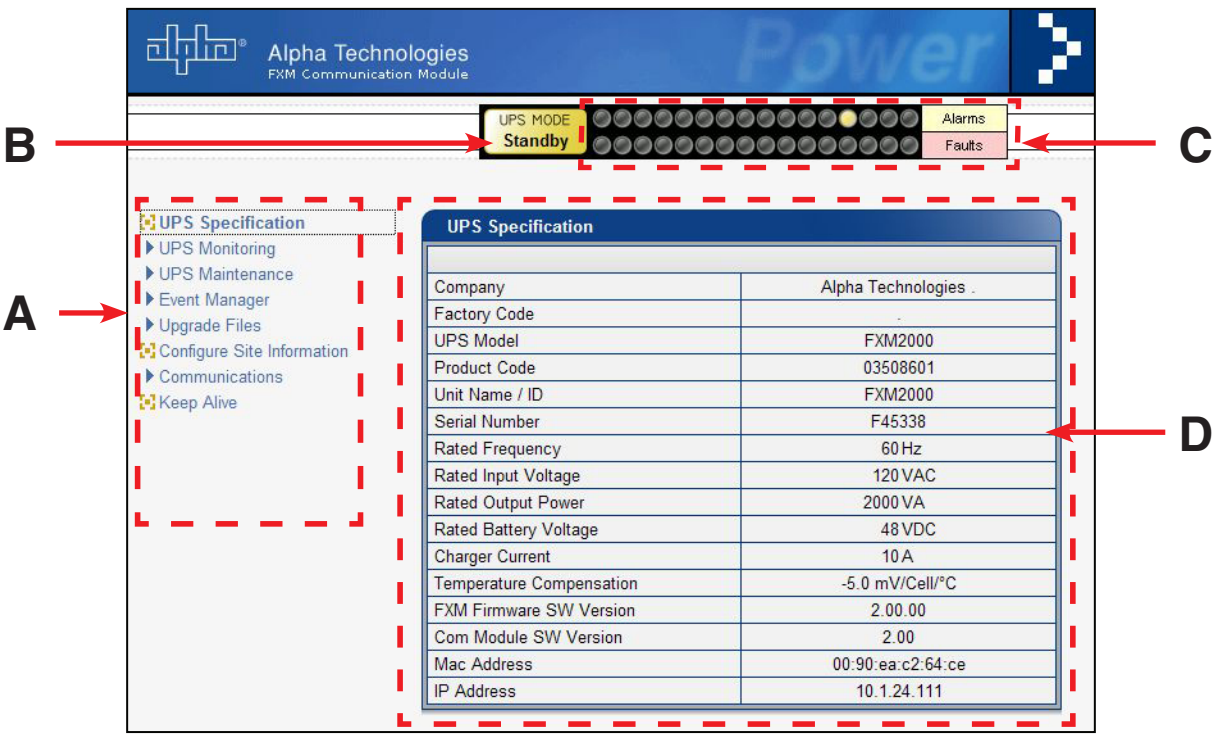

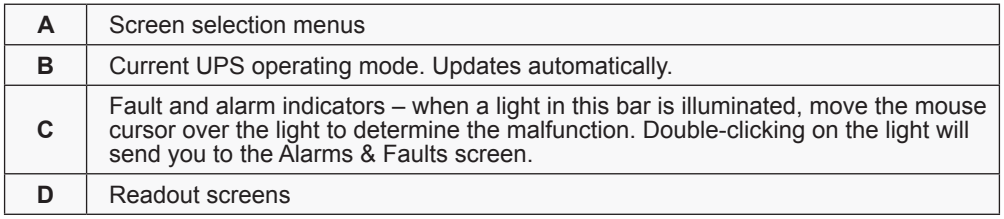

<span id="page-31-1"></span>Figure 12 — Web GUI (UPS Specification screen shown)

## **6.3.1 Installation and Set Up**

The following tools and materials are needed:

- Computer with network card and web browser
- Cross over cable or hub
- The UPS Final IP Address and Subnet Mask and, if needed, the Default Gateway and the DNS Server addresses

## **CAUTION!**

**To successfully complete this procedure, you should have a working knowledge of network protocols and how to configure them. Consult your network administrator for details.**

**If multiple UPS are installed on the same network, configure each unit's IP address before the installation. (See "Figure 1 [— FXM 650 \(top\) and FXM 1100/2000 front panel](#page-8-1)  [description" on page 7.](#page-8-1)) Each UPS on the network MUST have its own unique IP address.**

#### **Procedure**

- 1. Connect the Alpha FXM to a personal computer with either the cross over cable or through a hub.
- 2. Switch on the personal computer.
- 3. Configure the network card to talk to the FXM communication module. The module default address is http://192.168.0.90.
- 4. Cut and paste the IP address into the browser and press ENTER.
- 5. Select **Communications > Configure TCP/IP** in the home screen ([Figure 12](#page-31-1)).
- 6. Configure the TCP/IP properties according to your network requirements.
- 7. Click **Apply Setting**s.

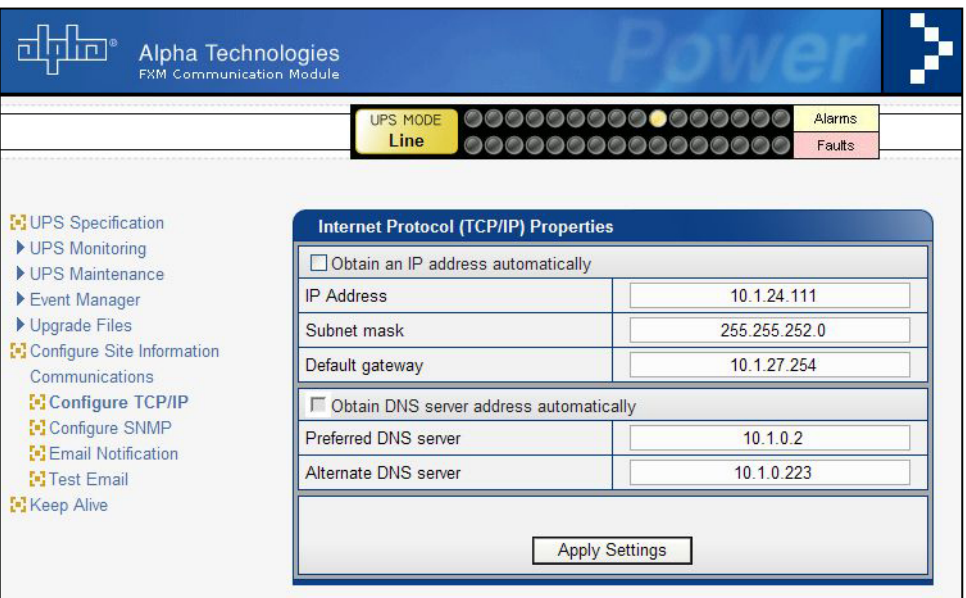

Figure 13 — Communications screen

## **6.3.2 UPS Specifications**

This screen displays the Alpha FXM2000 specifications.

| UPS Specification                                                                    | <b>UPS Specification</b>        |                   |  |
|--------------------------------------------------------------------------------------|---------------------------------|-------------------|--|
| UPS Monitoring                                                                       |                                 |                   |  |
| UPS Maintenance                                                                      | Alpha Technologies.<br>Company  |                   |  |
| Event Manager<br>Upgrade Files                                                       | <b>Factory Code</b>             |                   |  |
| <b>N</b> Configure Site Information<br>$\triangleright$ Communications<br>Keep Alive | <b>UPS Model</b>                | <b>FXM2000</b>    |  |
|                                                                                      | <b>Product Code</b>             | 03508601          |  |
|                                                                                      | Unit Name / ID                  | <b>FXM2000</b>    |  |
|                                                                                      | Serial Number                   | F45338            |  |
|                                                                                      | <b>Rated Frequency</b>          | $60$ Hz           |  |
|                                                                                      | Rated Input Voltage             | <b>120 VAC</b>    |  |
|                                                                                      | <b>Rated Output Power</b>       | 2000 VA           |  |
|                                                                                      | <b>Rated Battery Voltage</b>    | 48 VDC            |  |
|                                                                                      | <b>Charger Current</b>          | 10A               |  |
|                                                                                      | <b>Temperature Compensation</b> | -5.0 mV/Cell/°C   |  |
|                                                                                      | <b>FXM Firmware SW Version</b>  | 2.00.00           |  |
|                                                                                      | <b>Com Module SW Version</b>    | 2.00              |  |
|                                                                                      | Mac Address                     | 00:90:ea:c2:64:ce |  |
|                                                                                      | <b>IP Address</b>               | 10.1.24.111       |  |

Figure 14 — UPS Specification screen

## **6.3.3 UPS Monitoring**

These read-only screens show the Alpha FXM current input and output values and other measurements.

## **UPS Monitoring > Input & Output**

Shows the current line input and Alpha FXM output values and the Alpha FXM present operating mode.

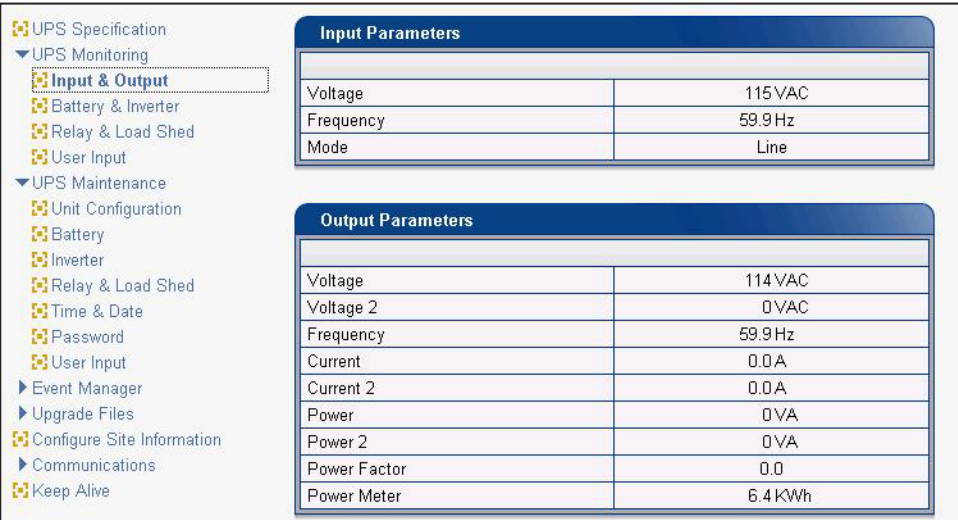

Figure 15 — UPS Monitoring: Input & Output screen

## **UPS Monitoring > Battery & Inverter**

Shows the battery string status and how many times and for how long the inverter has been active.

The appearance of the Battery Parameters table depends on the choice of charging method—see ["UPS Mainte](#page-39-0)[nance > Battery" on page 38.](#page-39-0)

| <b>N</b> UPS Specification                                                                                                    | <b>Battery Parameters</b><br>48 VDC |           |  |
|----------------------------------------------------------------------------------------------------|-------------------------------------|-----------|--|
| ▼UPS Monitoring<br><b>El Input &amp; Output</b><br><b>E</b> Battery & Inverter<br><b>N</b> Relay & Load Shed<br><b>Ed User Input</b><br>UPS Maintenance<br>Event Manager<br>Upgrade Files<br><b>N</b> Configure Site Information |                                     |           |  |
|                                                                                                    | <b>Battery Voltage</b>              | 51.4 VDC  |  |
|                                                                                                    | <b>Charging Current</b>             | 0.0A      |  |
|                                                                                                    | <b>Runtime Remaining</b>            | 7hr 17min |  |
|                                                                                                    | <b>External Temperature</b>         | 20 °C     |  |
|                                                                                                    | <b>Peukert Number</b>               | 1 1000    |  |
|                                                                                                    | Capacity                            | 100.00 Ah |  |
|                                                                                                    | <b>Battery Open-Circuit Voltage</b> | 51.36 VDC |  |
| $\triangleright$ Communications                                                                                                    |                                     |           |  |
| <b>N</b> Keep Alive                                                                                                    | <b>Inverter Parameters</b>          |           |  |
|                                                                                                    | <b>Accumulated Line Failures</b>    | 63 Times  |  |
|                                                                                                    | <b>Accumulated Backup Time</b>      | Ohr Omin  |  |

Figure 16 — UPS Monitoring: Battery & Inverter screen—standard charging method

The Battery & Inverter monitoring page for bulk charger does not display a number of parameters: Runtime Remaining, Peukert Number, Capacity and Battery Open-Circuit Voltage.

| <b>NUPS</b> Specification                                                | <b>Battery Parameters</b>        |          |  |
|--------------------------------------------------------------------------|----------------------------------|----------|--|
| ▼UPS Monitoring                                                          | 48 VDC                           |          |  |
| <b>El Input &amp; Output</b>                                             | <b>Battery Voltage</b>           | 51.4 VDC |  |
| <b>Battery &amp; Inverter</b>                                            | <b>Charging Current</b>          | 0.0A     |  |
| <b>N</b> : Relay & Load Shed<br><b>N</b> User Input                      | <b>External Temperature</b>      | 20 °C    |  |
| UPS Maintenance<br>Event Manager                                         | <b>Inverter Parameters</b>       |          |  |
|                                                                          |                                  |          |  |
| Upgrade Files                                                            |                                  |          |  |
| <b>[•]</b> Configure Site Information<br>$\triangleright$ Communications | <b>Accumulated Line Failures</b> | 63 Times |  |

Figure 17 — UPS Monitoring: Battery & Inverter screen—bulk charging method

## **Monitoring > Relay & Load Shed**

Shows how the front panel dry contacts are configured. If any relays are used for load shedding, the time setting is shown.

| <b>N</b> UPS Specification                                                    | <b>Relay Programmable Status</b> |                      |                    |  |
|-------------------------------------------------------------------------------|----------------------------------|----------------------|--------------------|--|
| ▼UPS Monitoring                                                               |                                  | Current              | Function           |  |
| MInput & Output                                                               | Relay C1                         | On.                  | On Battery         |  |
| <b>E-</b> Battery & Inverter                                                  | Relay C2                         | Off                  | Low Battery        |  |
| MRelay & Load Shed                                                            | Relay C3                         | Off                  | Low Battery        |  |
| <b>E</b> JUser Input<br>▼UPS Maintenance                                      | Relay C4                         | Off                  | Timer 1            |  |
| <b>M</b> Unit Configuration                                                   | Relay C5                         | On                   | <b>Alarm</b>       |  |
| <b>M</b> Battery                                                              | Relay C6                         | O <sub>n</sub>       | Timer <sub>1</sub> |  |
| <b>Ed Inverter</b>                                                            |                                  |                      |                    |  |
| <b>N</b> Relay & Load Shed<br><b>E</b> Time & Date                            | <b>Load Shed Timer Status</b>    |                      |                    |  |
| <b>E</b> Password                                                             | <b>Time Remaining</b>            |                      |                    |  |
| <b>E</b> JUser Input                                                          | Timer 1                          | 1hr 59min 52sec      |                    |  |
| Event Manager                                                                 | Timer 2                          |                      | 1hr 59min 52sec    |  |
| Upgrade Files                                                                 | Timer 3                          | 1hr 59min 52sec      |                    |  |
|                                                                               |                                  |                      |                    |  |
|                                                                               |                                  |                      |                    |  |
| <b>[•]</b> Configure Site Information<br>$\blacktriangleright$ Communications |                                  |                      |                    |  |
| <b>N</b> Keep Alive                                                           | <b>Time Of Day Action Status</b> |                      |                    |  |
|                                                                               |                                  | <b>Time Period 1</b> | Time Period 2      |  |
|                                                                               | <b>Action Enabled</b>            | Off                  | Off                |  |
|                                                                               | <b>Start Time</b>                | 12:00 AM             | 12:00 AM           |  |

Figure 18 — UPS Monitoring: Relay & Load Shed screen

## **Monitoring > User Input Status**

Shows the current status of the user programmable inputs 1 to 4.

NOTE: User input 4 is only available on some models.

|                                                   | <b>UPS MODE</b><br>Line  |              | 000000000000000<br>0000000000000000 |              | Alarms<br>Faults |
|---------------------------------------------------|--------------------------|--------------|-------------------------------------|--------------|------------------|
| <b>UPS</b> Specification                          | <b>User Input Status</b> |              |                                     |              |                  |
| ▼UPS Monitoring                                   |                          | Input 1      | Input 2                             | Input 3      | Input 4          |
| [•] Input & Output                                | Type                     | Edge Trigger | Level Toggle                        | Edge Trigger | Level Toggle     |
| [•] Battery & Inverter                            | Level                    | Low          | Low                                 | Low          | Low              |
| <b>N</b> Relay & Load Shed<br><b>E</b> User Input | Action #1                | Self Test    | User Alarm On                       | Shutdown On  | User Alarm On    |
| UPS Maintenance                                   | Action #2                | None         | User Alarm Off                      | Shutdown Off | User Alarm Off   |
| Event Manager                                     |                          |              |                                     |              |                  |
| Upgrade Files                                     |                          |              |                                     |              |                  |
| <b>[•]</b> Configure Site Information             |                          |              |                                     |              |                  |
| $\triangleright$ Communications                   |                          |              |                                     |              |                  |
| <b>E</b> Keep Alive                               |                          |              |                                     |              |                  |

Figure 19 — UPS Monitoring: User Input Status screen
### **6.3.4 UPS Maintenance Menus**

Use the UPS Maintenance screens to configure and adjust the Alpha FXM to meet your operating needs.

To change parameters, either click the **On/Off** buttons or select an item from a drop down menu.

To execute the changes, click on the **Update Configuration** button.

### **UPS Maintenance > Unit Configuration**

Sets the unit name, input, output and how often the Alpha FXM parameters update.

#### **AC Output Shutdown**

When this function is switched **On**, the Alpha FXM inverter is shut off. Neither line nor inverter power is supplied to the load.

#### **DC Output Shutdown**

When this function is switched **On**, the LVD configured relay will be de-energized (**Off**). Applies when ANY programmable dry contact is programmed to be the Low Voltage Disconnect indicator. See ["UPS Maintenance > Relay & Load Shed" on page 41.](#page-42-0) When the function is switched from **On** to **Off,** a 10 second delay occurs before the LVD configured relay is energized.

#### **Automatic Frequency Detection**

This setting is enabled by default and allows the unit to detect and automatically configure the AC input frequency (50Hz or 60Hz).

In cases where the AC input frequency can be out of range for long periods, disabling the automatic configuration prevents the unit from switching back and forth between 50Hz and 60Hz.

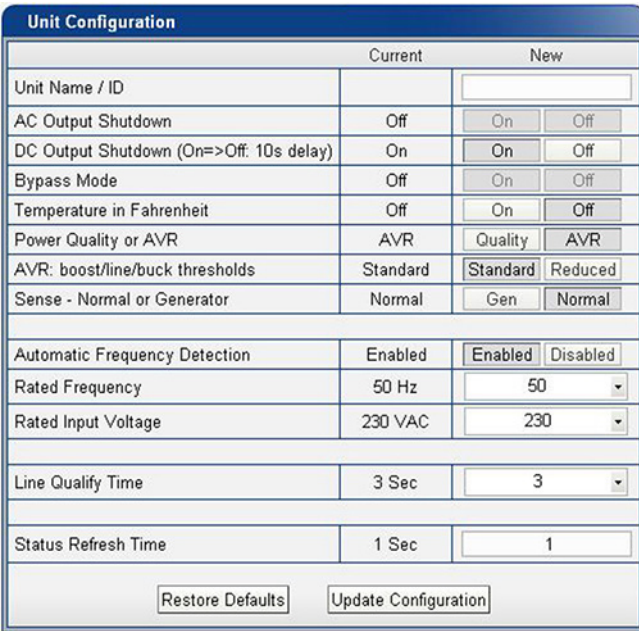

<span id="page-36-0"></span>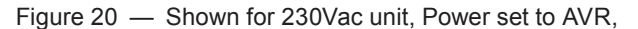

| <b>Unit Configuration</b>               |                      |         |                    |
|-----------------------------------------|----------------------|---------|--------------------|
|                                         | Current              |         | New                |
| Unit Name / ID                          |                      |         |                    |
| AC Output Shutdown                      | Off                  | On      | Off                |
| DC Output Shutdown (On=>Off: 10s delay) | On                   | On      | Off                |
| <b>Bypass Mode</b>                      | Off                  | On      | Off                |
| Temperature in Fahrenheit               | Off                  | On      | Off                |
| Power Quality or AVR                    | Quality              | Quality | <b>AVR</b>         |
| Quality: line/inverter thresholds       | Increased            |         | Standard Increased |
| Sense - Normal or Generator             | Normal               | Gen     | Normal             |
| <b>Automatic Frequency Detection</b>    | Enabled              |         | Enabled Disabled   |
| Rated Frequency                         | 50 Hz                | 50      |                    |
| Rated Input Voltage                     | 230 VAC              | 230     | ۳                  |
| Line Qualify Time                       | 3 Sec                | 3       | ۳                  |
| <b>Status Refresh Time</b>              | 1 Sec                |         | 1                  |
| Restore Defaults                        | Update Configuration |         |                    |

<span id="page-36-1"></span>Figure 21 — Shown for 230Vac unit, Power set to Quality

#### **Power Quality or AVR**

**AVR** (Automatic Voltage Regulation) switches on the buck and boost modes. **Quality** switches off the buck and boost modes. The input voltage is the Alpha FXM output voltage.

#### **AVR boost/line/buck thresholds (field not available for 120Vac units)**

For 230Vac units only, the AVR boost/buck thresholds can be configured [\(Figure 20\)](#page-36-0). Select **Reduced** to decrease the thresholds in order to be in Line mode when the AC input is between 195Vac and 239Vac.

#### **Quality: line/inverter thresholds (field not available for 120Vac units)**

For 230Vac units only, the Quality thresholds can be configured ([Figure 21](#page-36-1)). Select **Increased** to increase the thresholds by 7Vac in order to be in Line mode when the AC input is between 219Vac and 260Vac.

# **Restoring All Parameters to Default Values**

The purpose of this command is to reset the Alpha FXM to the factory default parameters in [Table D.](#page-38-0) Battery charger related defaults are reset according to the charging method selected at the time the defaults are applied.

# **CAUTION!**

# **This command resets all parameters that are user-configurable. The command is password protected. All previously programmed operation will be lost.**

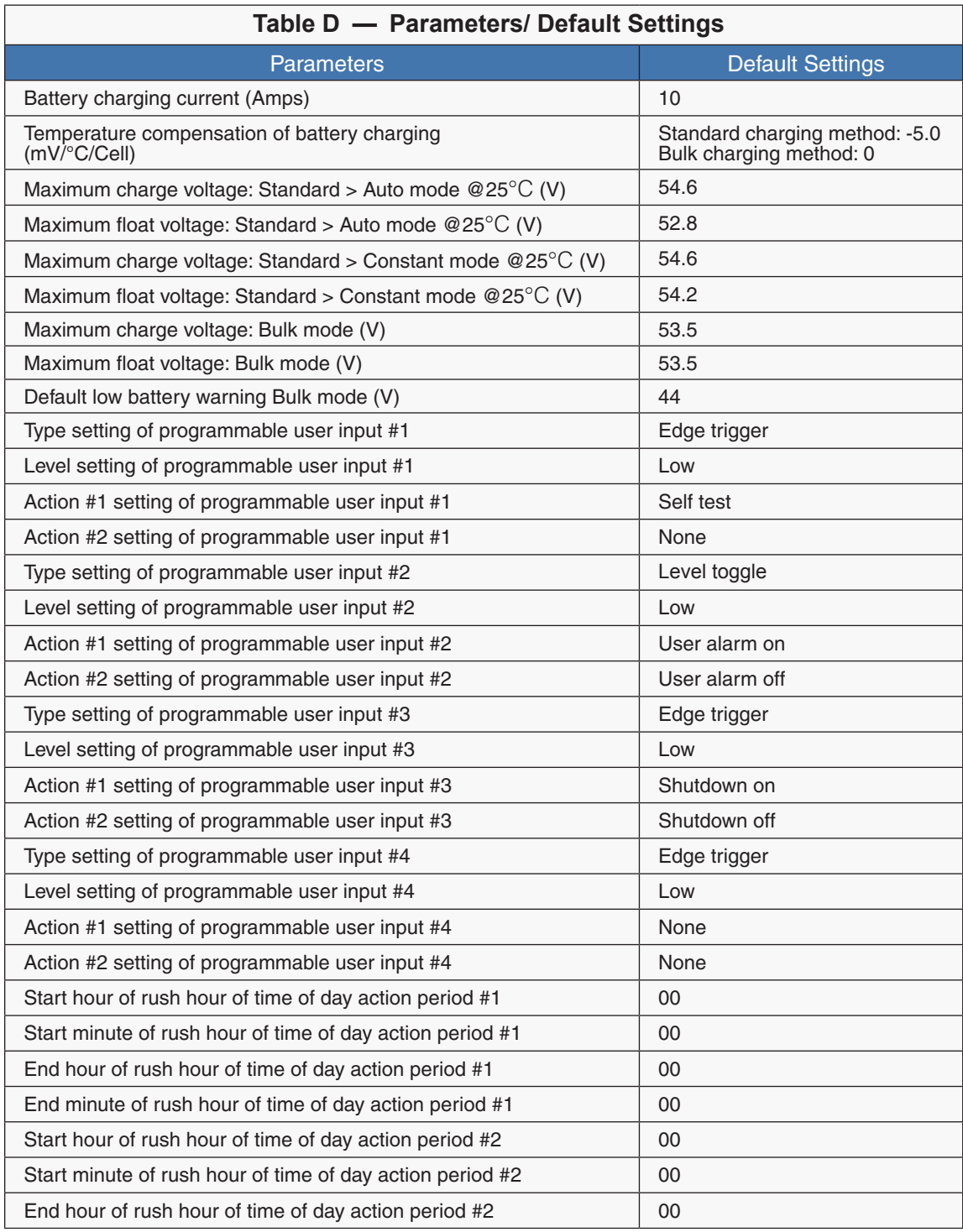

<span id="page-38-0"></span>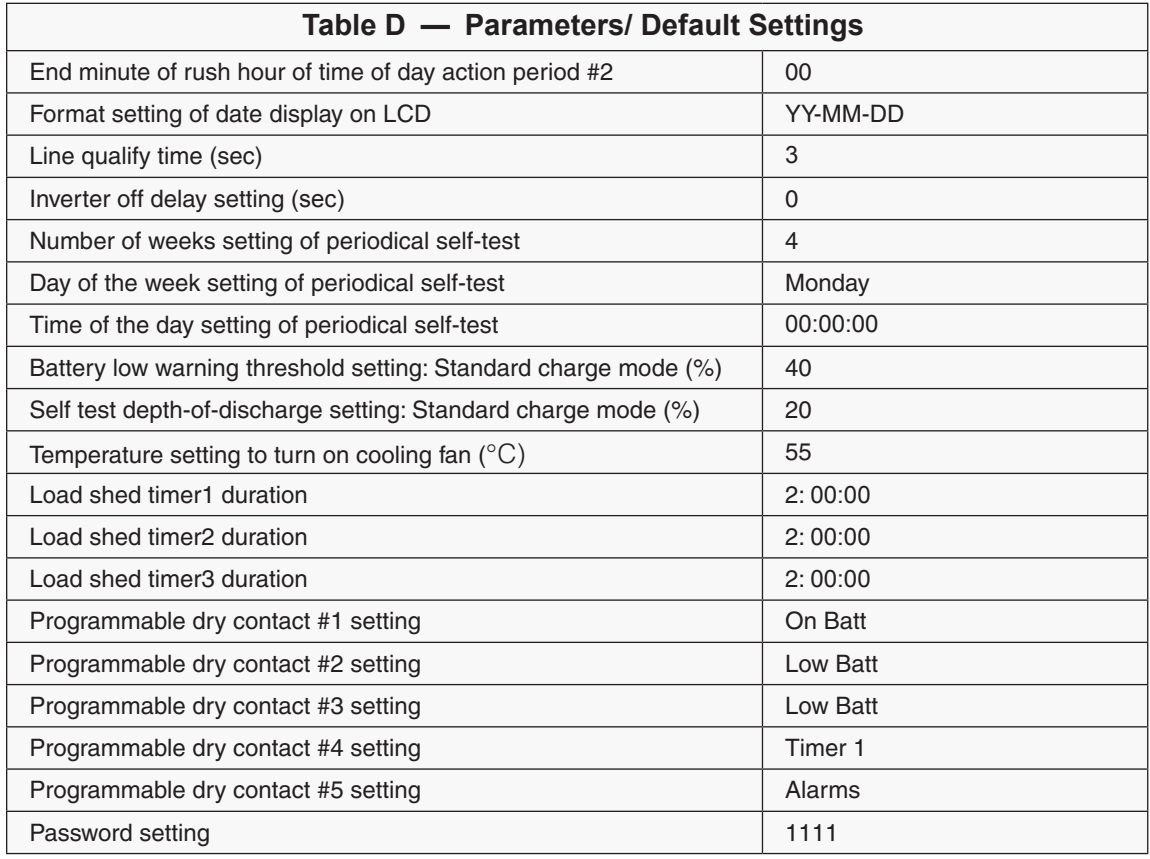

## **UPS Maintenance > Battery**

Setting the **Battery Charging Method** to **Standard** or **Bulk** in the **Battery Primary Configuration** table determines which parameters can be set or adjusted. See [Figure 22](#page-39-0) and [Figure 23.](#page-40-0) The **Standard** charging method is the default setting.

#### **Standard Charging Method**

#### **Standard Charger Mode**

**Auto**: Charger stops charging when the battery is fully charged.

**Constant**: Charger switches to float mode when the battery becomes charged. Float voltage is 0.4V lower than maximum charging voltage and is temperature compensated.

#### **Temperature Compensation**

Adjustable from 0 to -6.0 in increments of 0.5. (Factory default is -5 mV/°C/Cell)

#### **Max Charger Current**

Charging current can be set to 0 or any value between 2A and maximum in increments of 1A (maximum = 15A for FXM1100/FXM2000 and 10A for FXM650). Charging current cannot be set to 1A. When charging current is set to 0A, charger will stop charging.

#### **Low Battery Warning**

Battery voltage value that activates the low battery warning alarm. For the range of 24V and 48V settings, refer to the Low Battery Warning entry in [Table I on page 65.](#page-66-0) The alarm is removed when battery voltage is 2V above the warning setting for a 48V battery, or 1V above the warning setting for a 24V battery.

#### **Peukert Number**

Refer to [Appendix A](#page-86-0) to calculate the Peukert number.

#### **Capacity**

Rated capacity (Ah) of the battery shown on the battery data sheet. Do not confuse the battery capacity with the Peukert capacity.

#### **Battery Open Circuit Voltage**

Obtain this number from the battery data sheet. The value is for a single battery, so for a 48V system with 4 batteries connected in series, multiply the number by 4. For a 24V system with 2 batteries connected in series, multiply by 2.

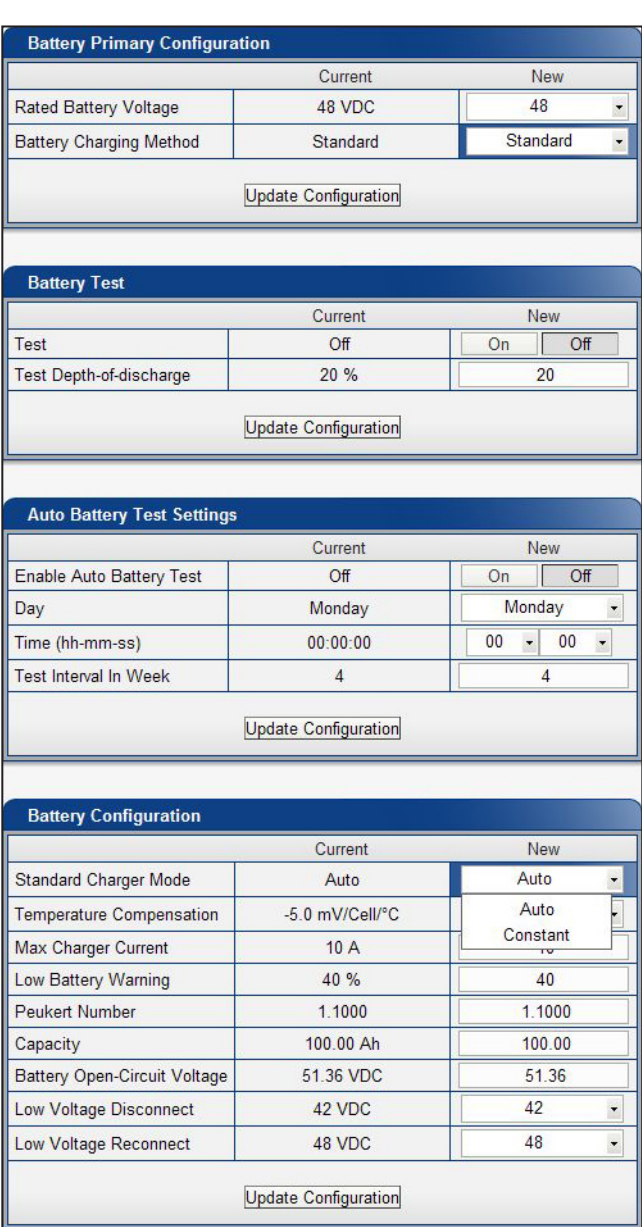

<span id="page-39-0"></span>Figure 22 — UPS Maintenance: Battery, Standard charging method

**Low Voltage Disconnect** and **Low Voltage Reconnect** are available when either standard or bulk charging method is selected.

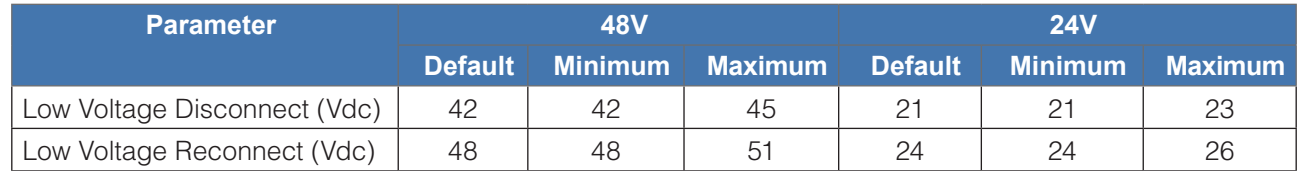

# **NOTE:**

The Battery Runtime Remaining algorithm attempts to calculate the health of the battery to get a more accurate prediction of the remaining battery runtime. An accurate estimate of the battery health requires that at least one battery discharge greater than 20% depth of discharge has taken place since the unit was switched on. When the unit is powered up from an off state, the algorithm assumes that a new battery is connected to the unit. Each discharge of greater than 20% will result in a new calculation for the relative battery health. This value is then used in the Battery Runtime Prediction algorithm to compensate for an aging battery. We recommend that the user set up a periodic (every 6 months) battery test with a depth of discharge of at least 20%.

The Battery Runtime Remaining algorithm relies heavily on the battery voltage to predict the remaining runtime. This results in a less accurate predicted runtime during periods when the battery voltage is changing rapidly. The battery voltage typically changes rapidly during the first few minutes of discharge when the unit switches from charging to discharging while the unit is in the Inverter mode. The battery voltage may also change rapidly during the last 20% of the discharge time when the battery is almost drained.

### **Bulk Charging Method**

The Battery maintenance page has two tables: **Battery Primary Configuration** and **Battery Configuration**.

In the **Battery Primary Configuration** table, select **Bulk** battery charging method.

| <b>UPS</b> Specification                                                                     | <b>Battery Primary Configuration</b> |                             |             |                          |
|----------------------------------------------------------------------------------------------|--------------------------------------|-----------------------------|-------------|--------------------------|
| UPS Monitoring                                                                               |                                      | Current                     | <b>New</b>  |                          |
| ▼UPS Maintenance<br><b>[</b> •] Unit Configuration                                           | <b>Rated Battery Voltage</b>         | 48 VDC                      | 48          | $\overline{\phantom{0}}$ |
| <b>E</b> Battery                                                                             | <b>Battery Charging Method</b>       | <b>Bulk</b>                 | <b>Bulk</b> | $\ddot{\phantom{0}}$     |
| <b>M</b> Inverter<br><b>N</b> Relay & Load Shed<br><b>M</b> Time & Date<br><b>N</b> Password |                                      | <b>Update Configuration</b> |             |                          |
| <b>N</b> User Input<br>Event Manager                                                         | <b>Battery Configuration</b>         |                             |             |                          |
| Upgrade Files                                                                                |                                      | Current                     | <b>New</b>  |                          |
| <b>[-]</b> Configure Site Information                                                        | <b>Temperature Compensation</b>      | 0.0 mV/Cell/°C              | 0.0         | $\ddot{}$                |
| $\triangleright$ Communications                                                              | Max Charger Current                  | 10A                         | 10          |                          |
| <b>N</b> Keep Alive                                                                          | Max Charger Voltage                  | 53.5 VDC                    | 53.5        |                          |
|                                                                                              | <b>Float Charger Voltage</b>         | 53.5 VDC                    | 53.5        |                          |
|                                                                                              | <b>Low Voltage Warning</b>           | 44 VDC                      | 44          | $\ddot{\phantom{0}}$     |
|                                                                                              | <b>Low Voltage Disconnect</b>        | 42 VDC                      | 42          | ٠                        |
|                                                                                              | <b>Low Voltage Reconnect</b>         | 48 VDC                      | 48          | $\overline{ }$           |
|                                                                                              |                                      | <b>Update Configuration</b> |             |                          |

<span id="page-40-0"></span>Figure 23 — UPS Maintenance: Battery, Bulk charging method

In the **Battery Configuration** table, **Temperature Compensation** (default 0.0mV/Cell/°C for bulk charger) and **Max Charger Current** have the same function as the Standard charging method.

The following three parameters are only available when the Bulk battery charging method is selected:

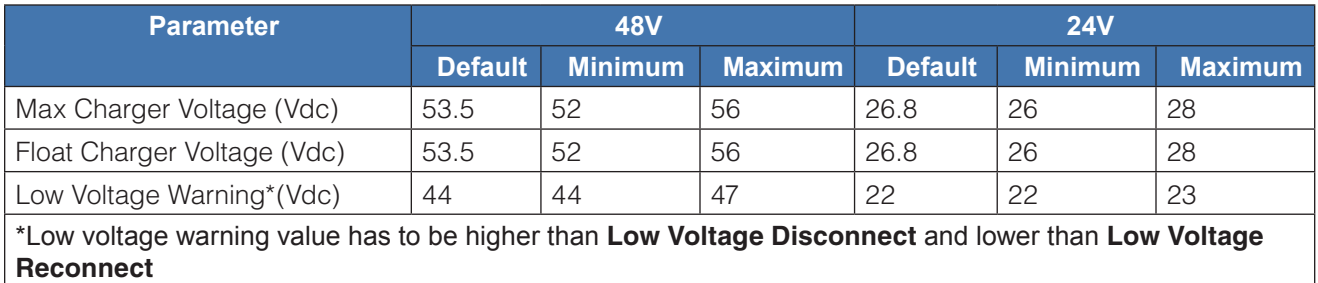

**Low Voltage Disconnect** and **Low Voltage Reconnect** have the same function as the Standard charging method.

017-230-B4 Rev B 39

# **UPS Maintenance > Inverter**

| <b>N</b> UPS Specification                                                    | <b>Inverter Control</b>             |                                |                            |
|-------------------------------------------------------------------------------|-------------------------------------|--------------------------------|----------------------------|
| ▶ UPS Monitoring                                                              |                                     | Current                        | New                        |
| ▼UPS Maintenance                                                              | Inverter Enabled/Disabled           | Enabled                        | Enabled<br><b>Disabled</b> |
| <b>[</b> J] Unit Configuration<br><b>M</b> Battery                            | Inverter On/Off                     | Off                            | Off<br>On                  |
| <b>El Inverter</b>                                                            | Inverter Off Delay Time             | 0 Sec                          | 0                          |
| <b>N</b> Relay & Load Shed                                                    |                                     |                                |                            |
| <b>M</b> Time & Date                                                          | Inverter Cutoff Enabled/Disabled    | Enabled                        | Enabled<br><b>Disabled</b> |
| <b>M</b> Password<br><b>M</b> User Input                                      | Inverter Cutoff Threshold [42 46]V  | 44.5 VDC                       | 44.5                       |
| Event Manager<br>▶ Upgrade Files                                              |                                     | Update Configuration           |                            |
| <b>[-]</b> Configure Site Information<br>$\blacktriangleright$ Communications |                                     |                                |                            |
| <b>N</b> Keep Alive                                                           | <b>Inverter Counter &amp; Timer</b> |                                |                            |
|                                                                               |                                     |                                |                            |
|                                                                               | <b>Inverter Occurences</b>          |                                | 5                          |
|                                                                               | Accumulated Inverter Time           |                                | Ohr 4min                   |
|                                                                               |                                     | Clear Inverter Counter & Timer |                            |

Figure 24 — UPS Maintenance: Inverter screen

#### **Inverter Enabled/Disabled**

Enabled: the inverter can function depending on the setting of the Inverter On/Off field. Disabled: the FXM will not go into Inverter mode when it loses AC power.

#### **Inverter On/Off**

Selecting inverter On/Off will not turn on the inverter unless inverter is enabled first.

#### **Inverter Off Delay Time**

Used to set a delay before the inverter switches off to allow time for switching off critical loads. The set Inverter ON/OFF delay is only available when the Alpha FXM is in the Battery or Standby modes.

The delay can be adjusted in 1 second steps with a default setting of 0 seconds to a maximum of 600 seconds (10 minutes). The delay is only available in the Standby or Inverter modes. Once the Alpha FXM returns to the Line mode, the delay resets to 0 seconds.

#### **Inverter Cutoff Enable/Disable**

Enabled: the user configured inverter cutoff threshold is used. Disabled: the default FXM inverter cutoff threshold is used.

#### **Inverter Cutoff Threshold**

Defines the point where the unit will switch from Inverter to Standby when the battery is considered to be low or in order to preserve the battery.

The inverter cutoff threshold is configurable in 0.1Vdc increments according to the battery voltage as described in the following table.

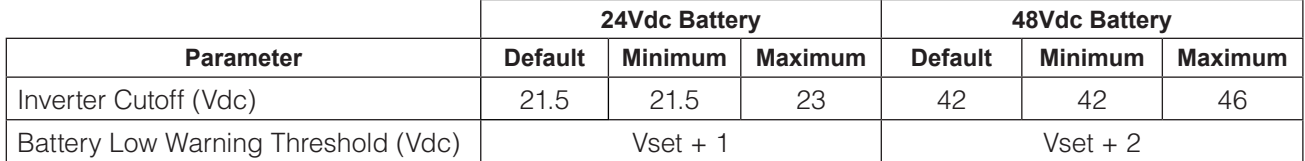

### <span id="page-42-0"></span>**UPS Maintenance > Relay & Load Shed**

The Alpha FXM has up to 6 dry contacts (C1 to C6) on the front panel, which can be configured to open or close for any of the following trigger conditions:

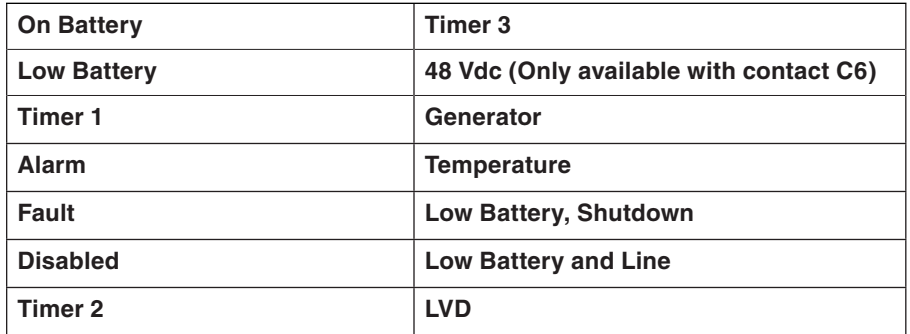

[Figure 25](#page-42-1) shows the defaults for Relays C1 to C5. For Relay C6, the default factory configuration is +48 Vdc output, but it can be factory configured as a dry contact.

See [Table S on page 80](#page-82-0) for factory defaults.

| UPS Monitoring                            | <b>Relay Configuration</b> |                                         |                                                  |                          |                          |                 |                          |                      |                                            |
|-------------------------------------------|----------------------------|-----------------------------------------|--------------------------------------------------|--------------------------|--------------------------|-----------------|--------------------------|----------------------|--------------------------------------------|
| ▼ UPS Maintenance                         |                            | Current                                 | Action                                           |                          |                          |                 | <b>New</b>               |                      |                                            |
| <b>[</b> •] Unit Configuration            | Relay C1                   | Off                                     | On                                               | Off                      |                          |                 | On Battery               |                      | $\overline{\phantom{a}}$                   |
| <b>M</b> Battery                          | Relay C <sub>2</sub>       | Off                                     | On                                               | Off                      | Low Battery              |                 |                          | $\ddot{\phantom{0}}$ |                                            |
| <b>El Inverter</b>                        | Relay C3                   | Off                                     | On                                               | Off                      |                          |                 |                          | Low Battery          |                                            |
| <b>N</b> Relay & Load Shed                | Relay C4                   | Off                                     | On                                               | Off                      |                          |                 | Timer <sub>1</sub>       |                      | $\overline{\phantom{0}}$                   |
| <b>M</b> Time & Date<br><b>M</b> Password | Relay C5                   | On                                      | On                                               | Off                      | Alarm                    |                 |                          |                      |                                            |
| <b>M</b> User Input                       |                            |                                         |                                                  |                          |                          |                 |                          |                      |                                            |
| Event Manager                             | Relay C6                   | Off                                     | On                                               | Off                      |                          |                 |                          | <b>External VDC</b>  |                                            |
| Upgrade Files                             | Fan on Temperature         |                                         | $55^{\circ}$ C                                   |                          |                          |                 | 55                       |                      | $\overline{ }$                             |
| <b>[-]</b> Configure Site Information     |                            |                                         |                                                  |                          |                          |                 |                          |                      |                                            |
| $\triangleright$ Communications           |                            |                                         | <b>Update Configuration</b>                      |                          |                          |                 |                          |                      |                                            |
|                                           | Timer 1                    |                                         | 2hr 0min 0sec                                    | 02                       | $\overline{\phantom{a}}$ | 00              |                          |                      |                                            |
|                                           |                            |                                         | <b>Time Remaining</b>                            |                          |                          | <b>Time Set</b> | $\cdot$                  | 00                   |                                            |
|                                           |                            |                                         |                                                  |                          |                          |                 |                          |                      |                                            |
|                                           | Timer 2                    |                                         | 2hr 0min 0sec                                    | 02                       | $\cdot$                  | 0 <sup>0</sup>  | $\ddot{\phantom{0}}$     | 00                   | $\overline{\phantom{a}}$                   |
|                                           | Timer <sub>3</sub>         |                                         | 2hr 0min 0sec                                    | 02                       | $\overline{\phantom{a}}$ | 00              | $\overline{\phantom{a}}$ | 00                   |                                            |
|                                           |                            |                                         | <b>Update Configuration</b>                      |                          |                          |                 |                          |                      |                                            |
|                                           |                            | <b>Time Of Day Action Configuration</b> |                                                  |                          |                          |                 |                          |                      |                                            |
|                                           |                            |                                         | <b>Time Period 1</b>                             |                          |                          |                 |                          | <b>Time Period 2</b> |                                            |
|                                           | <b>Action Enabled</b>      |                                         | Off<br>On                                        |                          |                          | On              |                          | Off                  |                                            |
|                                           | <b>Start Time</b>          |                                         | $\overline{\phantom{a}}$<br>0 <sub>0</sub><br>00 | $\ddot{\phantom{0}}$     |                          | 0 <sub>0</sub>  | $\overline{\phantom{a}}$ | 00                   | $\overline{ }$<br>$\overline{\phantom{a}}$ |
|                                           | <b>End Time</b>            |                                         | 00<br>00<br>$\overline{\phantom{a}}$             | $\overline{\phantom{a}}$ |                          | 00              | $\overline{\phantom{a}}$ | 00                   | $\checkmark$<br>$\overline{\phantom{a}}$   |

<span id="page-42-1"></span>Figure 25 — UPS Maintenance: Relay & Load Shed screen

#### **Programmable Dry Contact Time of Day Action**

You can assign a dedicated timer to a dry contact. Upon entering the Inverter operating mode, the timer is activated and begins to count down from a user defined value. When the timer reaches zero, the programmed dry contact relay is activated (Status = ON).

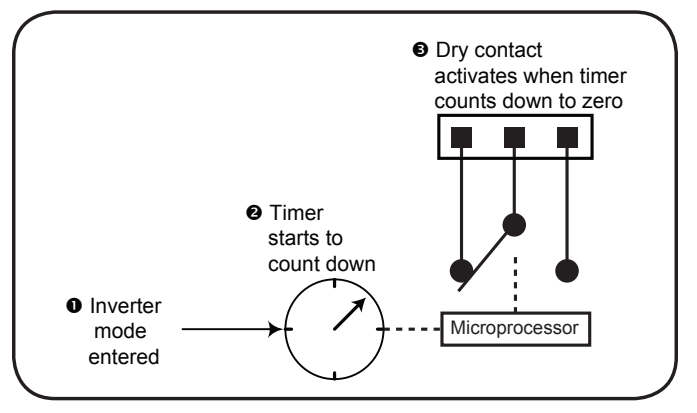

Figure 26 — Programmable Timer Operation

An example of a typical application of this timer-controlled dry contact function is control of a traffic light. When the grid power fails, the Alpha FXM goes into the Inverter mode and continues supplying backup power to the traffic light. Since the batteries supplying the backup power have limited capacity, a timer controlled dry contact is usually configured to switch the traffic light into the flashing amber or flashing red mode after a user-defined period to conserve battery power.

This setup works for non-rush hour traffic, but during rush hour, it may be desirable to keep the traffic light running normally as long as backup power is available. To address this issue, a new feature called the **Time of Day Action** has been added to deactivate the timer during a user defined time period up to twice each day.

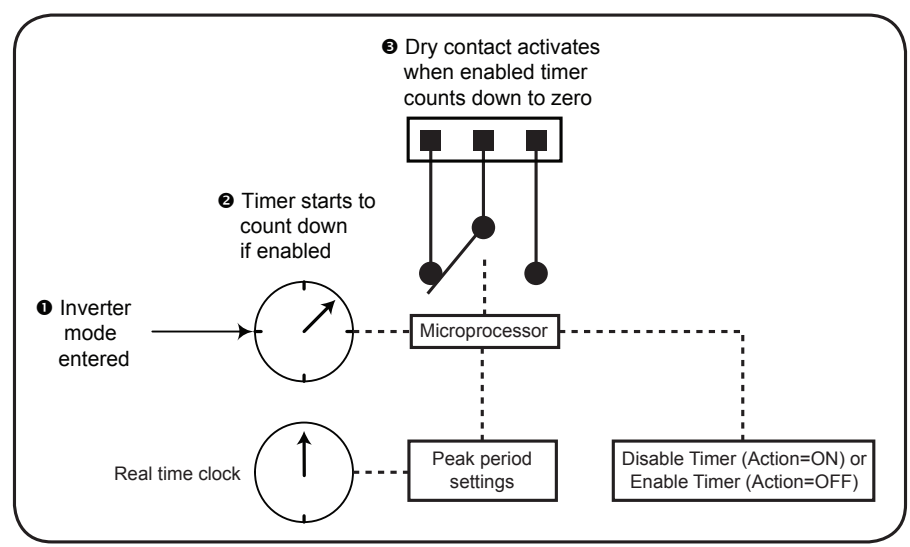

Figure 27 — Time Of Day Action Operation

You can define up to 2 peak time periods of the day in the Maintenance > Relay & Load Shed screen:

- 1. In the Time of Day Action Configuration dialogue box, set up the start and end time of the first rush hour under Time Period 1 and the second rush hour under Time Period 2. In this example, during the first time period (7 AM to 9 AM), all 3 timers are disabled (they do not count down at all). Similarly, all timers are disabled during the second time period (3 PM to 6 PM).
- 2. Select ON under each time period. Click the Update Configuration button under the time periods to store the settings.

|                                                               | <b>Time Remaining</b>                |                          |                          | <b>Time Set</b> |                          |                      |                          |
|---------------------------------------------------------------|--------------------------------------|--------------------------|--------------------------|-----------------|--------------------------|----------------------|--------------------------|
| Timer <sub>1</sub>                                            | 2hr 0min 0sec                        | 02                       | $\overline{\phantom{a}}$ | 0 <sup>0</sup>  | $\overline{\phantom{a}}$ | 00                   | $\pmb{\cdot}$            |
| Timer 2                                                       | 2hr 0min 0sec                        | 02                       | ÷                        | 00              | ٠                        | 00                   | $\cdot$                  |
| Timer <sub>3</sub>                                            | 2hr 0min 0sec                        | 02                       | $\overline{\phantom{a}}$ | 00              | $\overline{\phantom{a}}$ | 00                   | $\overline{\phantom{a}}$ |
|                                                               |                                      |                          |                          |                 |                          |                      |                          |
| <b>Time Of Day Action Configuration</b>                       | <b>Update Configuration</b>          |                          |                          |                 |                          |                      |                          |
|                                                               | Time Period 1                        |                          |                          |                 |                          | <b>Time Period 2</b> |                          |
|                                                               | On<br>Off                            |                          |                          | On              |                          | Off                  |                          |
|                                                               | 00<br>07<br>$\overline{\phantom{a}}$ | $\cdot$                  |                          | 03              | $\ddot{}$                | 00                   | $\ddot{\phantom{1}}$     |
|                                                               | <b>PM</b><br>AM                      |                          |                          | <b>PM</b>       |                          | AM                   |                          |
| <b>Action Enabled</b><br><b>Start Time</b><br><b>Fnd Time</b> | $\ddot{}$<br>00<br>09                | $\overline{\phantom{a}}$ |                          | 06              | $\overline{\phantom{a}}$ | 00                   | $\overline{\phantom{a}}$ |

Figure 28 — Time Of Day Configuration

3. Confirm your settings in the UPS Monitoring > Relay & Load Shed > Time of Day Action Status screen.

Once the Time of Day Action is configured, the Alpha FXM will automatically disable the timers during the Inverter mode at the defined peak periods.

You can switch off the Time of Day Action by setting one or both time period(s) to **OFF** ([Figure 29](#page-44-0)). The dry contact will be activated by the timer regardless of the peak period settings.

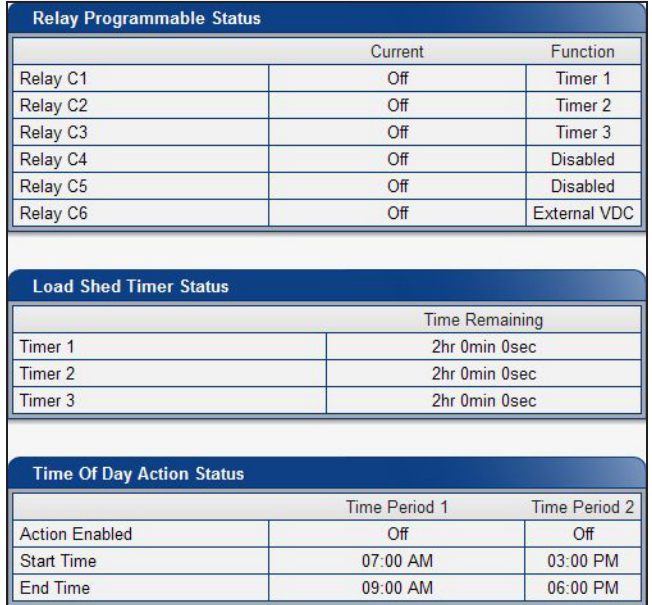

<span id="page-44-0"></span>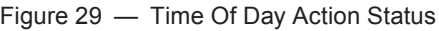

#### **Controlling the external fan with a temperature triggered dry contact**

The Temperature trigger has a user configurable range of  $+20^{\circ}$ C to  $+55^{\circ}$ C (68 – 131 °F). When the battery temperature (monitored by the Battery Temperature Probe) reaches the threshold, the assigned relay closes and turns on the external fan.

[Figure 30](#page-45-0) shows the Relay Configuration window under the **UPS Maintenance > Relay & Load Shed** screen. As an example, to assign C3 as the Temperature trigger,

- a. Select **Temperature** from the drop down menu.
- b. Click **Update Configuration** and the current status updates momentarily.
- c. [Figure 31](#page-45-1) shows the fan-on temperature threshold set at 55°C. To change this value, type the new value into the Fan On Temperature box (or use the up/down arrow keys) and click **Update Configuration** to update the current status display.

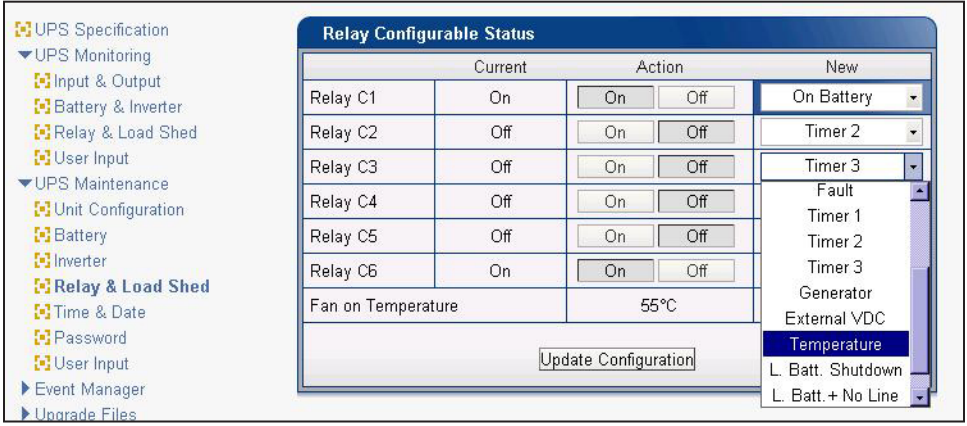

<span id="page-45-0"></span>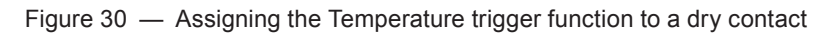

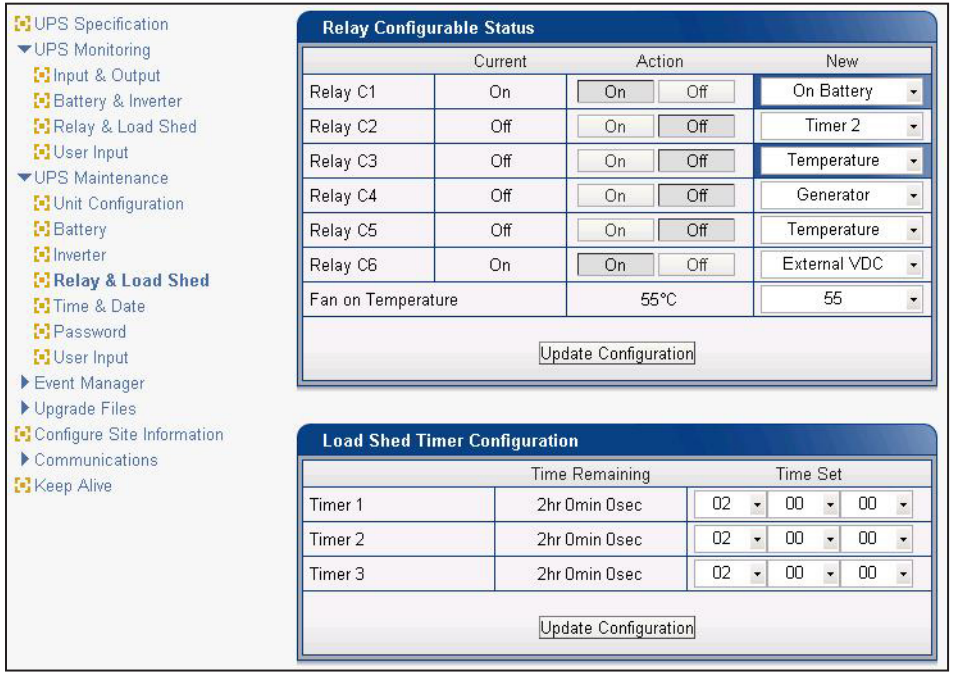

<span id="page-45-1"></span>Figure 31 — Setting the Temperature trigger value

### **UPS Maintenance > Time & Date:** used to set the Alpha FXM date and time.

| <b>MUPS</b> Specification                                                                                         | <b>Time and Date Settings</b>       |                      |                                                                |
|----------------------------------------------------------------------------------------------------|-------------------------------------|----------------------|----------------------------------------------------------------|
| UPS Monitoring<br>▼UPS Maintenance<br><b>Unit Configuration</b>                                                   | Synchronize Time with Computer      | <b>Current</b>       | <b>New</b>                                                     |
| <b>E</b> Battery                                                                                                  | 24 Hour Clock                       | Off                  | Off<br>On                                                      |
| <b>Ed Inverter</b>                                                                                                | <b>Enable Daylight Savings Time</b> | Off                  | Off<br>On                                                      |
| <b>N</b> Relay & Load Shed                                                                                        | <b>Set Date</b>                     | $12 - 08 - 20$       | 20<br>2012<br>$\checkmark$<br>August<br>$\checkmark$           |
| <b>ETime &amp; Date</b><br><b>Password</b>                                                                        | <b>Set Time</b>                     | 09:31:41 AM          | $\cdot$<br>31<br>09<br>41<br>$\cdot$<br><b>PM</b><br><b>AM</b> |
| <b>N</b> User Input<br>Event Manager                                                                              | Date Format                         | YY-MM-DD             | YY-MM-DD<br>$\checkmark$                                       |
| Upgrade Files<br><b>[.]</b> Configure Site Information<br>$\triangleright$ Communications<br><b>EX Keep Alive</b> |                                     | Update Configuration |                                                                |

Figure 32 — UPS Maintenance: Time & Date screen

**UPS Maintenance > Password:** used to reset the Alpha FXM password, which is limited to 4 alphanumeric characters. The factory set password is 1111.

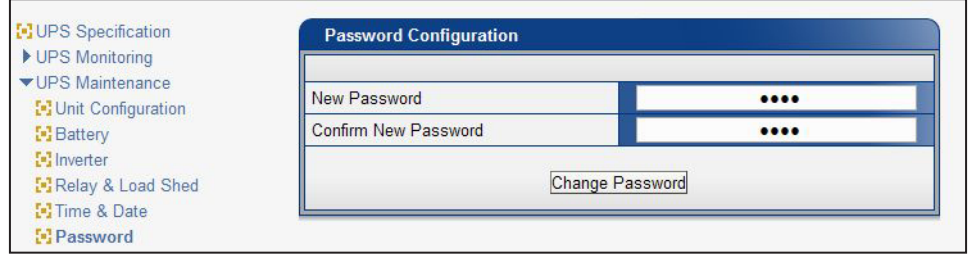

Figure 33 — UPS Maintenance: Password screen

# **UPS Maintenance > User Input**

Three programmable User Inputs exist. Their functions are similar to the Dry Contact relays. Supported functions include: (a) Shutdown, (b) User Alarm, (c) Self Test, and (d)Inverter Off.

Any user input can be configured to perform a certain action in response to different trigger types and logic levels. For example, if you want the Alpha FXM to issue an intrusion alarm when the door is opened, you need to wire the door with a switch that triggers a user input every time the door is opened.

The following procedure describes how User Input 1 can be configured as an intrusion alarm input.

#### **Procedure**

- 1. Select **UPS Maintenance** > **User Input** to display the **User Input Configuration** window.
- 2. In the **Input 1** column, select the **Type** down arrow to display the 3 types of available triggers: Edge Trigger, Level Toggle, and Level Alternative. For more information on how triggers work, see ["Appendix B - Types of](#page-89-0)  [Triggers" on page 88.](#page-89-0)

| ▼UPS Monitoring                                          |           | Input 1                   | Input 2                     | Input 3                          | Input 4                      |
|----------------------------------------------------------|-----------|---------------------------|-----------------------------|----------------------------------|------------------------------|
| <b>M</b> Input & Output<br><b>Battery &amp; Inverter</b> | Type      | Edge Trigger              | Edge Trigger<br>$\cdot$     | Edge Trigger<br>$\cdot$          | $\ddot{}$<br>Edge Trigger    |
| <b>N</b> Relay & Load Shed                               | Level     | Edge Trigger              | $\ddot{\phantom{1}}$<br>Low | $\cdot$<br>Low                   | $\ddot{\phantom{0}}$<br>Low  |
| <b>N</b> User Input                                      | Action #1 | Level Toggle              | ¥<br>None                   | None<br>٠                        | $\ddot{\phantom{0}}$<br>None |
| ▼UPS Maintenance<br><b>[</b> JUnit Configuration         | Action #2 | Level Alternative<br>None | ۷<br>None                   | $\overline{\phantom{a}}$<br>None | ÷<br>None                    |
| <b>E</b> Battery                                         |           |                           | Update Configuration        |                                  |                              |
| <b>Ellnverter</b><br><b>N</b> Relay & Load Shed          |           |                           |                             |                                  |                              |
| <b>ET</b> Time & Date                                    |           |                           |                             |                                  |                              |
| <b>E</b> Password                                        |           |                           |                             |                                  |                              |

Figure 34 — User Input Configuration: Setting the Trigger Type

#### 3. Select **Edge Trigger**.

- 4. Select **Low** from the **Level** drop down menu. The User Input goes to logic level "low" whenever it is triggered.
- 5. Select **User Alarm On** from the **Action #1** drop down menu.

| ▼UPS Monitoring                                          |           | Input 1               |   | Input 2              |                          | Input 3      |                          | Input 4      |                          |
|----------------------------------------------------------|-----------|-----------------------|---|----------------------|--------------------------|--------------|--------------------------|--------------|--------------------------|
| <b>M</b> Input & Output<br><b>[*]</b> Battery & Inverter | Type      | Edge Trigger          |   | Edge Trigger         | $\star$                  | Edge Trigger | $\overline{\phantom{a}}$ | Edge Trigger | $\overline{\phantom{a}}$ |
| <b>N</b> Relay & Load Shed                               | Level     | Low.                  | ۰ | Low                  | ÷                        | Low          | ۷                        | Low          | ¥                        |
| <b>N</b> User Input                                      | Action #1 | Low                   |   | None                 | $\overline{\phantom{a}}$ | None         | $\overline{\phantom{0}}$ | <b>None</b>  | $\overline{\phantom{a}}$ |
| ▼UPS Maintenance<br><b>M</b> Unit Configuration          | Action #2 | High<br><b>TYOTIC</b> |   | None                 | $\ddot{}$                | None         | $\overline{\phantom{a}}$ | None         | $\ddot{}$                |
| <b>E</b> Battery<br><b>M</b> Inverter                    |           |                       |   | Update Configuration |                          |              |                          |              |                          |
| <b>N</b> Relay & Load Shed<br><b>M</b> Time & Date       |           |                       |   |                      |                          |              |                          |              |                          |
| <b>D</b> Password                                        |           |                       |   |                      |                          |              |                          |              |                          |
| <b>E</b> User Input                                      |           |                       |   |                      |                          |              |                          |              |                          |
| Event Manager                                            |           |                       |   |                      |                          |              |                          |              |                          |

Figure 35 — User Input Configuration: Setting the Logic Level

6. Click the **Update Configuration** button and enter the password to confirm, if required.

| ▼UPS Monitoring                                          |           | Input 1                         | Input 2              |                          | Input 3      |                          | Input 4      |                          |
|----------------------------------------------------------|-----------|---------------------------------|----------------------|--------------------------|--------------|--------------------------|--------------|--------------------------|
| <b>M</b> Input & Output<br><b>Battery &amp; Inverter</b> | Type      | Edge Trigger<br>$\ddot{}$       | Edge Trigger         |                          | Edge Trigger |                          | Edge Trigger |                          |
| <b>N</b> Relay & Load Shed                               | Level     | Low<br>$\overline{\phantom{a}}$ | Low                  | $\overline{\phantom{a}}$ | Low          | $\mathbf{v}$             | Low          | $\overline{\phantom{a}}$ |
| <b>E</b> User Input                                      | Action #1 | None                            | None                 | $\ddot{}$                | None         | $\overline{\phantom{a}}$ | None         | $\cdot$                  |
| ▼UPS Maintenance<br><b>D</b> Unit Configuration          | Action #2 | None<br>Self Test               | None                 | $\ddot{}$                | None         | ÷                        | None         | $\ddot{}$                |
| <b>E</b> Battery<br>[•] Inverter                         |           | User Alarm On<br>User Alarm Off | Update Configuration |                          |              |                          |              |                          |
| <b>N</b> Relay & Load Shed<br><b>El Time &amp; Date</b>  |           | Shutdown On                     |                      |                          |              |                          |              |                          |
| <b>E</b> Password                                        |           | Shutdown Off                    |                      |                          |              |                          |              |                          |
| <b>E</b> User Input                                      |           |                                 |                      |                          |              |                          |              |                          |
| Event Manager                                            |           |                                 |                      |                          |              |                          |              |                          |

Figure 36 — User Input Configuration: Setting an Action

7. Check the **User Input Current Status** at the **UPS Monitoring > User Input Status** page.

| <b>M</b> UPS Specification                                  | <b>User Input Status</b> |               |              |              |              |
|-------------------------------------------------------------|--------------------------|---------------|--------------|--------------|--------------|
| ▼UPS Monitoring                                             |                          | Input 1       | Input 2      | Input 3      | Input 4      |
| <b>El Input &amp; Output</b><br><b>E</b> Battery & Inverter | Type                     | Edge Trigger  | Edge Trigger | Edge Trigger | Edge Trigger |
| Relay & Load Shed                                           | Level                    | Low           | Low          | Low          | Low          |
| <b>E</b> User Input                                         | Action #1                | User Alarm On | None         | None         | None         |
| ▼UPS Maintenance                                            | Action #2                | None          | None         | None         | None         |
| <b>Fill hit Configuration</b>                               |                          |               |              |              |              |

Figure 37 — User Input Current Status

Perform a quick test by shorting the User Input 1 to SC (ground) with a short length of PVC insulated electronic wire. The Alpha FXM should issue a User Input Alarm .

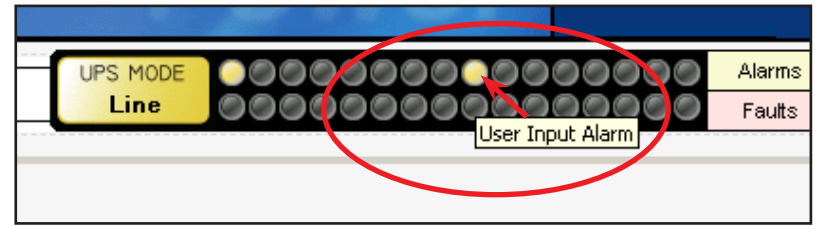

Figure 38 — User Input Current Status

Hovering the cursor over the amber indicator displays the corresponding context sensitive message.

# **6.3.5 Event Manager**

### **Alarms & Faults**

This read-only screen shows the operating status of the Alpha FXM. When the fault or alarm indicators on the horizontal bar are illuminated, place the mouse cursor over the light to display the context sensitive message.

| ▼UPS Monitoring                             | Alarms                    | Faults                      |
|---------------------------------------------|---------------------------|-----------------------------|
| [•] Input & Output                          | Over Load                 | Overload Fault              |
| <b>M</b> Battery & Inverter                 | <b>FAN Alarm</b>          | <b>Short Circuit</b>        |
| <b>N</b> Relay & Load Shed                  | <b>Battery Test</b>       | Intl Temp Fault             |
| <b>User Input</b>                           | <b>Batt Temp High</b>     | Output Over Voltage         |
| UPS Maintenance                             | <b>Batt Temp Low</b>      | <b>Output Volt Low</b>      |
| Event Manager                               | <b>Batt Low Warning</b>   | <b>Battery Over Voltage</b> |
| <b>MAlarms &amp; Faults</b>                 | Temp Probe Unplug         | <b>Batt Volt Low</b>        |
| <b>E</b> Vent History<br><b>MAIL</b> Events | In Freq Out Of Range      | F07                         |
| Upgrade Files                               | User Input Alarm          | <b>Battery Fail</b>         |
| <b>[</b> •] Configure Site Information      | <b>Batt Breaker Open</b>  | Backfeed                    |
| $\triangleright$ Communications             | <b>Weak Battery</b>       | F10                         |
| <b>N</b> Keep Alive                         | <b>Invalid Software</b>   | F11<br>69                   |
|                                             | <b>AC Breaker Open</b>    | F12                         |
|                                             | <b>Keep Alive Failure</b> | F13<br>m.                   |
|                                             | <b>DC</b> Overload        | F14<br>œ                    |
|                                             | A15                       | F15                         |

Figure 39 — Event Manager > Alarms & Faults screen

## **Event History**

This screen shows the last 200 events recorded by the Alpha FXM. Choosing a number in the **Event Index** drop-down box and then clicking on the **View Event** button, displays the updated information about the selected event.

Clicking the **Clear History** button clears the log. This action cannot be undone.

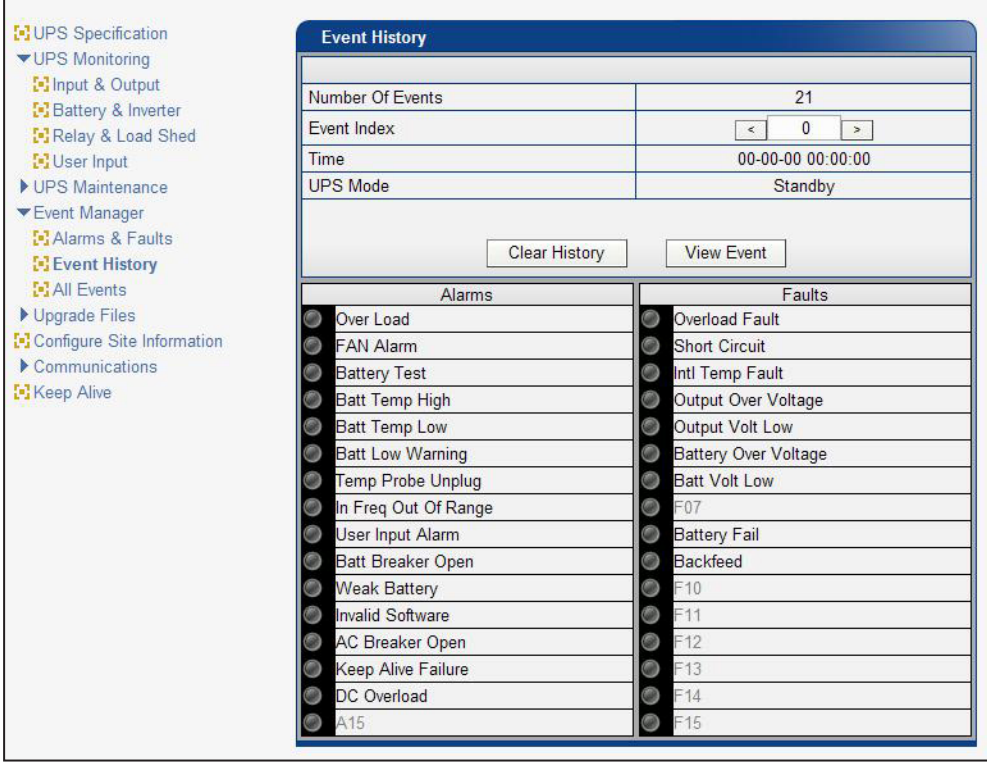

Figure 40 — Event Manager > Event History screen

# <span id="page-50-0"></span>**All Events**

To see the latest events, click **Get Events** and wait for the latest events to download from the FXM. It might take a couple of minutes to download all of the events to the web page (depending on the total number of events). If you leave the page before the download is finished, you will have to start over when you come back.

- • To save the event log once all events are downloaded, use **File->Print** and one of the following options:
	- Select a printer or document writer that will save the event log in a file to view later.
	- Right click anywhere on the page to **Select All**, copy and paste into a text editor (e.g. notepad), and then save as a text file.
- To choose which events are logged, click the check boxes in the Event Configuration screen. Once an alarm is disabled, then no new alarms will appear in the event log. All alarms that were saved prior to disabling alarms are still in the event log. Email notifications will also cease for any of the disabled alarms/faults/other events – see "Figure 46 [— Email Notification screen" on page 52.](#page-53-0)

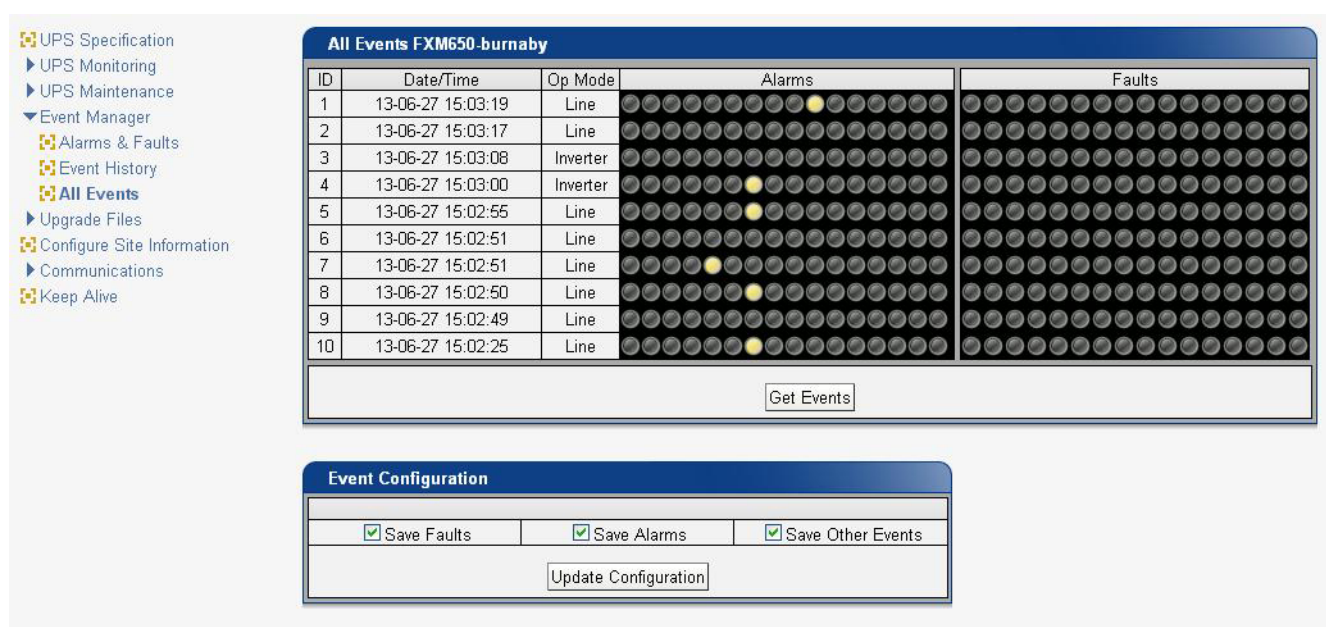

Figure 41 — Event Manager > All Events

# **6.3.6 Upgrade Files**

This feature is available only on Alpha FXM UPS equipped with the network interface card factory option.

To upgrade the Communication module, browse to the .ezip file and click **OK** to start the upload. This may take a few minutes to complete.

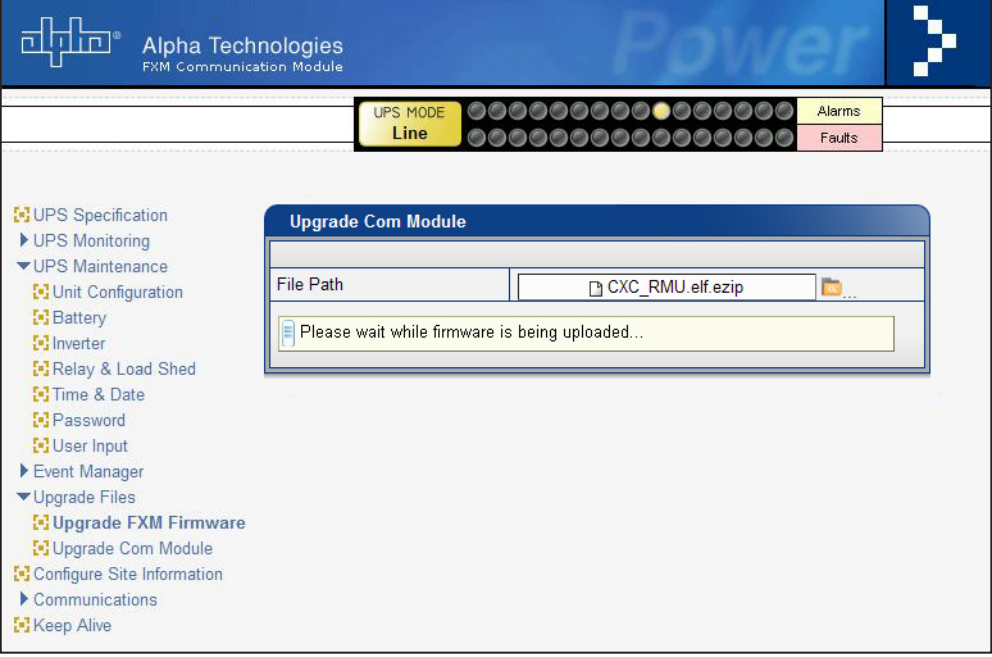

Figure 42 — Upgrade Communication Module

To upgrade the FXM firmware, browse to the .fbin or .bin file and click **Send File** to start the upload. This may take a few minutes to complete.

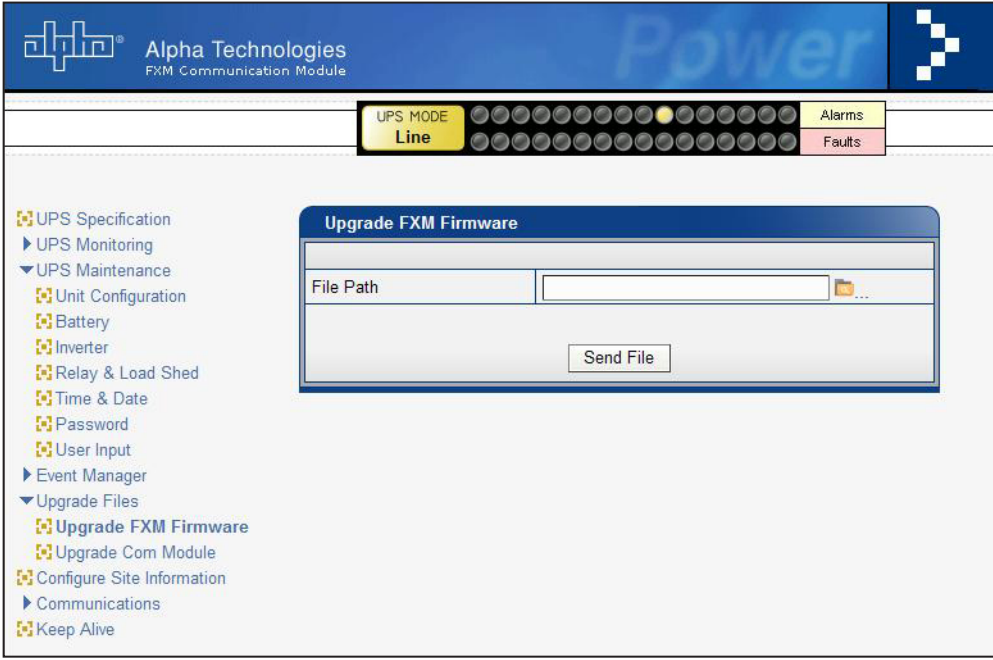

Figure 43 — Upgrade Firmware

# **6.3.7 Configure Site Information**

This screen is used to enter site location information into the UPS memory.

|                                                | <b>UPS MODE</b><br><b>Standby</b> | <u> </u> ○○○○○○○○○○○○●○○<br><b>Alarms</b><br>Faults |
|------------------------------------------------|-----------------------------------|-----------------------------------------------------|
| <b>[•]</b> UPS Specification<br>UPS Monitoring | <b>Site Information</b>           |                                                     |
| UPS Maintenance<br>Event Manager               | <b>Site Name</b>                  | <b>FXM Supervisory</b>                              |
| Upgrade Files                                  | City                              | Burnaby                                             |
| Configure Site Information                     | Prov./State/Region                | <b>B.C.</b>                                         |
| $\triangleright$ Communications                | Country                           | Canada                                              |
|                                                | <b>Contact Name</b>               | <b>Alpha Technical Support</b>                      |
| <b>N</b> Keep Alive                            |                                   |                                                     |

Figure 44 — Configure Site Information

# **6.3.8 Communications**

## **Configure TCP/IP**

See section [6.3.1.](#page-32-0)

# **Configure SNMP**

The Configure SNMP screen is used to configure the UPS for use with SNMP communications.

| <b>N</b> UPS Specification                           | <b>SNMP Settings</b>  |                 |  |  |  |  |  |  |  |  |  |
|------------------------------------------------------|-----------------------|-----------------|--|--|--|--|--|--|--|--|--|
| UPS Monitoring<br>UPS Maintenance<br>Event Manager   | <b>SNMP Community</b> | public          |  |  |  |  |  |  |  |  |  |
| Upgrade Files                                        | SNMP Trap Port        | 162             |  |  |  |  |  |  |  |  |  |
| Configure Site Information                           | <b>Broadcast</b>      | ⊽               |  |  |  |  |  |  |  |  |  |
| Communications<br><b>EConfigure TCP/IP</b>           | SNMP Trap IP Address  | 255.255.255.255 |  |  |  |  |  |  |  |  |  |
| <b>Configure SNMP</b><br><b>E</b> Email Notification | Apply Settings        |                 |  |  |  |  |  |  |  |  |  |
| <b>N</b> Test Email                                  |                       |                 |  |  |  |  |  |  |  |  |  |
| <b>N</b> Keep Alive                                  |                       |                 |  |  |  |  |  |  |  |  |  |

Figure 45 — Configure SNMP screen

## <span id="page-53-1"></span>**Email Notification**

# **NOTE:**

The FXM communications module does not pass authentication details to the SMTP server. You must enable anonymous authentication in the SMTP server to allow the FXM to email anonymously.

Enabling Email Notification sends an email message whenever selected UPS events happen. (See [page 49](#page-50-0) to configure logged events.)

To create up to 4 different destinations, click **Add Destination** and then fill in the required fields:

- • Enter a **To** address.
- • Check off at least one of the **Notify** boxes.
- • **CC** and **Subject** fields are optional.

# **NOTE:**

Email destinations can only save up to 63 characters. More than 63 characters can be typed, but only the first 63 characters will be saved.

To edit an existing destination, select the destination by clicking on it.

To remove a destination, click on the destination and click **Remove Destination**.

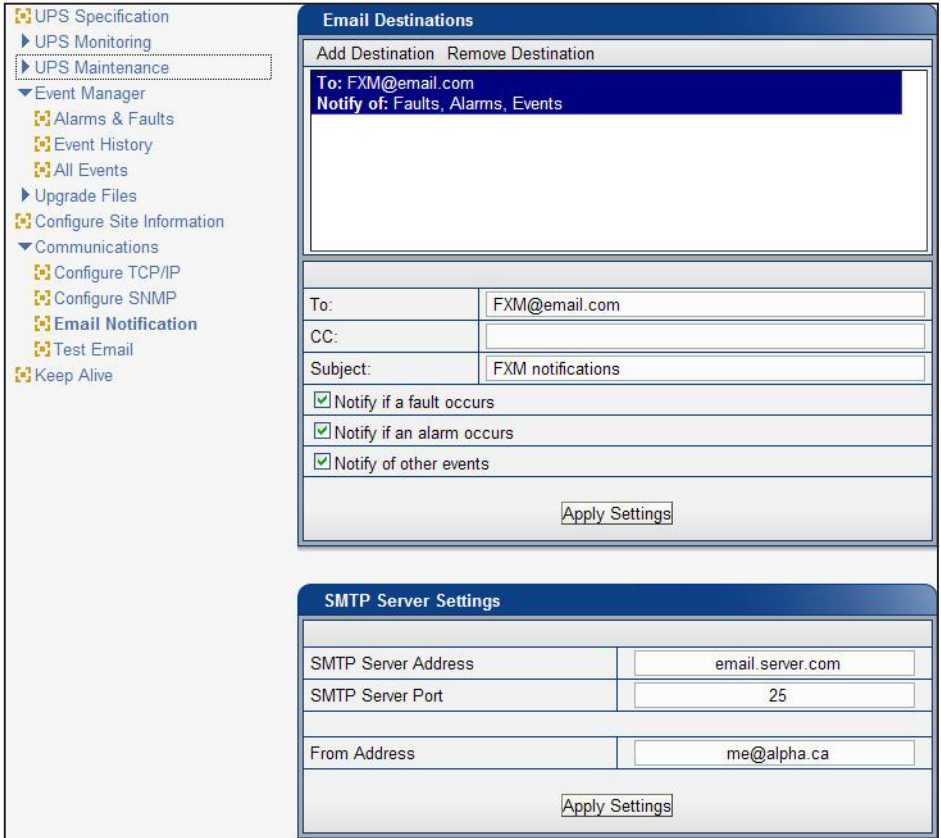

<span id="page-53-0"></span>Figure 46 — Email Notification screen

# **Test Email**

The **Test Email** feature tests the operation of the email notification option. Mail server settings can be tested as well.

- 1. Select **Communications** > **Test Email**.
- 2. If settings have already been saved with the Email Notification option, they will appear under:
	- • **Test Email Server Settings** (with a check mark next to **Same as Email Notification**) and
	- • **Test Email Destinations**
- 3. If necessary, modify the mail server settings and press the **Update Configuration** button to save the settings.
- 4. In the **Test Email Destinations** box, use the default email address or add one if none is specified. Add a subject and test message.
- 5. Press the **Start Email Test** button.
- 6. When the test starts running, log messages are displayed in **Test Email Log** text area.
- 7. If after the test is finished, the test email does not arrive at its destination, copy the text from the **Test Email Log** and email it to Alpha tech support: alpha@alpha.com.

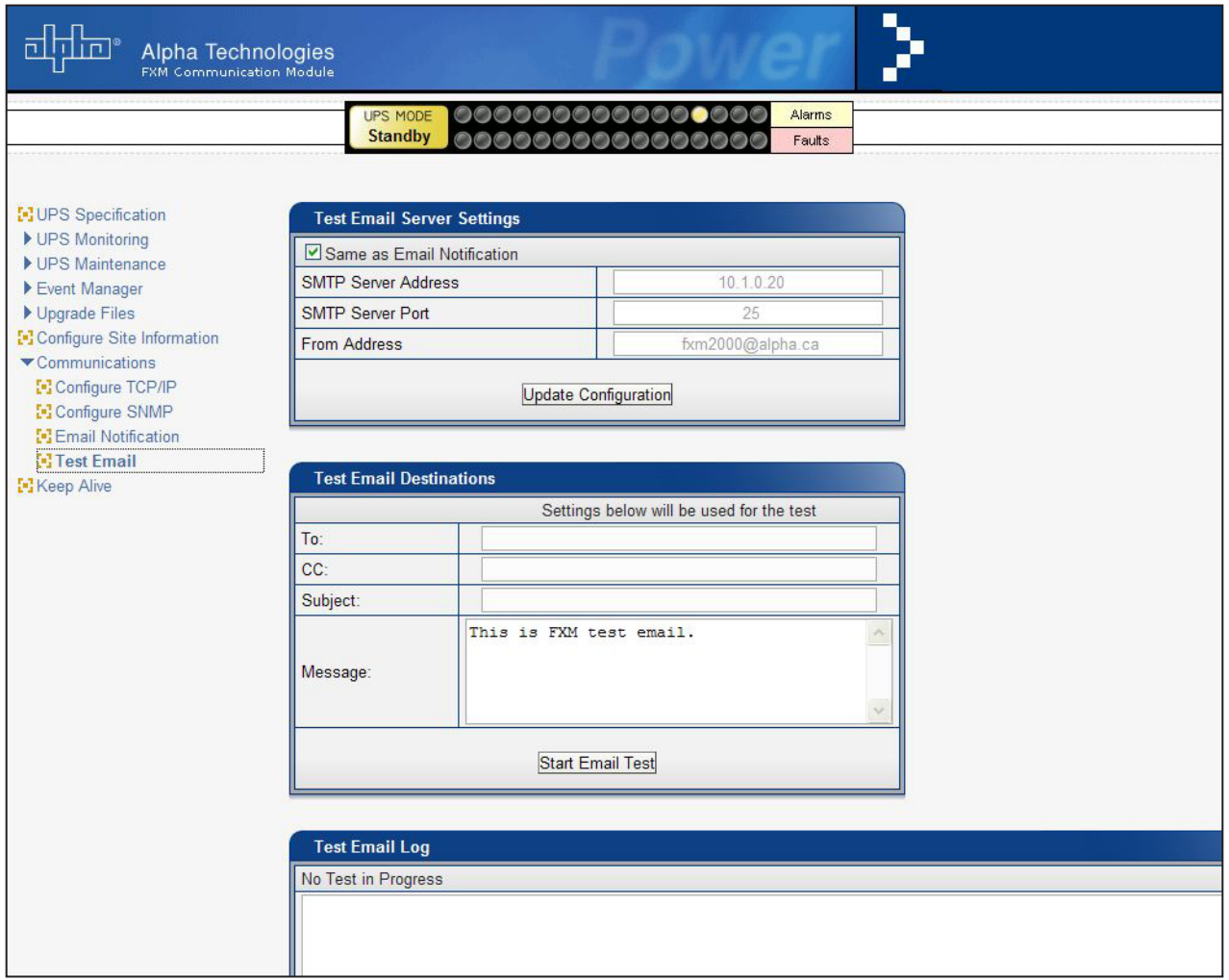

Figure 47 — Test Email feature

# **6.3.9 Keep Alive**

Activation of the Keep Alive feature provides a method to restore communications when a communication failure is detected. A reset temporarily removes power and resets the local communications equipment powered by this unit.

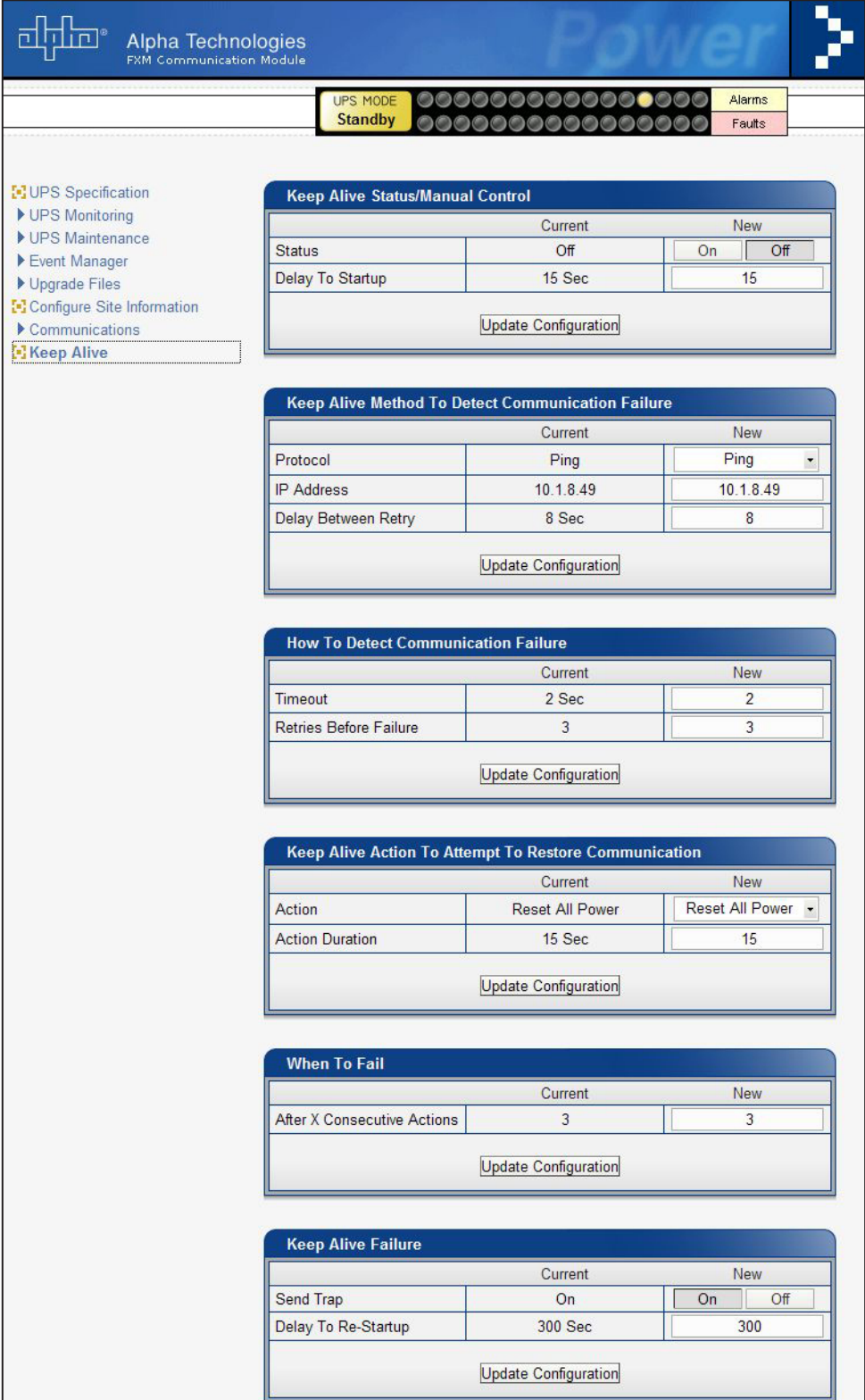

Figure 48 — Keep Alive feature

### **Keep Alive Method to detect communication failure:**

- a. Ping is the only option in the **Protocol** field.
- b. In the **IP Address** field, enter the IP address of this FXM.
- c. In the **Delay Between Retry** field, enter the delay between pings: minimum = 5 sec, maximum = 65535 sec.

### **How to detect communication failure:**

- a. In the **Timeout** field, enter the ping timeout. Minimum = 2 sec, Maximum = 65535 sec.
- b. In the **Retries Before Failure** field, enter the number of pings to repeat before power cycling. Minimum =  $1$ . Maximum =  $20$ .

### **Keep Alive action to attempt to restore communication:**

- a. The **Action** field has 3 options: reset all power (AC and DC), reset AC power, and reset DC power. This action resets the power for the duration set in Step b.
- b. The **Action Duration** field is how long the output will be shut off by the UPS, Minimum = 5 sec,  $Maximum = 3600 sec.$

### **When To Fail:**

a. The **After X Consecutive Actions** field determines the number of times the UPS will go through the ping and power down and back up cycle before registering an alarm for Keep Alive. Other alarms and events will occur regardless of this value. After the final power cycle, the UPS will issue another ping after the Delay between retry has elapsed. This ensures the destination IP is not alive. The UPS will then set the Keep Alive alarm. Minimum  $= 1$ , Maximum  $= 20$ .

### **Keep Alive Failure:**

- a. The **Send Trap** field allows the email and SNMP trap notification to be switched on and off for the Keep Alive only.
- b. The **Delay to Re-Startup** field configures the delay after the Keep Alive alarm is set and the next ping is sent in delay to restart. Minimum  $=$  5 sec, Maximum  $=$  3600 sec.

### **Operation of the Keep Alive Feature**

When [Status] is [On], the feature is enabled as follows:

- 1. Wait for [Delay To Startup] seconds and ping the [IP Address] every [Delay Between Retry] seconds.
- 2. When a ping fails, wait for [Timeout] seconds before doing another ping. If the ping still fails, repeat this process [Retries Before Failure] times.
- 3. After retrying for [Retries Before Failure] times and pinging still fails, perform the selected [Action] for [Action Duration] seconds.
- 4. Wait for [Delay Between Retry] seconds before pinging again.
- 5. If the ping still fails, repeat the last three points (3-5) for [After X Consecutive Actions] times.
- 6. If the ping still fails, activate the Keep Alive alarm and if [Send Trap] is [On], send a trap.

The unit then waits for [Delay To Re-Startup] to start the whole thing again.

# **6.4 The Alpha UPS Monitor Interface CAUTION!**

### **Close the Alpha UPS Monitor application and disconnect when not in use.**

The Alpha UPS Monitor graphical user interface (GUI) provides web or Windows like computer communications with the Alpha FXM. The screen and its features, shown in [Figure 12,](#page-31-0) are used to monitor, control and set various parameters like the date and time, determine when to perform a weekly self test, change the relay configurations, etc. The on line indicator (F) shows if you are connected to the Alpha FXM.

The Alpha UPS Monitor automatically polls the Alpha FXM to obtain its status. If a light or lights are illuminated in the Fault or Alarm fields, the Alpha FXM has a malfunction. Hover your mouse cursor over the light to learn the type of malfunction or double-click on it to go straight to the **Alarms & Faults** screen.

To control the unit or change settings or parameters, either click on the On/Off buttons, or choose an item from a drop down menu. Then click on the **Update Configuration** button. If you do not click on this button, the change will not happen.

![](_page_57_Picture_123.jpeg)

![](_page_57_Picture_124.jpeg)

Figure 49 — Alpha UPS Monitor (UPS Specification Screen shown)

# **6.4.1 Installation and Set Up of the Alpha UPS Monitor**

The following tools and materials are required:

- Alpha UPS Monitor, available for download from www.alpha.ca./downloads/
- Windows 2000 or later with Microsoft .NET framework installed
- DE-9 serial straight-through computer cable

### **Checking Your Windows Computer for the .NET Framework**

- 1. Click on the **Start** button.
- 2. Go to and click on **Settings**.
- 3. Click on **Control Panel**.
- 4. Double-click on the **Add or Remove Programs** icon.
- 5. Scroll through the list of applications. If Microsoft .NET Framework is already in the list, Framework is already installed and you can install the Alpha UPS Monitor. If you don't see it listed, you MUST install it from the Microsoft Windows update web site before installing the software.

![](_page_58_Picture_166.jpeg)

Figure 50 — Add or Remove Programs Window

### **Alpha UPS Monitor Installation Procedure**

1. Install the Alpha UPS Monitor onto your computer. Restart the computer.

If you install the Alpha UPS Monitor on a version of Windows without the .NET framework installed, an error message saying the framework is not installed will appear. Install the framework onto your computer, restart your computer, and then try again to install the Alpha UPS Monitor.

- 2. Connect the computer cable from any available communications port on the computer to the RS–232 port on the Alpha FXM front panel. Select a COM port from the drop down menu on the Communications tab and then click on the update button. (The baud rate cannot be changed since the FXM can only operate at 2400.)
- 3. To start communications between the computer and the Alpha FXM, do one of the following:
	- Click on the screen's Online Indicator, OR
	- In the File drop-down menu, click on **Connect to FXM**.

If the computer cannot connect to the Alpha FXM, a pop-up screen appears asking you to check the wiring and your connection to the proper COM port.

# **6.4.2 Event History (Alpha UPS Monitor)**

This screen shows the most recent events recorded by the Alpha FXM. (Once the number of events reaches 200, the oldest entries are overwritten.) Choose a number in the **Event Index** dropdown box and then click on the **View Selected** button to display the updated information about the selected event.

Clicking on the **Clear History** button clears the log. This action cannot be undone.

To view all events, click the **View All** button to open the **Event Log Monitor** window shown in [Figure](#page-59-0)  [52](#page-59-0)).

![](_page_59_Figure_4.jpeg)

Figure 51 — Alpha UPS Monitor: UPS Event History screen

In the **Event Log Monitor** window, the events are displayed by date and time.

To see the latest events, click **Get Events** and wait for the latest events to download from the FXM (could take several minutes).

The event log is automatically saved in a default location in the UPS Monitor application, but it can be saved permanently in an alternate location with **File > Save As**. Saving to the same event file gives the option of appending to an existing event file

You can also display events previously saved with **File->Open** and browsing to the location of the event log file you want to display.

![](_page_59_Figure_10.jpeg)

<span id="page-59-0"></span>Figure 52 — Alpha UPS Monitor: Event Log Monitor screen

To filter which events are logged, use the drop down menu under **Event Config** to enable/disable event types.

For example if **Save Alarm Events** is disabled, new alarms no longer appear in the event log. The alarms that occurred prior to disabling alarms are still visible.

If the unit has an Ethernet card, E-mail notifications can also be set up for alarms, faults, and mode change events. (See ["Email Notification" on page 52](#page-53-1).)

|      | > All Events                                                                       |                          |           |      |                            |             |                                   |                |                  |                    |                |                                     |        |        |                  |               |              |                                        |                      |               |        |              |          |        |        |        |                  | $\blacksquare$ | X |
|------|------------------------------------------------------------------------------------|--------------------------|-----------|------|----------------------------|-------------|-----------------------------------|----------------|------------------|--------------------|----------------|-------------------------------------|--------|--------|------------------|---------------|--------------|----------------------------------------|----------------------|---------------|--------|--------------|----------|--------|--------|--------|------------------|----------------|---|
| File |                                                                                    | <b>Event Config</b>      |           |      |                            |             |                                   |                |                  |                    |                |                                     |        |        |                  |               |              |                                        |                      |               |        |              |          |        |        |        |                  |                |   |
|      | <b>Enable</b><br><b>Save Alarm Events</b><br>$\blacktriangleright$<br>$\checkmark$ |                          |           |      |                            |             |                                   |                |                  |                    |                |                                     |        |        |                  |               |              |                                        |                      |               |        |              |          |        |        |        |                  |                |   |
|      | <b>Save Fault Events</b>                                                           |                          |           |      |                            | ▶           | <b>Disable</b>                    |                |                  |                    |                |                                     |        |        | Fault            |               |              |                                        |                      |               |        |              |          |        |        |        |                  |                |   |
|      |                                                                                    | <b>Save Other Events</b> |           |      |                            | ▶           |                                   |                |                  |                    |                |                                     | Revise | Revise |                  | Short Circuit |              |                                        |                      |               | Revise | Battery Fail | Backfeed | Revise | Revise | Revise | Revise<br>Revise | Revise         |   |
|      |                                                                                    |                          | pac.<br>冒 | Test | <b>Prnp Low</b><br>High qm | pwww.arning | Freq Out Of Range<br>Probe Unplug | ser Input Alam | att Breaker Open | <b>leak Batter</b> | valid Software | eep Alive Failure<br>C Breaker Open |        |        | O verload F ault |               | mt Temp Faut | Output Volt Low<br>Output Over Voltage | Battery Over Voltage | Batt Volt Low |        |              |          |        |        |        |                  |                |   |
|      | Date and Time                                                                      | Op Mode                  |           |      |                            |             |                                   |                |                  |                    |                |                                     |        |        |                  |               |              |                                        |                      |               |        |              |          |        |        |        |                  |                |   |
|      | 12-05-16 18:15:20                                                                  | Standby                  |           |      |                            |             |                                   |                |                  |                    |                |                                     |        |        |                  |               |              |                                        |                      |               |        |              |          |        |        |        |                  |                |   |
|      | 12-05-16 18:15:19                                                                  | Standby                  |           |      |                            |             |                                   |                |                  |                    |                |                                     |        |        |                  |               |              |                                        |                      |               |        |              |          |        |        |        |                  |                |   |
|      | 12-05-16 17:06:40                                                                  | Standby                  |           |      |                            |             |                                   |                |                  |                    |                |                                     |        |        |                  |               |              |                                        |                      |               |        |              |          |        |        |        |                  |                |   |
|      | 12-05-16 17:06:39                                                                  | Standby                  |           |      |                            |             |                                   |                |                  |                    |                |                                     |        |        |                  |               |              |                                        |                      |               |        |              |          |        |        |        |                  |                |   |
|      | 12-05-16 17:06:39                                                                  | Standby                  |           |      |                            |             |                                   |                |                  |                    |                |                                     |        |        |                  |               |              |                                        |                      |               |        |              |          |        |        |        |                  |                |   |
|      | 12-05-16 17:06:38                                                                  | Standby                  |           |      |                            |             |                                   |                |                  |                    |                |                                     |        |        |                  |               |              |                                        |                      |               |        |              |          |        |        |        |                  |                |   |
|      | 12-05-16 17:01:37                                                                  | Standby                  |           |      |                            |             |                                   |                |                  |                    |                |                                     |        |        |                  |               |              |                                        |                      |               |        |              |          |        |        |        |                  |                |   |
|      | 12-05-16 17:01:36                                                                  | Standby                  |           |      |                            |             |                                   |                |                  |                    |                |                                     |        |        |                  |               |              |                                        |                      |               |        |              |          |        |        |        |                  |                |   |
|      | 12-05-16 17:01:36                                                                  | Standby                  |           |      |                            |             |                                   |                |                  |                    |                |                                     |        |        |                  |               |              |                                        |                      |               |        |              |          |        |        |        |                  |                |   |
|      | 12-05-16 17:01:35                                                                  | Standby                  |           |      |                            |             |                                   |                |                  |                    |                |                                     |        |        |                  |               |              |                                        |                      |               |        |              |          |        |        |        |                  |                |   |
|      | 12-05-16 16:02:25                                                                  | Standby                  |           |      |                            |             |                                   |                |                  |                    |                |                                     |        |        |                  |               |              |                                        |                      |               |        |              |          |        |        |        |                  |                |   |
|      | 12-05-16 16:02:24                                                                  | Standby                  |           |      |                            |             |                                   |                |                  |                    |                |                                     |        |        |                  |               |              |                                        |                      |               |        |              |          |        |        |        |                  |                |   |
|      | 12-05-16 16:02:24                                                                  | Standby                  |           |      |                            |             |                                   |                |                  |                    |                |                                     |        |        |                  |               |              |                                        |                      |               |        |              |          |        |        |        |                  |                |   |
|      | 12-05-16 16:02:23                                                                  | Standby                  |           |      |                            |             |                                   |                |                  |                    |                |                                     |        |        |                  |               |              |                                        |                      |               |        |              |          |        |        |        |                  |                |   |
|      | 12-05-16 15:02:56                                                                  | Standby                  |           |      |                            |             |                                   |                |                  |                    |                |                                     |        |        |                  |               |              |                                        |                      |               |        |              |          |        |        |        |                  |                |   |
|      | 12-05-16 15:02:55                                                                  | Standby                  |           |      |                            |             |                                   |                |                  |                    |                |                                     |        |        |                  |               |              |                                        |                      |               |        |              |          |        |        |        |                  |                |   |
|      | 12-05-16 15:02:55                                                                  | Standby                  |           |      |                            |             |                                   |                |                  |                    |                |                                     |        |        |                  |               |              |                                        |                      |               |        |              |          |        |        |        |                  |                |   |
|      | 12 05 16 15:02:54                                                                  | Chandh                   |           |      |                            |             |                                   |                |                  |                    |                |                                     |        |        |                  |               |              |                                        |                      |               |        |              |          |        |        |        |                  |                |   |

Figure 53 — Enabling/Disabling the logging of events

# **6.4.3 Other Alpha UPS Monitor Functions**

Alpha UPS Monitor interface is similar to the Web interface. Refer to the corresponding heading in section [6.3](#page-31-1).

# **6.5 HyperTerminal Interface**

The Alpha FXM front panel has a DE-9 female connector. When connected to a PC with Windows HyperTerminal or other terminal emulation software, the Alpha FXM can be remotely monitored and controlled with its commandline system.

The following subsections describe the operation of the Alpha FXM via the RS232 interface and Windows HyperTerminal:

- Using the Main menu
- Adjusting and controlling the Alpha FXM
- Programming the dry contacts and the clock
- Viewing the 200-event log

### **6.5.1 Set-up**

- 1. Connect a 9-pin, fully shielded, straight-through DE-9 to DE-9 connector cable between the computer port and the Alpha FXM port.
- 2. Use Device Manager to locate which COM port is connected to the UPS.
- 3. Open HyperTerminal (**Start>All Programs>Accessories>Communications>HyperTerminal**).
- 4. Enter a name for the connection (e.g. **FXM**) and click **OK**.
- 5. Under **Connect Using** choose the COM port found in step 2 and click **OK**.
- 6. Set the following parameters and click **OK**:
- • **Bits per second**: 2400
- **Data bits: 8**
- **Parity: None**
- • **Stop bits** 1
- **Flow control: None.**
- 7. Click on the **Properties** icon (far right on the toolbar). Go to **Settings>ASCII Setup**. Check **Echo typed characters locally**. Click **OK**.
- 8. Press **Enter** and the FXM main menu should appear.

### **6.5.2 Main Menu Screen**

The main menu screen [\(Figure 54](#page-62-0)) shows the Alpha FXM current input and output values, displays any faults or alarms and gives access to the submenus. The complete menu tree is shown in [Figure 55.](#page-63-0)

HyperTerminal runs on a command line system:

- a. The program does not recognize the backspace or delete keys even if it appears that way on the monitor.
- b. To access a particular submenu, type in the submenu number and press Enter. The Alpha FXM is controlled by submenu 3.
- c. To update the main menu screen, press Enter.
- d. If you make a mistake and press Enter, the Alpha FXM echoes the command back exactly as you typed it. Press Enter and reenter the correct command.
- e. The readings on the main menu screen do not automatically update to reflect changes in the Alpha FXM status. Press **Enter** to update the screen.
- f. For many functions you need to enter a password. The factory setting is **1111**.

![](_page_62_Picture_110.jpeg)

<span id="page-62-0"></span>Figure 54 — Main Menu Screen

# **HyperTerminal Menu Tree**

Submenus #1 and 2 are read-only screens for monitoring the Alpha FXM. To control the Alpha FXM, use submenus #3 and #4, the Maintenance submenus.

![](_page_63_Figure_2.jpeg)

<span id="page-63-0"></span>Figure 55 — Menu Tree

### **6.5.3 Line Status**

Line status reports the line condition. For an updated value, press **Enter**.

<span id="page-64-0"></span>![](_page_64_Picture_139.jpeg)

# **6.5.4 Output Status**

Output status reports how the Alpha FXM is producing power. For an updated value, press **Enter**.

<span id="page-64-1"></span>![](_page_64_Picture_140.jpeg)

# **NOTE:**

When using the terminal interface, Battery mode and Battery bypass mode are the same as Inverter mode and Inverter bypass mode when using other communications methods.

# **6.5.5 Fault and Alarm Displays**

Faults and alarms display on the main menu screen. See Chapter ["8. Troubleshooting" on page 78.](#page-79-0)

<span id="page-65-0"></span>![](_page_65_Picture_157.jpeg)

<span id="page-65-1"></span>![](_page_65_Picture_158.jpeg)

# **6.5.6 Adjusting and Controlling the Alpha FXM**

Use submenu #3, the Maintenance submenu ([Figure 54](#page-62-0) and [Figure 55\)](#page-63-0) to control the Alpha FXM and change selected items to meet your operational needs.

From the Main menu ([Figure 54\)](#page-62-0), type **3** and press **Enter**.

<span id="page-66-0"></span>![](_page_66_Picture_197.jpeg)

#### From the Main menu, type **4** and press **Enter**.

![](_page_66_Picture_198.jpeg)

# **6.5.7 Programming the Dry Contacts**

The Alpha FXM front panel contacts C1 to C5 can be programmed to meet your specifications. Dry contact C6 is by default factory hard wired to External Vdc. To configure C6 as a programmable dry contact, the unit must be sent back to the factory.

The functions of dry contacts can be changed with HyperTerminal; For example, to change contact C2:

- 1. To see how it is currently programmed, type **c2** (all lower case) and press **Enter**.
- 2. The Alpha FXM responds with **\*c2=2** where the **\*** shows the unit responded to your command. For example: a "**2**" shows it is programmed to be the **Low Battery** indicator as shown in [Table K](#page-67-0).

<span id="page-67-0"></span>![](_page_67_Picture_298.jpeg)

3. To change the contact, type **c2=X** where X is 1 to 14 and press **Enter**.

The Alpha FXM responds with **\*c2=(1 to 14)**. For example, to change the c2 contact to be the Temperature indicator, type **c2=11**.

### **Setting the Timer Contact Interval**

If you configure one of the dry contacts to act as a timer, the next step is to set the value of the timer.

Time can be entered in units of 0.5 second; e.g. 120 units of 0.5 seconds = 60 seconds. However, it is more intuitive to enter time in the hh:mm:ss format, such as 00:01:00 for 1 minute or 60 seconds. Both methods are shown in the following example.

![](_page_67_Picture_299.jpeg)

Note: In the above example, the default timer setting of 2 hours is used.

\* Indicates that the Alpha FXM has responded to the command you entered.

† Time can be entered in units of 0.5 second; e.g. 120 units of 0.5 seconds = 60 seconds. However, it is more intuitive to enter time in the hh:mm:ss format, such as 00:01:00 for 1 minute or 60 seconds in the above example.

# **Controlling the external fan by temperature triggered dry contact**

The Temperature trigger has a user configurable range of  $+20^{\circ}$ C to  $+55^{\circ}$ C (68 – 131 °F). When the battery temperature (monitored by the Battery Temperature Probe) reaches the threshold, the assigned relay closes and turns on the external fan.

- 1. Assign the Temperature trigger function to an available dry contact, (for example, **c1=11**, where 11 is the assigned index for the Temperature trigger function.)
- 2. At the HyperTerminal screen prompt, type **Temp** and press Enter to display the current temperature setting. For example the Alpha FXM might return **\*temp=20**.
- 3. To change the value to +35°C, type **temp=35** and press Enter. The Alpha FXM returns **\*temp=35** as confirmation.

![](_page_68_Figure_5.jpeg)

Figure 56 — Temperature trigger function via HyperTerminal

### **Resetting the Dry Contact Settings**

To reset the dry contact settings to the factory default, type **default** and press **Enter**. The Alpha FXM responds with **\*default**, showing it is reset. This command also resets the timer setting to the 2 hours factory default. See [Table S on page 80](#page-82-0) for the factory default settings of dry contacts.

# **6.5.8 Setting the Date and Time**

You can adjust the Alpha FXM date and time.

![](_page_69_Picture_191.jpeg)

Notes:

1. Time is displayed in the 12 or 24 hours format depending on user settings.

- 2. Changing the mm/dd/yy format with DATE FRMT on the LCD Control menu does not change the USB mm/dd/yy format.
- 3. If the Alpha FXM has been in storage or switched off for a prolonged period, the backup Lithium coin battery could be drained and may not correctly keep a backup of the date and time you entered. After switching on the Alpha FXM check the date and time settings. The Alpha FXM should display the current date and time. If it displays the date as "00:01:00", then the battery is spent and you need to ask a qualified service personnel to replace the lithium coin battery. See "Table P [— Alarm Submenu" on page 78.](#page-79-1)
- \* Indicates that the Alpha FXM has responded to the command you entered.

† If the date or time change is invalid, the Alpha FXM will return the time and date it was set to before you tried making the change. The date and time must be entered as one complete line command. You cannot change only the time or the date alone. Both must be set at the same time. If you make a mistake, press **Enter** and try again.

### **6.5.9 Viewing the Serial Number**

To display the serial number of the Alpha FXM UPS, type "∗QY0" at the command line and press "Enter".

![](_page_70_Picture_2.jpeg)

### **6.5.10 Setting the Peukert Number and Capacity**

You can set the Peukert Number and Capacity using the HyperTerminal interface or the web interface. To display the current Peukert Number, type "∗QY6" at the command line and press "Enter".

![](_page_70_Picture_83.jpeg)

To change the Peukert Number to 1.1345 fro example, type "∗ST6:1.1345" at the command line and press "Enter".

![](_page_70_Picture_84.jpeg)

To display the current Peukert Capacity, type "∗QY7" at the command line and press "Enter".

![](_page_70_Picture_9.jpeg)

To change the Peukert Capacity to 109.123 for example, type "∗ST7:109.123" at the command line and press "Enter".

![](_page_70_Picture_85.jpeg)

To determine the Peukert number and capacity of your battery, refer to [Appendix A.](#page-86-0)

# **6.5.11 200-event Log**

Up to 200 events are stored in the Alpha FXM log. If more than 200 events occur, the oldest is over-written.

### **Procedure**

1. To see the log, type **event** (all lower case) and press **Enter**. The events are listed starting with the most recent and appear as:

![](_page_71_Figure_4.jpeg)

![](_page_71_Picture_282.jpeg)

2. If less than 200 events occurred, the last entry will appear as:

eventX=00/00/00 00:00:00 0000000000000000, 0000000000000000, 000

- 3. To clear the log, type **eventclr** and press **Enter**. It takes the Alpha FXM 30 seconds to clear the log. Do not enter any other commands during this time.
- 4. To see a specific event, type **eventX** where X is from 1 to 200 and press **Enter**. To see a range of events (for example, events 20 to 30), type **eventX-X** where X are events from 1 to 200 and press **Enter**. To clear the log, type **eventclr** and press **Enter**. It takes the Alpha FXM 30 seconds to clear the log. Do not enter any other commands during this time.
- 5. To see a specific event, type **eventX** where X is from 1 to 200 and press **Enter**. To see a range of events (for example, events 20 to 30), type **eventX-X** where X are events from 1 to 200 and press **Enter**.
## **6.5.12 Restoring All Parameters to Default Values**

The purpose of this command is to reset the Alpha FXM to the factory default state. See [Table D on page 36](#page-38-0) for a list of parameters that will be restored to their default values.

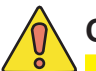

## **CAUTION!**

**This command resets all parameters that are user-configurable. All previously programmed operation will be lost. Implement a backup plan for mission critical operations.** 

### **Procedure**

- 1. Type **default:all** and **press Enter**.
- 2. Alpha FXM returns **\*OK** as confirmation.

# **7. Maintenance**

# **7.1 Upgrading the FXM Firmware**

The Alpha FXM firmware can be reinstalled or upgraded via an RS232 interface using FXM Programmer, or on the web. The web interface requires the factory-installed FXM communication module.

## **7.1.1 Upgrading using the RS232 Interface**

You will need the following items:

- • RS-232 connection cable to the Alpha FXM.
- **FXMProgrammer** software must be installed. It is available for download at www.alpha.ca\downloads.
- 1. Switch off the Alpha FXM.
- 2. Connect the RS-232 cable.
- 3. While pressing and holding the **SELECT** button, switch on the battery circuit breaker. The LCD panel shows "**Alpha XP ISP**".

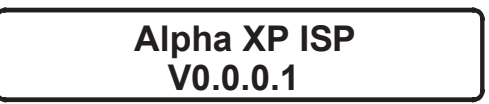

### 4. Start **FXMProgrammer**.

5. Select a COM port from the drop down list of available ports.

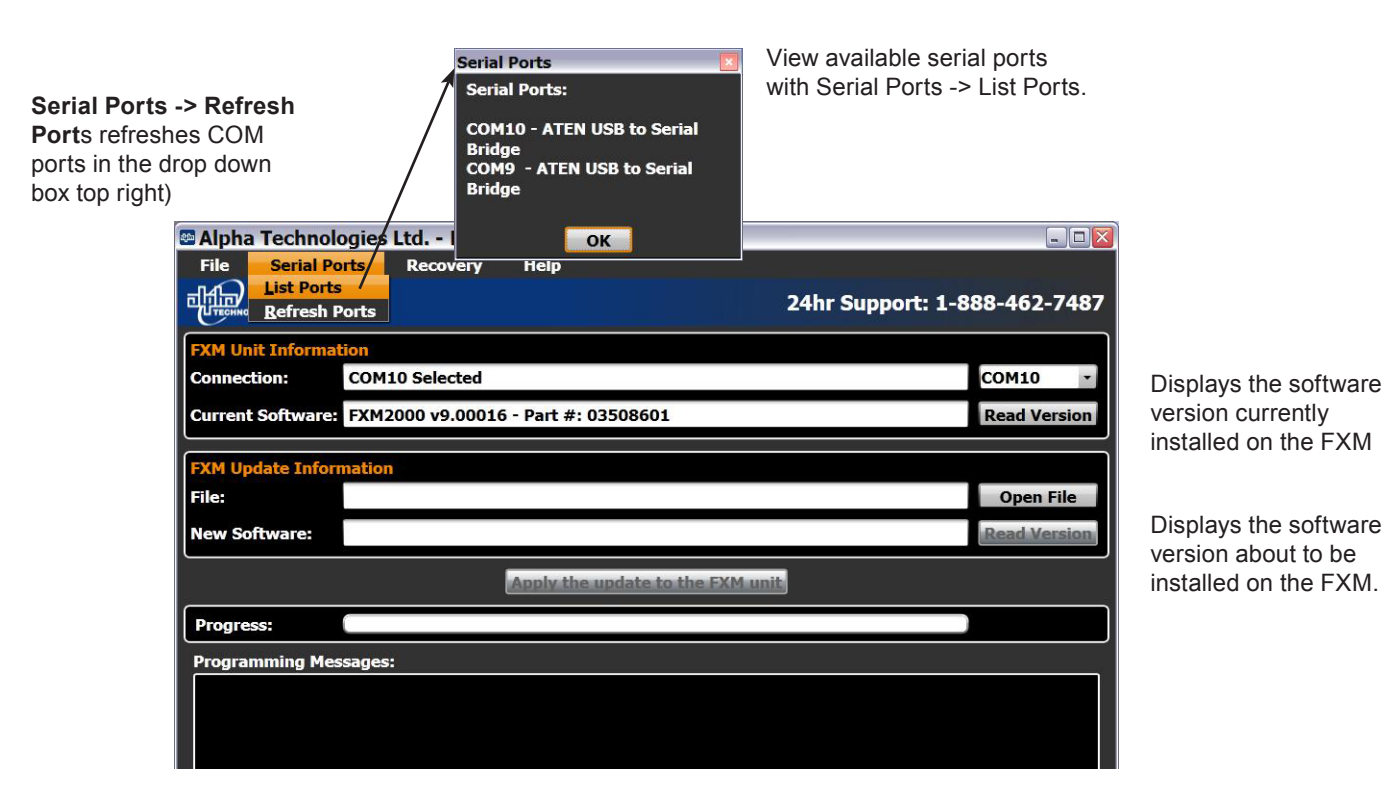

6. Click on **Open File** to browse to the software file location (only .sx or .fbin files are supported)

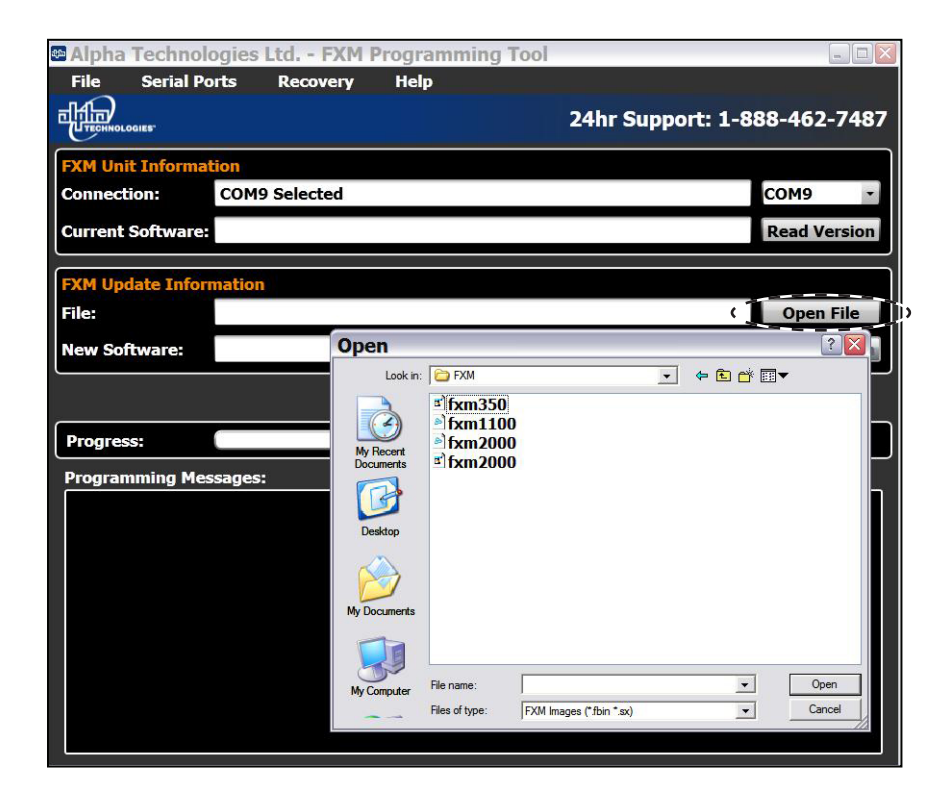

- 7. Click on **Apply the update to the FXM unit**.
- 8. Watch the progress bar and the **Programming Messages** window. (If there is a connection or any other kind of error, click on **Apply the update again**.)

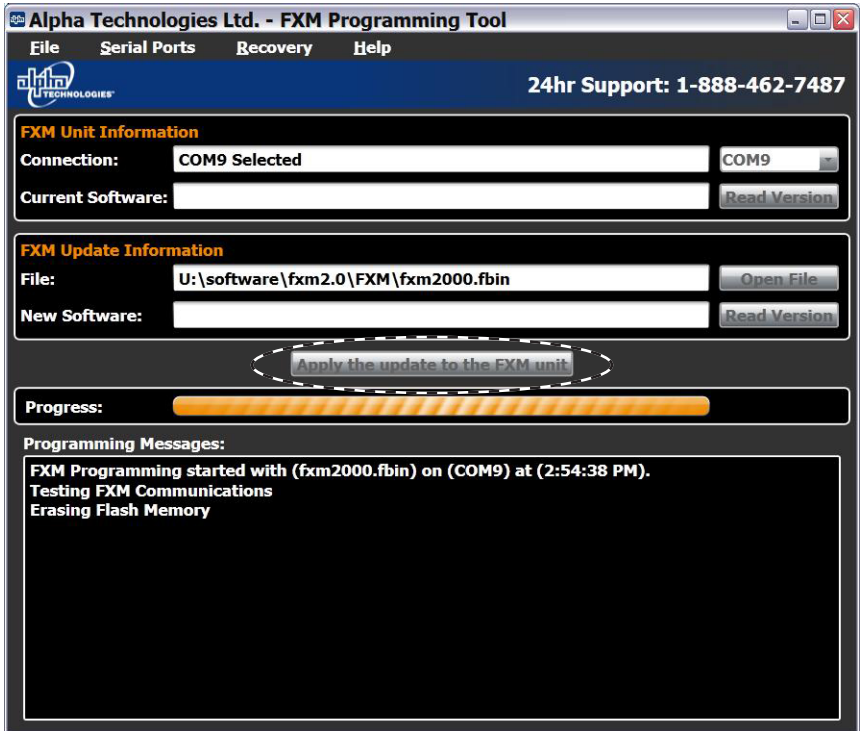

9. The FXM will reset automatically once the upgrade is finished. Check if the LCD logo screen appears as follows:

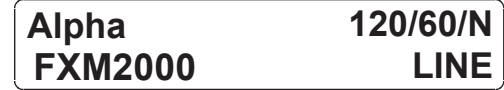

- 10. If upgrade was not successful, try to install the firmware again.
- 11. If the upgrade failed, copy "Programming Messages" text and provide it to alpha tech support.
- 12. Close **FXMProgrammer** application after upgrade is finished.

## **7.1.2 Upgrading using the Web Interface**

This feature is available if the FXM has a network interface card. See the procedure in Section ["6.3.6 Upgrade](#page-51-0)  [Files" on page 50.](#page-51-0)

# **7.2 Testing and Replacing the Batteries**

## **7.2.1 Battery life**

Batteries lose their ability to store power as they age. Regularly test the batteries to ensure that they can continue providing reliable service. Battery life is reduced by three major factors:

- Temperature higher ambient temperatures, especially above 25°C, will reduce battery life. For example, an average operating temperature of 27°C will likely reduce the life of the battery by 25%. Ensure that the Alpha FXM and batteries are situated in a well ventilated area with adequate temperature control. A cool environment is preferable.
- Number of discharge cycles the more frequent the batteries are discharged, the shorter the battery life. Frequent power outages imply the need for more frequent battery replacement.
- Depth of discharge the longer the batteries are required to provide back up power, the shorter the battery life. Frequent full discharging and the associated recharging of the batteries reduces the life. Shut down the electrical load or return to primary power as soon as possible to extend the battery life.

## **7.2.2 Battery Run Time**

The chart below shows typical run times (time to full discharge) for the standard batteries supplied with this unit. These runtimes are for batteries in new and good condition. The run time performance will deteriorate over time in a progressively decreasing curve.

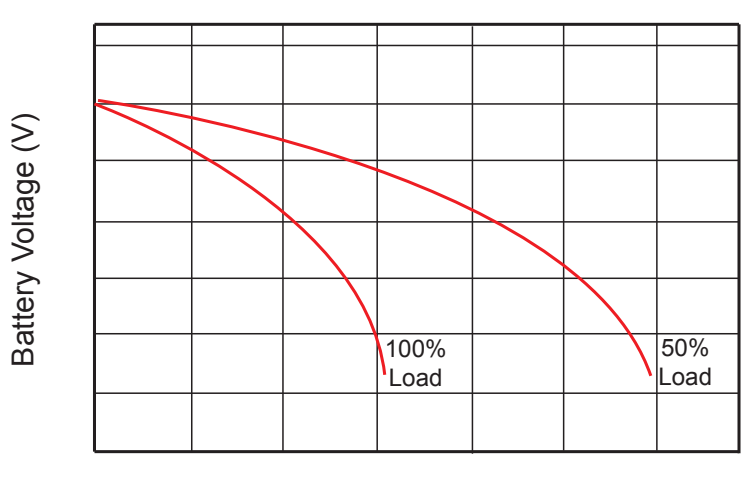

### Discharge Rate Characteristics

Discharge Time

Figure 57 — Typical Discharge Characteristics for Lead Acid Batteries

## **7.2.3 Battery Maintenance**

The batteries supplied with this unit are sealed and maintenance free. Regularly ensure that all connectors are tight and free of corrosion. The presence of corrosion, swelling of the battery case, or distortion in the shape of the case suggests that the batteries need to be replaced.

## **7.2.4 Battery Conductance Test (Optional)**

- 1. Place the conductance meter probes across Battery #1.
- 2. Record the voltage and Siemens values in a log book.
- 3. Repeat for batteries #2, #3 and #4.

A new AlphaCell 180GXL battery has a conductance reference value of 1100 Siemens at 25°C. When this value drops to 550 Siemens or 50% of the new battery reference value, the battery capacity is suspect of being below 80% and should be evaluated further. When the temperature of the batteries is not between 20°C and 30°C, use the following temperature compensation values.

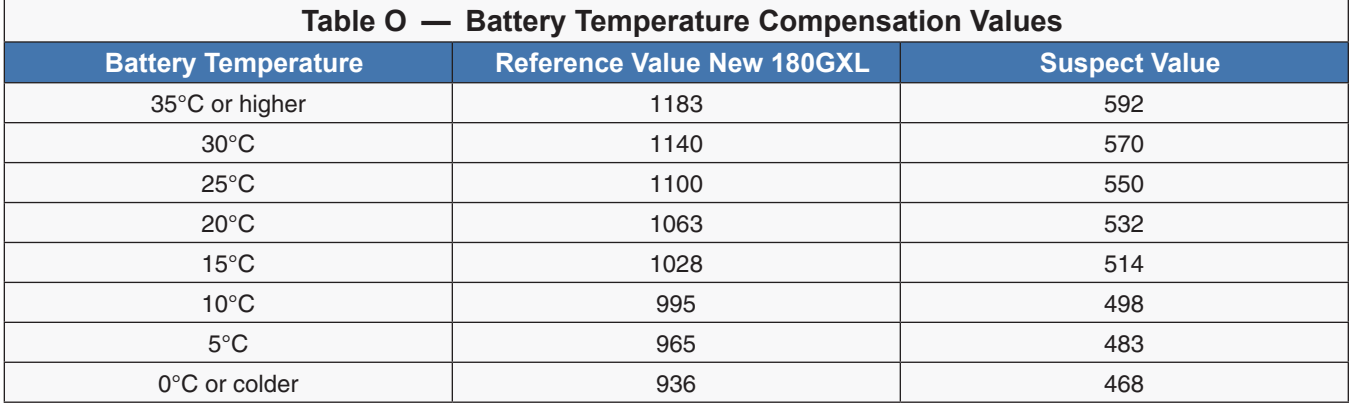

### **7.2.5 Replacing the Batteries**

Replace the batteries according to the results of the self test or the presence of terminal corrosion, swelling of the battery case, or distortion in the shape of the case. New batteries will normally provide longer run times than older ones. Larger capacity batteries may be available. Contact Alpha Technical Support (1 888 462 7487) to order replacement batteries or to obtain assistance. On-site service may be available in your area.

### **Tools and Materials Required**

- AC/DC voltmeter or multimeter.
- Labels or masking tape and marker.
- Torque wrench.
- Slot head screwdriver to fit the terminal blocks.
- High strength, flame-proof tape such as duct tape.
- Battery terminal corrosion inhibitor (such as NOCO Company's NCP-2 or Sanchem Inc.'s No-Ox ID Grease "A").

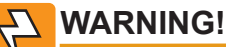

**Read and understand the battery safety instructions in "Product Safety Information".**

# **CAUTION!**

## **Make sure all the replacement batteries are of the same type and rating. Failure to do so could result in improper charging and damage to the batteries.**

The Alpha FXM cannot provide backup battery power while the batteries are being replaced. If the line becomes unqualified while the batteries are being replaced, the Alpha FXM shuts down and no power is provided to the load.

### **Procedure**

- 1. The Alpha FXM must be in the Line state. If it isn't, wait until the line is qualified before proceeding.
- 2. Switch the Alpha FXM into the Bypass State by doing one of the following:
	- a. From the Alpha FXM control panel, navigate to the **UPS Control Menu > BYPASS**. Press the **SELECT** button once OFF is flashing. Press the **SCROLL** button once ON is flashing. Press the **SELECT** button once ON is displayed continuously, indicating that the Alpha FXM has been switched into the Bypass state.
	- b. From the Alpha UPS Monitor main screen, go to the **UPS Maintenance > Unit Configuration** screen. Switch on the **Bypass Mode** by clicking the **ON** button and then the **Update Configuration** button. The Alpha FXM responds by displaying a "Bypass State" alarm. This is normal and does not indicate a problem. It will clear itself when the Bypass state is subsequently disabled.
- 3. Switch off the battery circuit breaker.
- 4. Replace the batteries.
- 5. Switch on the battery circuit breaker.
- 6. Switch the Alpha FXM out of the Bypass state by switching the **Bypass Mode** OFF.

# **7.3 Preventative Maintenance**

Perform preventative maintenance on the Alpha FXM module every 6 to 12 months. For mission critical applications such as backup traffic intersections, more frequent maintenance should be done. Proper implementation of the following procedure will insure that your system continues to provide reliable backup power in the event of a utility power failure.

## **7.3.1 Tools and Materials Required**

- Wrench set.
- Labels and marker to number batteries.
- Conductance meter for optional conductance test.

## **7.3.2 Procedure**

- 1. Inspect the Alpha FXM and wiring for any physical damage. Repair or replace as required.
- 2. Verify that all connections are securely fastened. Tighten if necessary.
- 3. Inspect the batteries for cracks or swelling. Replace all four batteries if any of the batteries are cracked or swollen. Replace only a faulty battery if an Alphaguard battery balancer is installed.
- 4. Inspect the battery terminals for corrosions. Clean and apply a corrosion prevention compound such as NOCO Company NCP-2 or Sanchem Inc. NO-OX-ID if required.
- 5. Re-tighten the battery terminal bolts on Insert Terminal batteries. Re-torque the battery terminal bolts on Flag Terminal batteries to the manufacturers specifications on if required.
- 6. Label the batteries #1, #2, #3 and #4. The battery negative cable from the Alpha FXM is connected to Battery #1, and the battery positive cable from the Alpha FXM is connected to Battery #4.
- 7. Verify that the battery temperature probe is securely taped to the side of either battery #2 or #3.

## **7.3.3 Operational Test**

- 1. Activate the Alpha FXM self-test function.
- 2. After passing the self-test, disconnect the AC input to the Alpha FXM to trigger the Alpha FXM into the backup (Inverter) mode.
- 3. Let the Alpha FXM operate in the backup mode for approximately 10 minutes.
- 4. Measure the individual battery voltages while the Alpha FXM is operating in the backup mode. There should be no more than 0.6 volts difference between the highest battery voltage and the lowest battery voltage.

# **CAUTION!**

**A battery that measures 2V lower than the other three batteries in the string probably has a shorted cell. Replace all four batteries.**

**Three batteries in the string measuring the same voltage and one battery measuring several volts higher indicates an open cell in the battery with the higher reading. Replace all four batteries.**

- 5. Verify that there is no Low Battery Alarm.
- 6. Reconnect the AC input.

# **8. Troubleshooting**

When the front panel alarm LED is illuminated or flashing, the Alpha FXM has a malfunction. The alarm and fault submenus describe the malfunction. The Alpha UPS Monitor can also be used for troubleshooting.

# **8.1 Procedure**

- 1. Press the **SELECT** button.
- 2. The LCD may display one or more conditions in the following table.
- 3. Press the **SCROLL** button to see if more than one malfunction is present.
- 4. To clear the malfunction from the screen, press and hold the **SELECT** button for 5 seconds.

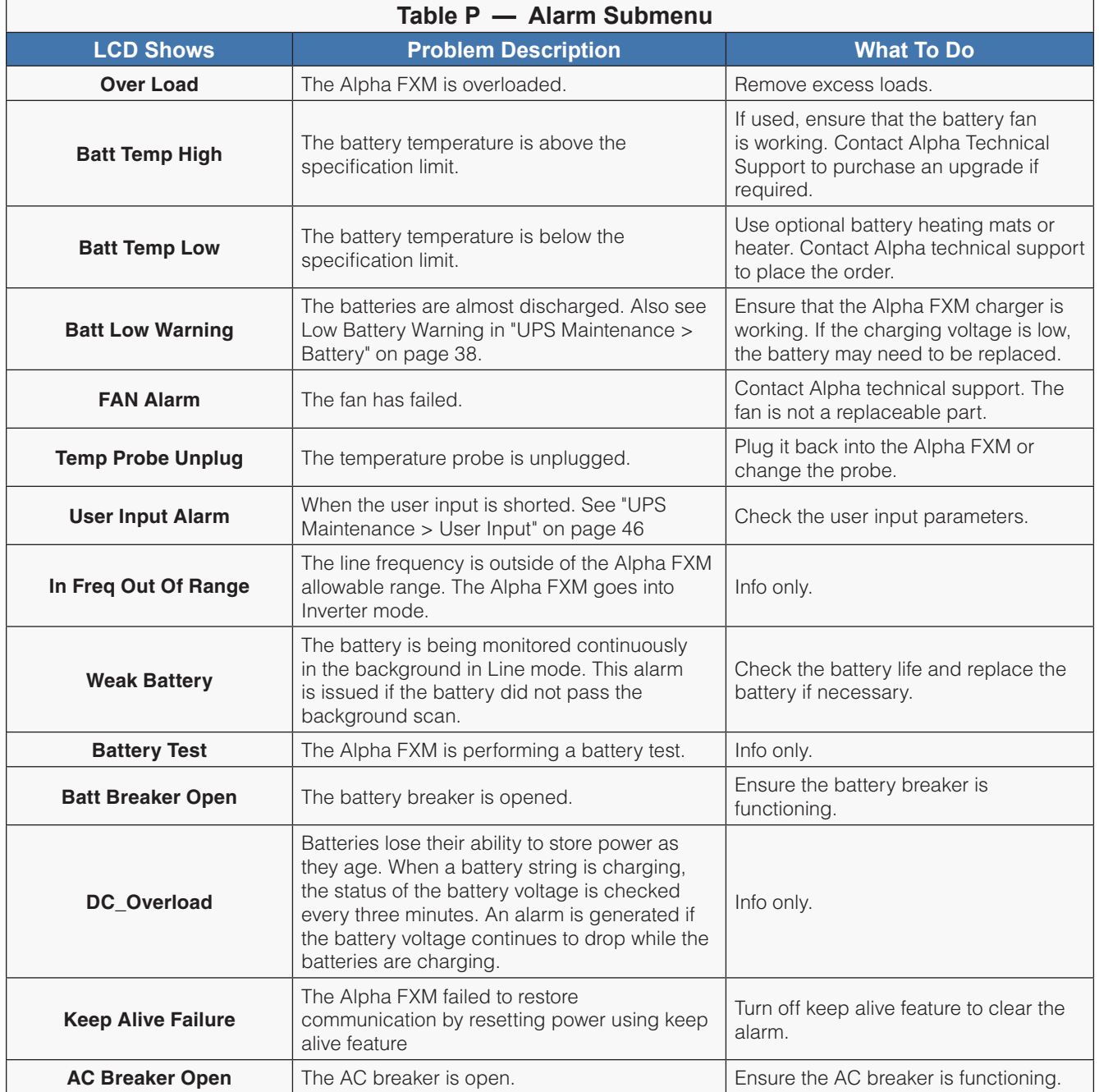

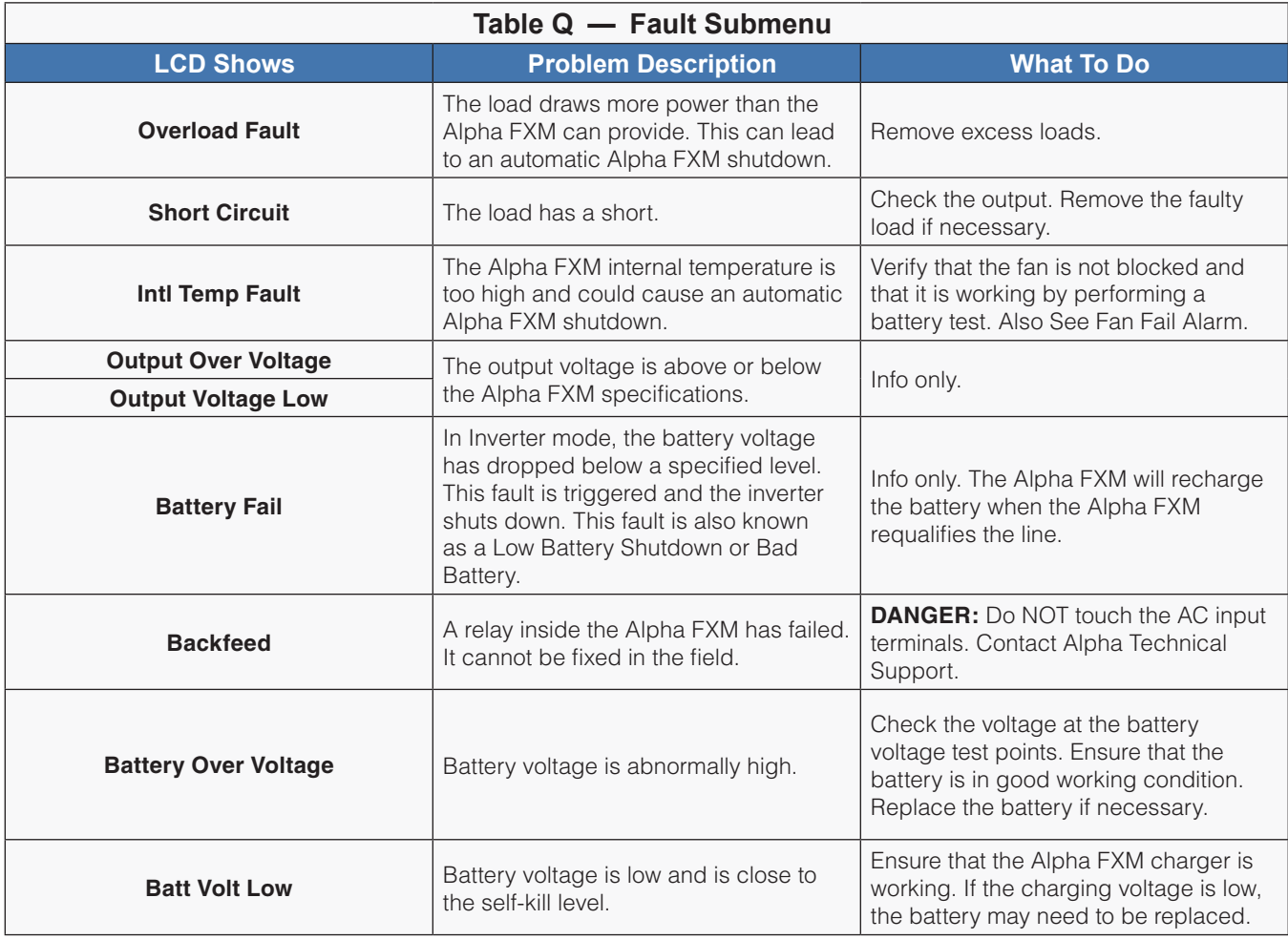

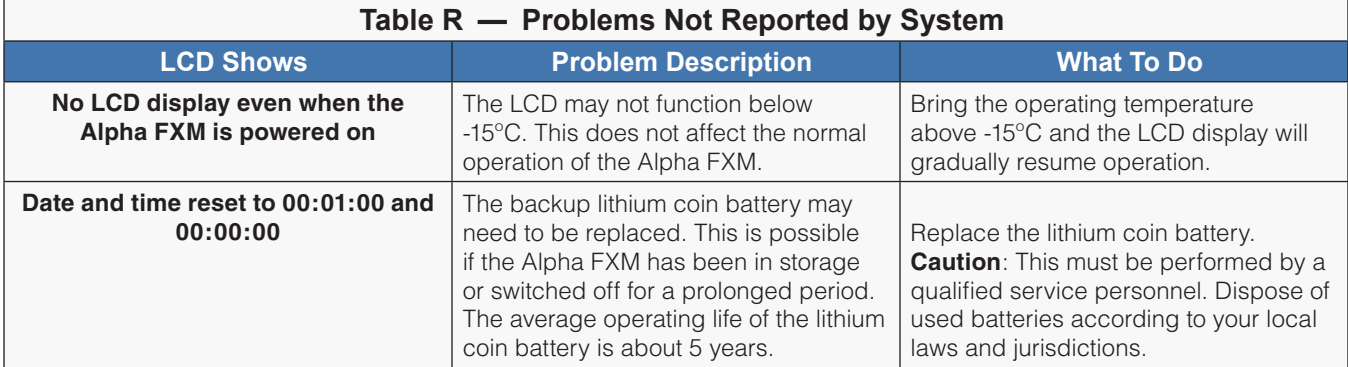

# **9. Specifications**

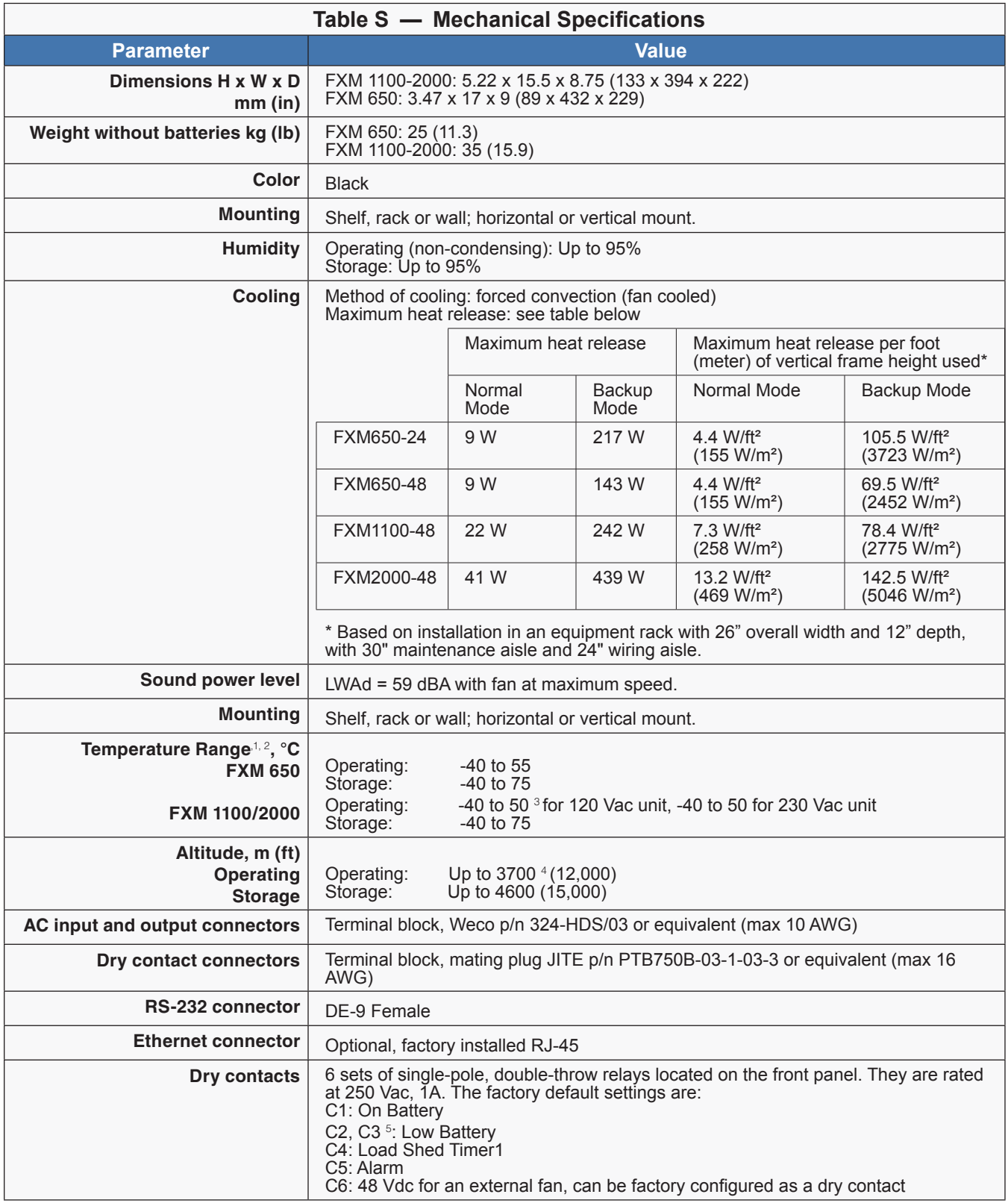

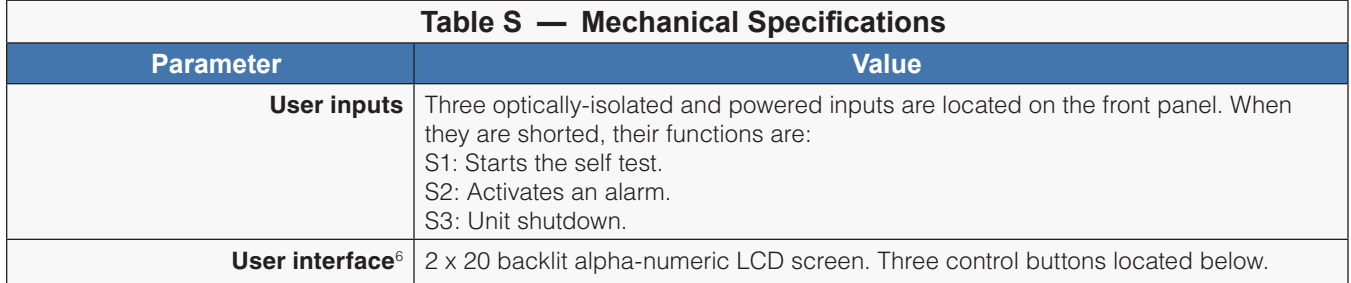

- 1. Capable of operating at 73% of rated full load for up to 2 hours at 74°C. Above 55°C ambient, derate output power by 1.4% per °C rise, up to 74°C max.
- 2. Capable of operating at 100% of rated full load below 0°C down to -40°C after the Alpha FXM has been stabilized at 0°C for at least 1 hour.
- 3. FXM 1100/2000-120V only: above 50°C ambient, derate output power by 1.1% per °C rise, up to 74°C max.
- 4. Derate 2°C per 300 m (1000 ft) above 1400 m (4500 ft).
- 5. For FXM650/1100-48(Q), the default setting of C3 is "FAULT".
- 6. The LCD display may not function below -15°C. It gradually resumes normal operation as the temperature rises above -15°C. This will not affect the operation of the Alpha FXM.

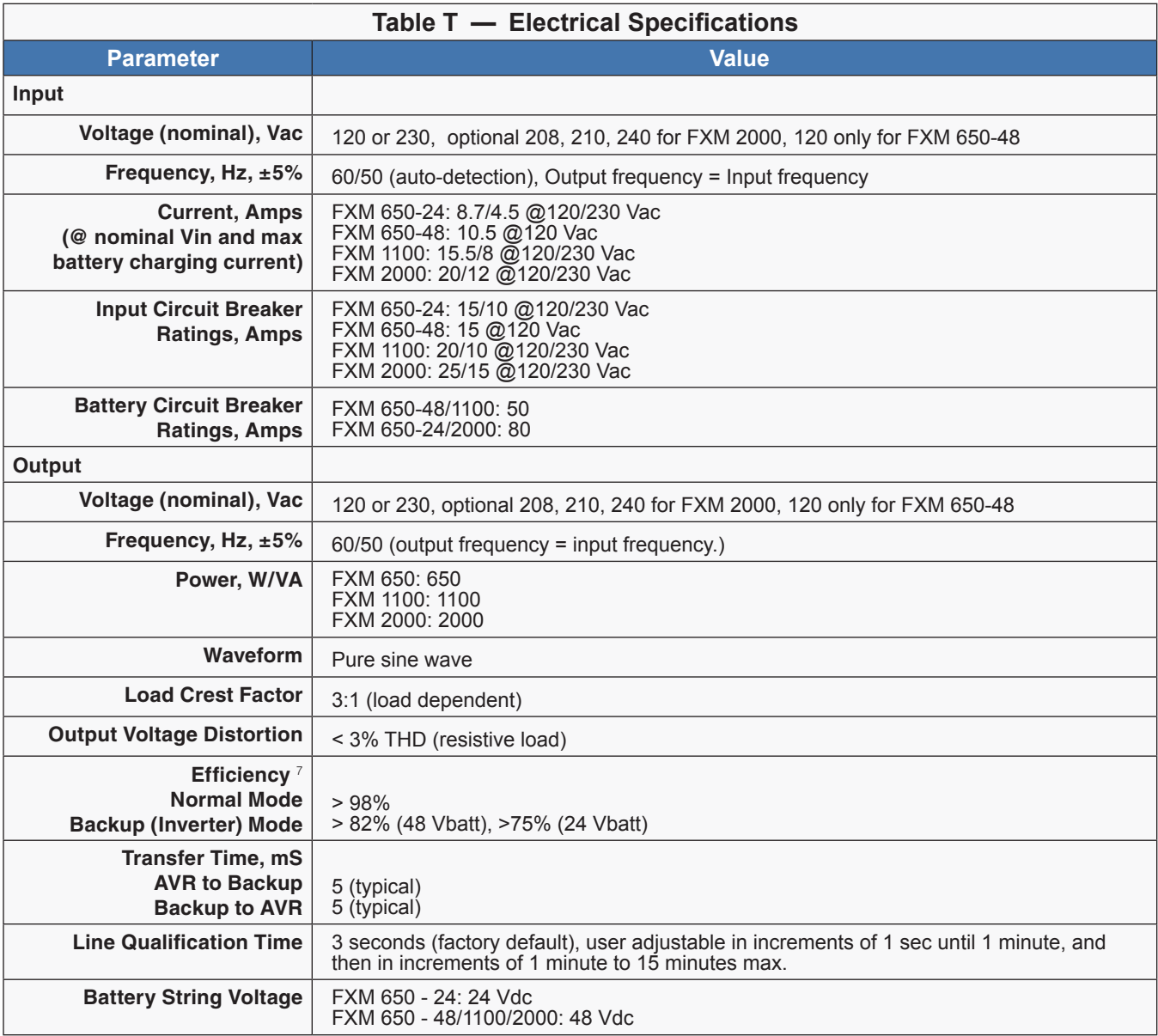

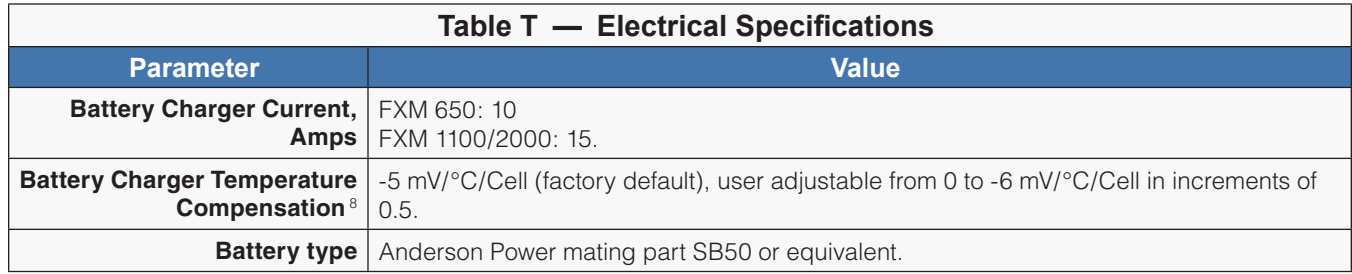

7. Efficiency is measured at an ambient temperature of 25°C, full resistive condition and nominal Line and Battery voltage.

8. With external battery temperature probe assembly. For FXM650-48(Q), charger compensation is disabled.

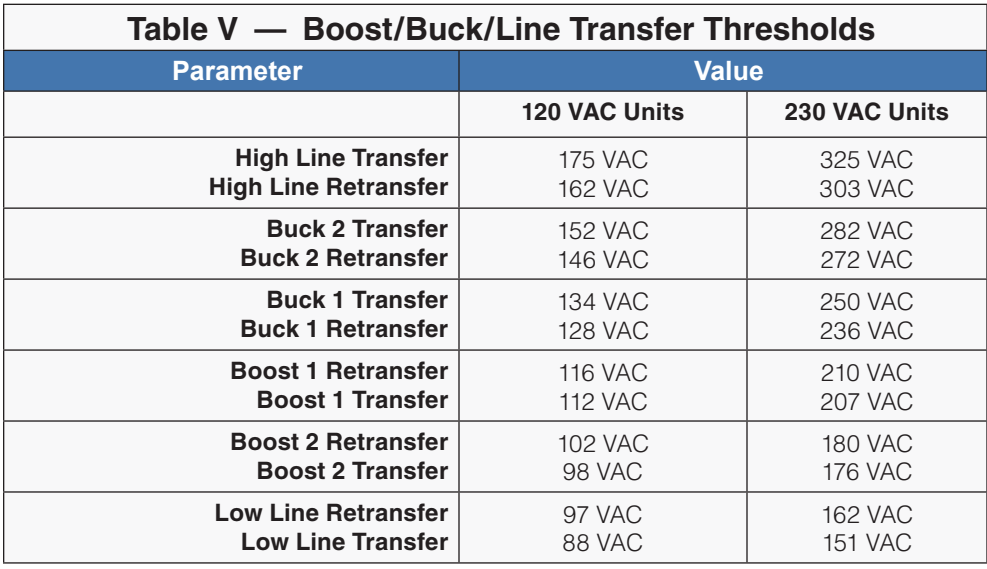

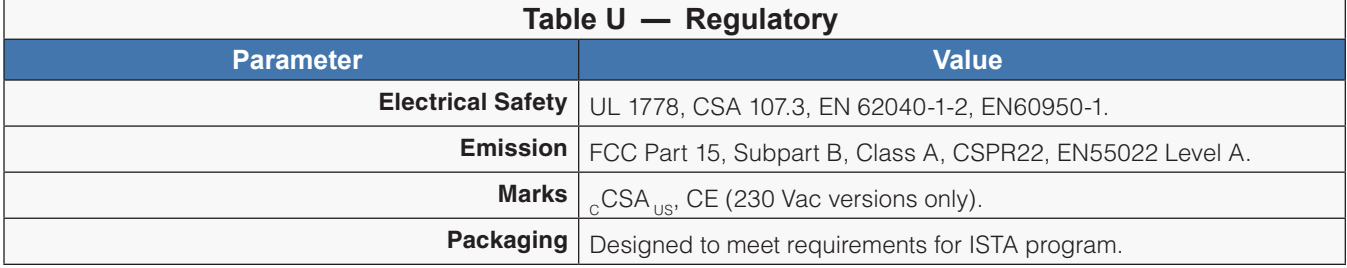

# **10. Warranty**

Alpha Technologies Ltd warrants all equipment manufactured by it to be free from defects in parts and labor, for a period of three years from the date of shipment from the factory. The warranty provides for repairing, replacing or issuing credit (at Alpha's discretion) for any equipment manufactured by it and returned by the customer to the factory or other authorized location during the warranty period. There are limitations to this warranty coverage. The warranty does not provide to the customer or other parties any remedies other than the above. It does not provide coverage for any loss of profits, loss of use, costs for removal or installation of defective equipment, damages or consequential damages based upon equipment failure during or after the warranty period. No other obligations are expressed or implied. Warranty also does not cover damage or equipment failure due to cause(s) external to the unit including, but not limited to, environmental conditions, water damage, power surges or any other external influence.

The customer is responsible for all shipping and handling charges. Where products are covered under warranty Alpha will pay the cost of shipping the repaired or replacement unit back to the customer.

For details see the Alpha website [www.alpha.ca](http://www.alpha.com).

# **11. Emergency Shutdown Procedure**

The Alpha FXM UPS contains more than one live circuit. In an emergency, line power may be disconnected at the UPS input, but AC power can still be present at the output.

- 1. Switch OFF the input circuit breaker.
- 2. Switch OFF the battery circuit breaker.
- 3. Disconnect the AC input power.
- 4. Disconnect the battery string.

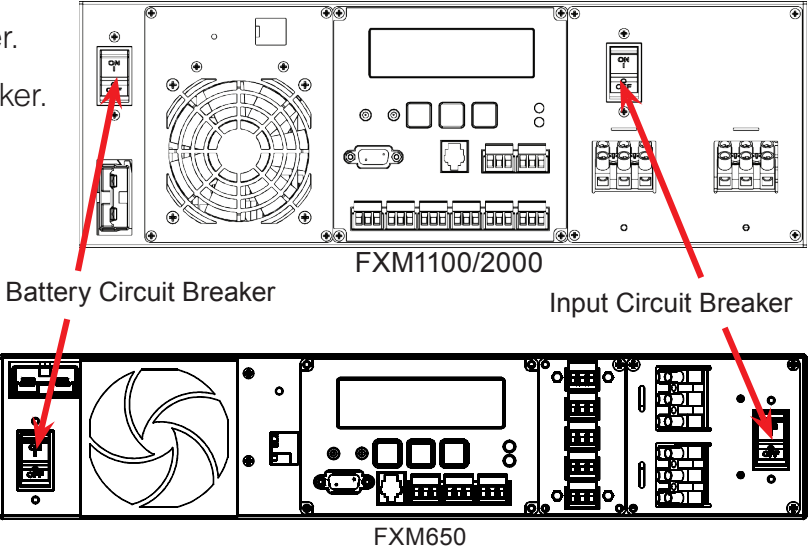

## **Complete the following for your records:**

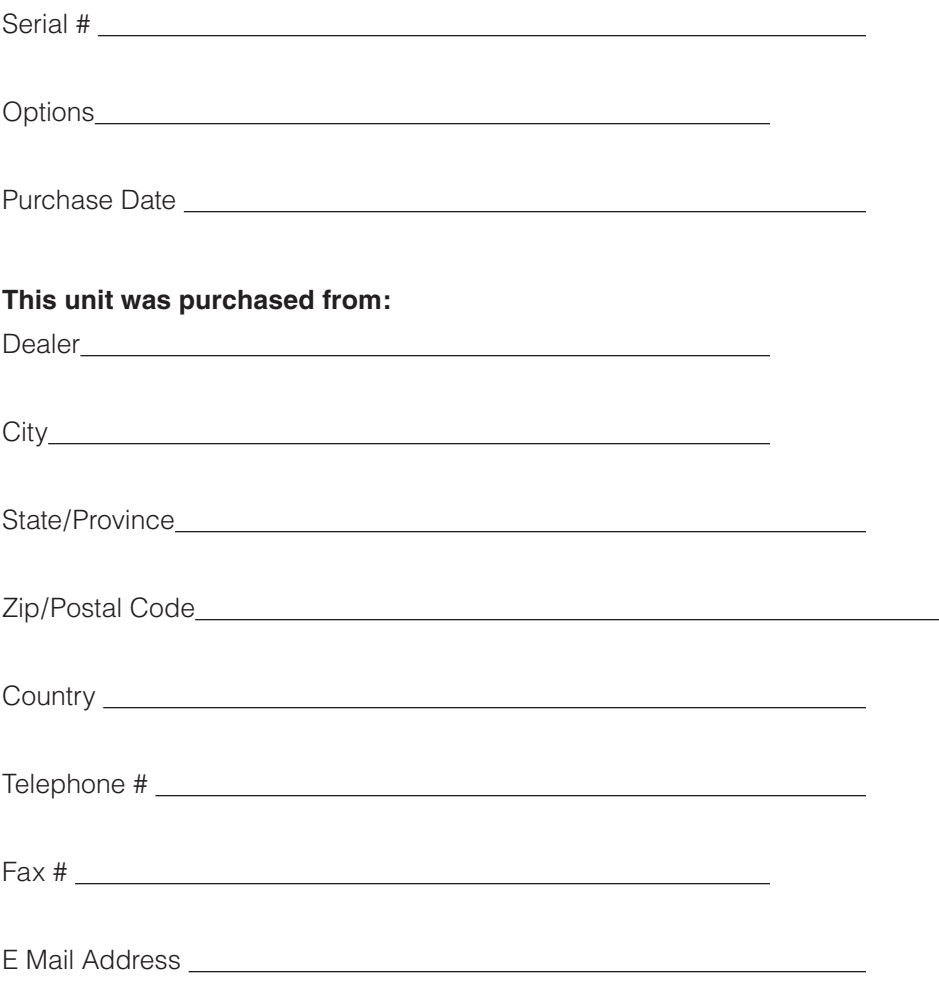

# **A.1 Introduction**

The Alpha FXM series UPS units run on batteries when the AC utility power fails. In this mode, the user may want to estimate the remaining time that UPS batteries can supply power to the loads.

The battery run time remaining is calculated based on the Peukert equation. Two critical parameters are required for the equation:

- Peukert number.
- Peukert capacity.

The Peukert number and Peukert capacity depend on the battery characteristics. This document describes the procedures to determine the Peukert number, and Peukert capacity for the selected battery.

Once the Peukert's number and capacity are determined, enter these values in the GUI or web interface. The FXM will report the remaining battery run time.

The Peukert's equation and the remaining battery run time are estimates only. The actual run time may vary based on various parameters like the age and status of the batteries etc.

# **A.2 Determining the Peukert's Number and Peukert's Capacity**

- 1. Obtain the data sheet of the selected battery.
- 2. Calculate the nominal load current for the application.

Example: If the load is 150 W and the battery string is 24 Vdc, the load current is calculated as 150 W / 24 V  $= 6.25 A$ .

- 3. Find the current discharge ratings table in the data sheet. From the table, pick two current discharge values (I1 and I2) that are closest to the calculated load current and look up the two discharge hours (R1 and R2).
- 4. Use the following formula to calculate Peukert's number and capacity:

Peukert's number = n = Log (R2/R1) (Log (I1) - Log (I2)) (1)

Peukert's capacity =  $(I_1)^n$  x R<sub>1</sub> per battery  $\ldots$  (2)

# **A.3 Determining Peukert's Capacity for Series Parallel Combinations**

1. For batteries connected in series, the Peukert's capacity for the battery bank is given by the equation:

Peukert's capacity <sub>Battery bank</sub> = Peukert's capacity <sub>per battery</sub> Ah (as calculated in equation (2))

2. For batteries connected in parallel, the Peukert's capacity for the battery bank is given by the equation:

Peukert's capacity  $B_{\text{lattery bank}} = \text{Peukert's capacity}_{\text{per battery}} \times N$  Ah (where  $N =$  number of batteries in parallel)

# **A.4 Example**

The following example shows how to calculate Peukert's number and capacity from a configured battery string.

Consider four Alpha 195GXL batteries connected and configured as shown in the figure below. Two of the four batteries are connected in series, and the two series strings are connected in parallel to the 24 V DC output.

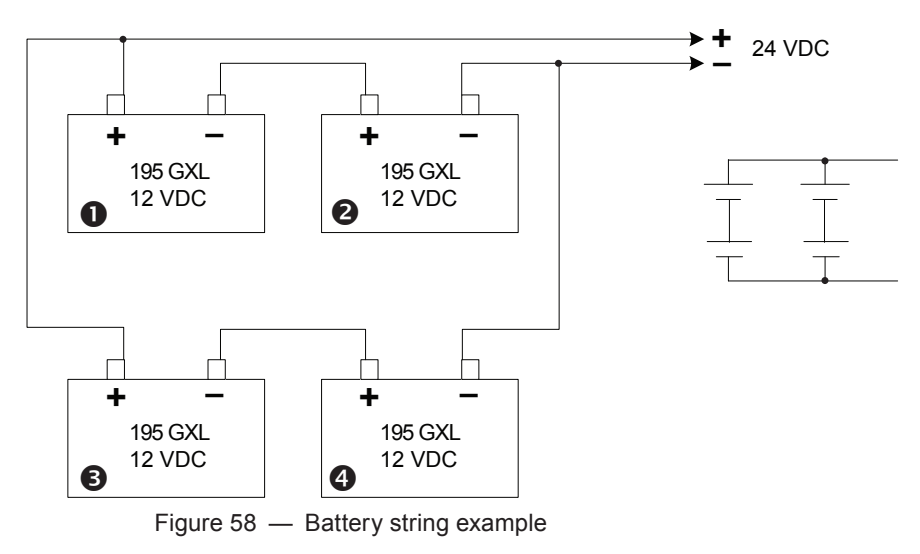

The Peukert's number and capacity for the above configuration can be determined as follows:

- 1. Obtain the data sheet of the selected battery. See table below.
- 2. Find the current discharge ratings table in the data sheet. From the table, pick two current discharge values (I<sub>1</sub> and I<sub>2</sub>) that are closest to the calculated load current value. Look up the two discharge hours (R<sub>1</sub> and R<sub>2</sub>).

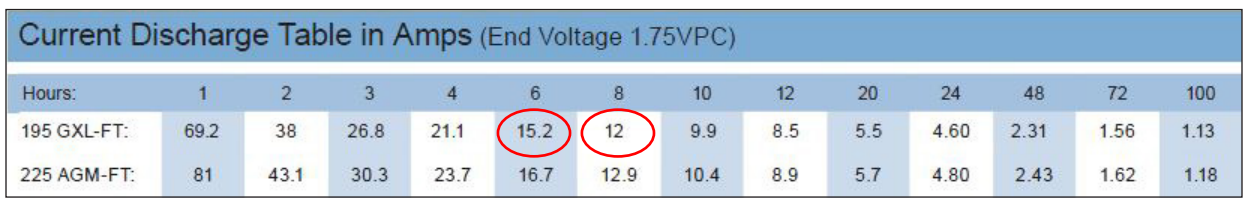

3. From the table,  $11 = 15.2A$ ,  $12 = 12A$ ,  $R1 = 6$  hrs,  $R2 = 8$  hrs.

From Equation (1) earlier:

$$
Peukert's number = n = \frac{Log (R_2/R_1)}{(Log (l_1) - Log (l_2))}
$$

$$
n = \frac{\text{Log}(8/6)}{\text{Log}(15.2) - \text{Log}(12)} = 1.217
$$

From Equation (2) earlier

Peukert's capacity =  $(I_1)^n$  x R<sub>1</sub> per battery

$$
= 15.2^{1.217} \times 6
$$
  
= 166.00 Ah per battery

- 4. The Peukert's capacity for the series combination (Batteries #1 and #2) is 166.00 Ah.
- 5. The Peukert's capacity for the parallel combination (Batteries #1, #2 and #3, #4) is  $2 \times 166.00$  Ah = 332.00 Ah.

# **A.5 Using the Spreadsheet**

Download the spreadsheet "Peukert's Parameters Calculator.xls" from www.alpha.ca website.

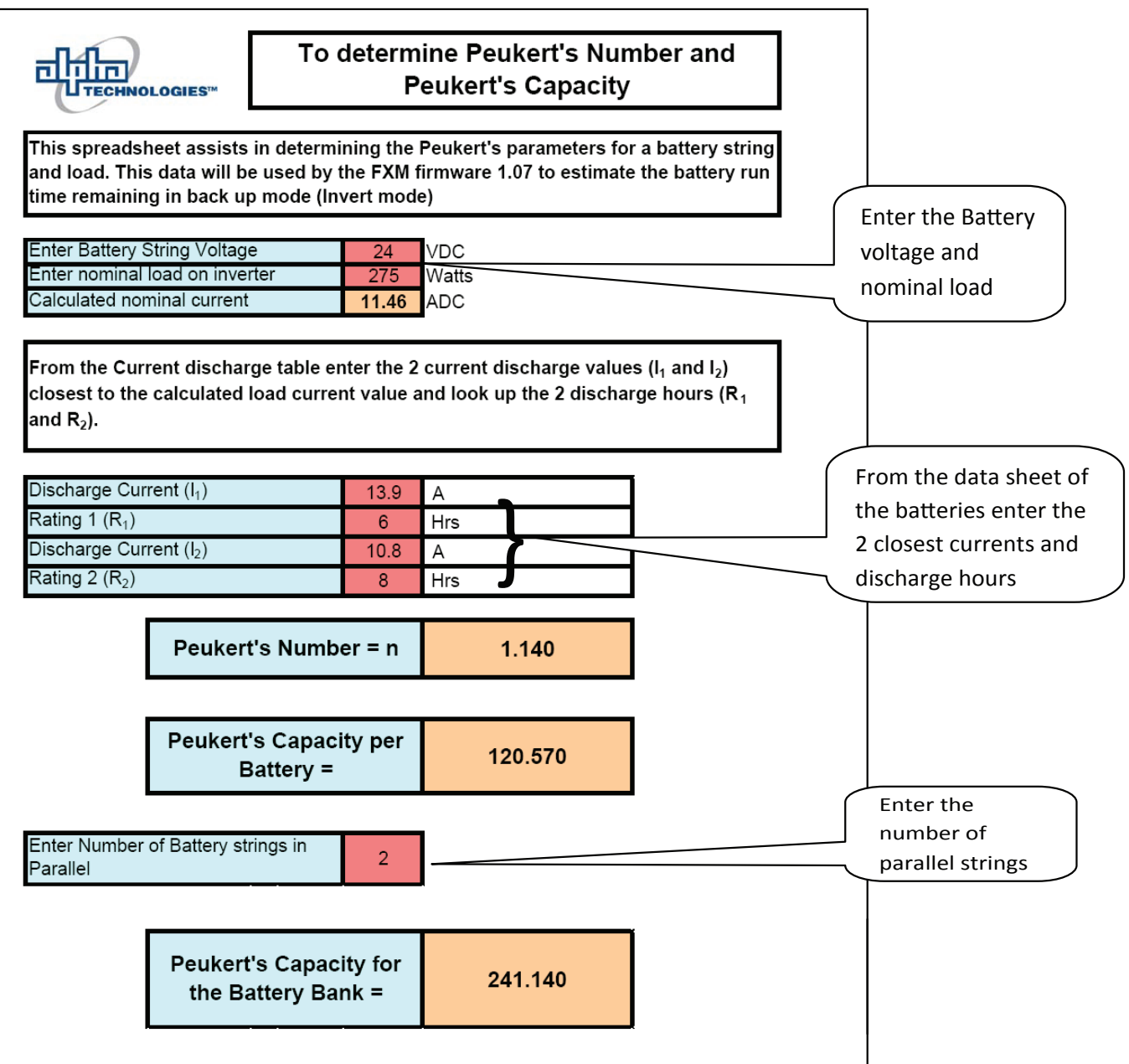

There are 3 types of trigger:

# **B.1 Edge trigger**

When the user input changes from one state to the other, the Alpha FXM is triggered to perform Action #1. If the level is set to High, the action will be triggered by a Low to High edge (leading edge). If the level is set to Low, the action will be triggered by the High to Low edge (falling edge).

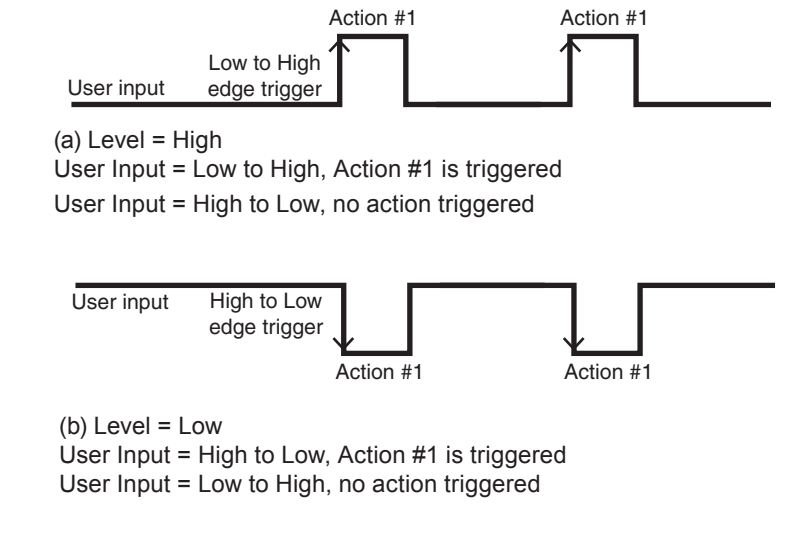

Figure 59 — Edge Trigger

# **B.2 Level Toggle**

When the Level is set to High, the Alpha FXM is triggered to perform the other action when the user input changes from Low to High. If the input then changes from High to Low, Action #2 will be triggered. In other words, a level change in the user input will trigger an action toggle between Action #1 and #2.

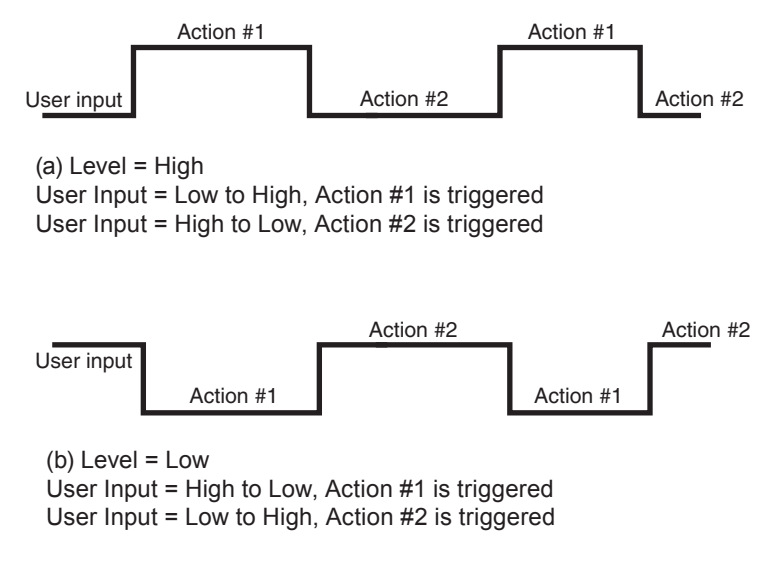

Figure 60 — Level Trigger

### **Level Alternative**

When the level is set to High, the Alpha FXM is triggered to perform the next action when the user input changes from Low to High. If the input then changes from High to Low, no action will be triggered because the level is set to High. In other words, only a Low to High user input level triggers an action when Level is set to High. Similarly, when Level is set to Low, the Alpha FXM will trigger an action only with a High to Low user input.

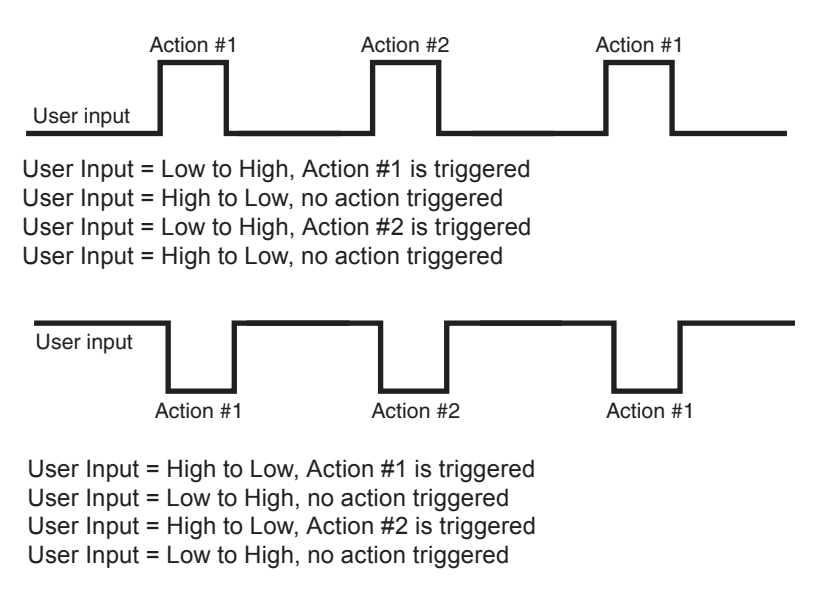

Figure 61 — Level Alternative

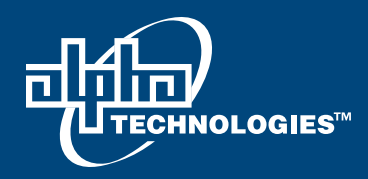

#### **Alpha Technologies Ltd.**

7700 Riverfront Gate Burnaby, BC V5J 5M4 Canada Tel: +1 604 436 5900 Fax: +1 604 436 1233 Toll Free: +1 800 667 8743

### **Outback Power**

5917 195th St NE, Arlington, WA 98223 United States Tel: +1 360 435 6030 Fax: +1 360 435 6019

### **Alpha Technologies Europe Ltd.**

Twyford House Thorley Bishop's Stortford Hertfordshire, CM22 7PA United Kingdom Tel: +44 1279 501110 Fax: +44 1279 659870

### **Alpha Technologies**

Suite 1903, 191F., Tower 1, 33 Canton Rd. Tsim Sha Tsui China, Hong Kong City, Kowloon, Hong Kong Tel: +852 2736 8663 Fax: +852 2199 7988

### **Alpha Energy,**

**Alpha Technologies Inc.** 3767 Alpha Way Bellingham, WA 98226 United States Tel: +1 360 647 2360 Fax: +1 360 671 4936

#### **Alpha Technologies GmbH**

Hansastrasse 8 D-91126 Schwabach, Germany Tel: +49 9122 79889 0 Fax: +49 9122 79889 21

### **Alphatec Ltd.**

339 St. Andrews St. Suite 101 Andrea Chambers P.O. Box 56468 3307 Limassol, Cyprus Tel: +357 25 375 675 Fax: +357 25 359 595

### **Alpha Innovations Brasil**

Rua Manuel Augusto de Alvarenga, 155 São Paulo, SP - Brasil Tel: +55 11 2476 0150 Fax: +55 11 2476 0150

For technical support, contact Alpha Technologies: Canada and USA: 1-888-462-7487 International: +1-604-436-5547

### **Alpha Industrial Power Inc.**

1075 Satellite Blvd NW, Suite 400 Suwanee, GA 30024 United States Tel: +1 678 475 3995 Fax: +1 678 584 9259

### **Alpha Technologies S.A.**

131 Boulevard de l'Europe 1301 Wavre **Belgium** Tel: +32 10 438 510 Fax: +32 10 438 213

#### **Alpha TEK ooo**

Khokhlovskiy Pereulok 16 Stroenie 1, Office 403 Moscow, 109028 Russia Tel: +7 495 916 1854 Fax: +7 495 916 1349

#### **Alphatec Baltic**

S. Konarskio Street 49-201 Vilnius, LT-03123 **Lithuania** Tel: +370 5 210 5291 Fax: +370 5 210 5292

### Visit us at www.alpha.ca

Due to continuing product development, Alpha Technologies reserves the right to change specifications without notice. Copyright © 2013 Alpha Technologies. All Rights Reserved. Alpha® is a registered trademark of Alpha Technologies.